# **SPH-L300 Galaxy Victory**

**User Guide** 

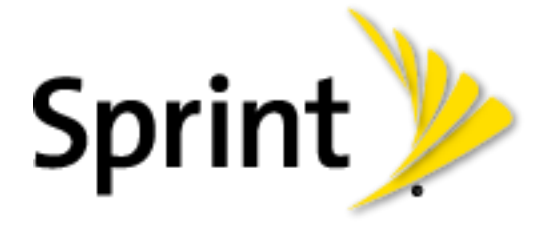

©2012 Sprint. Sprint and the logo are trademarks of Sprint. Other marks are trademarks of their respective owners.

# **Table of Contents**

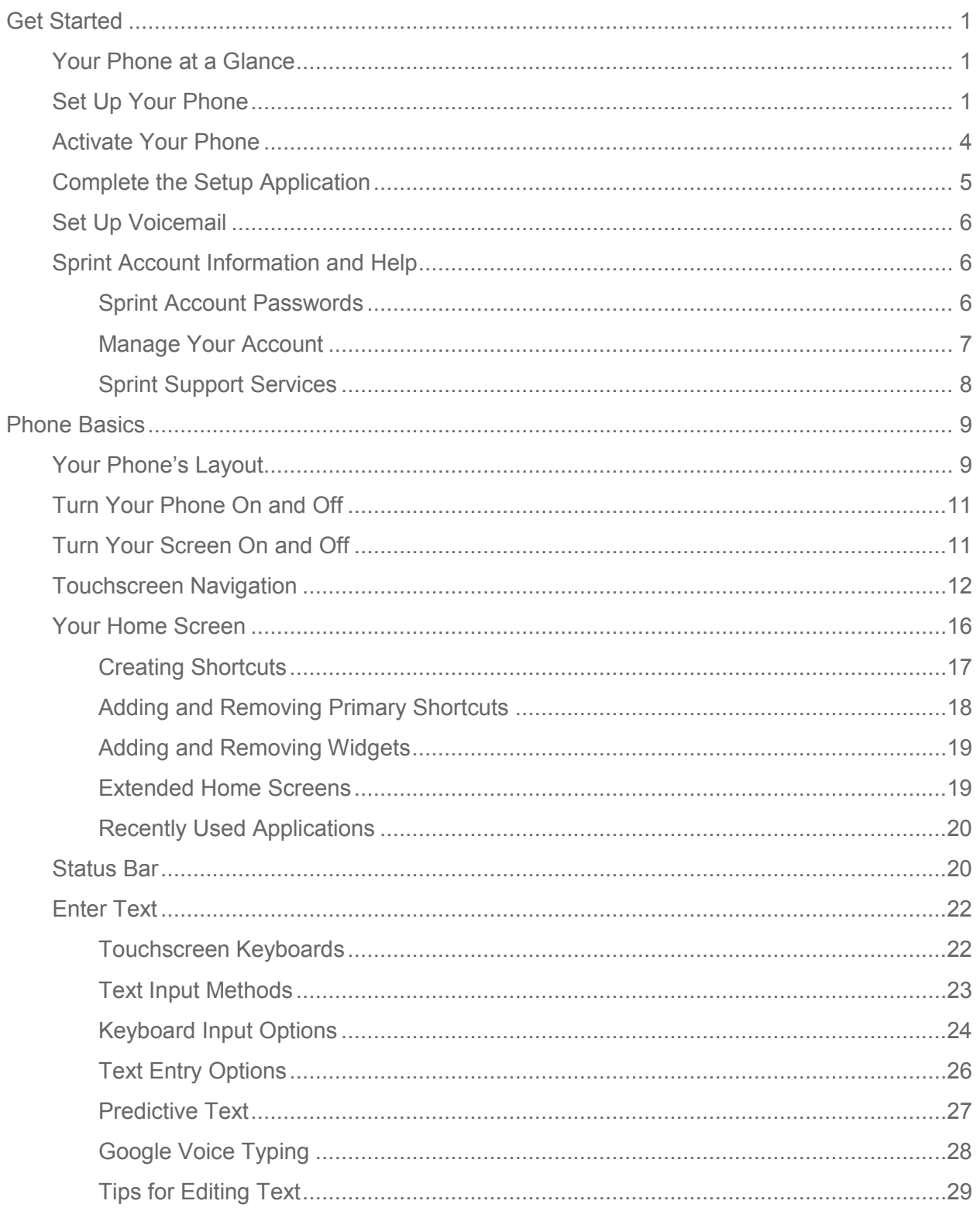

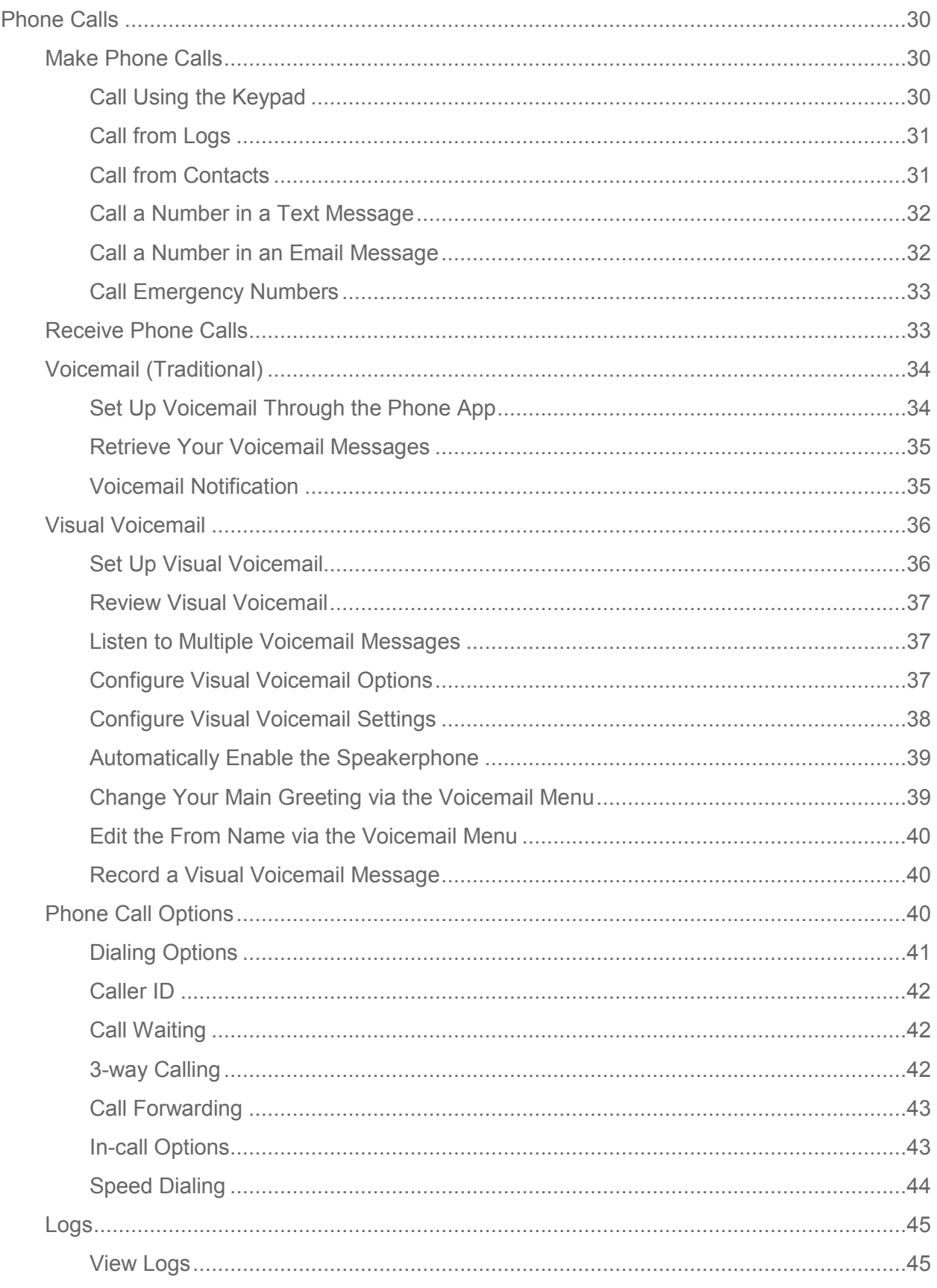

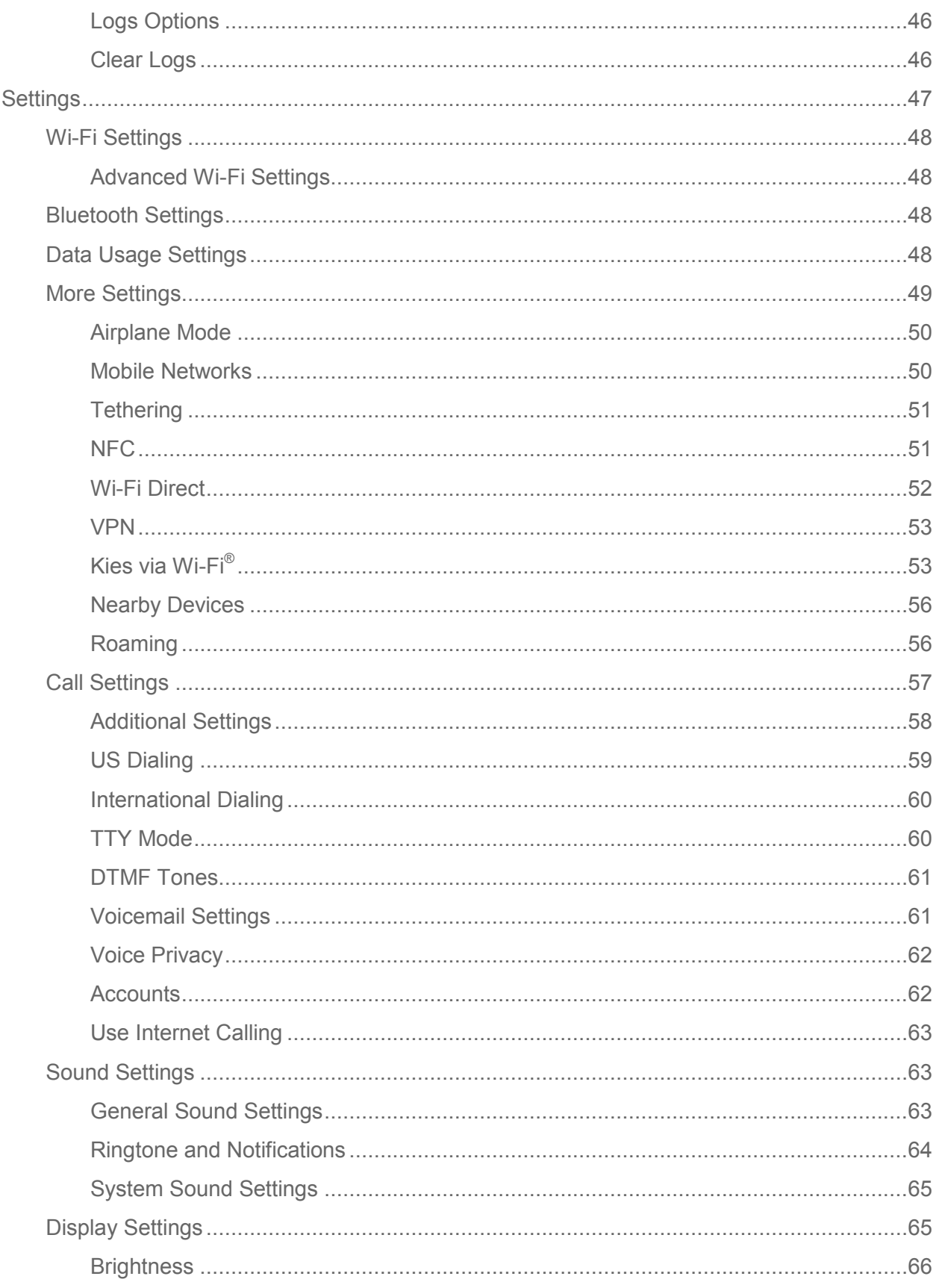

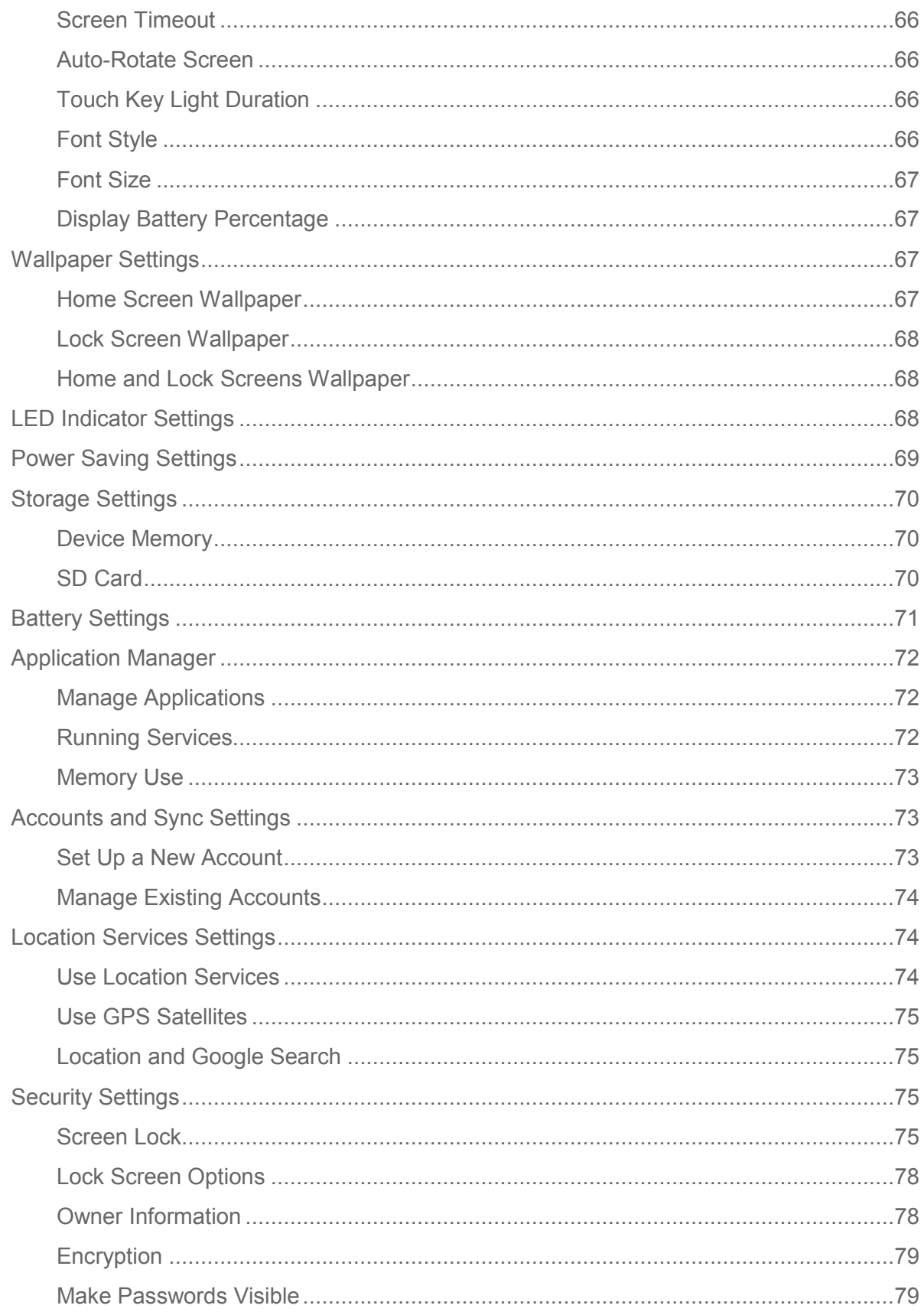

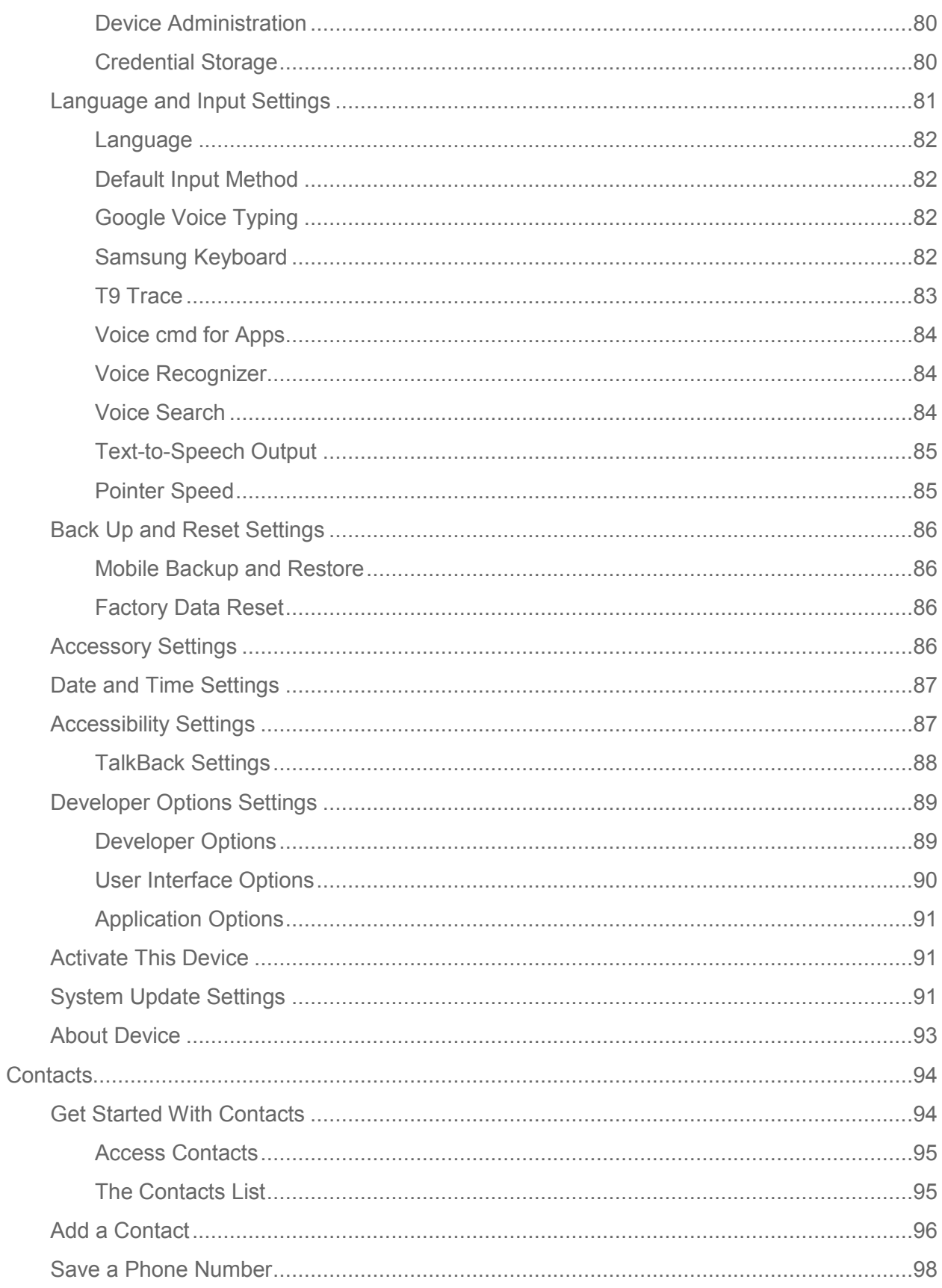

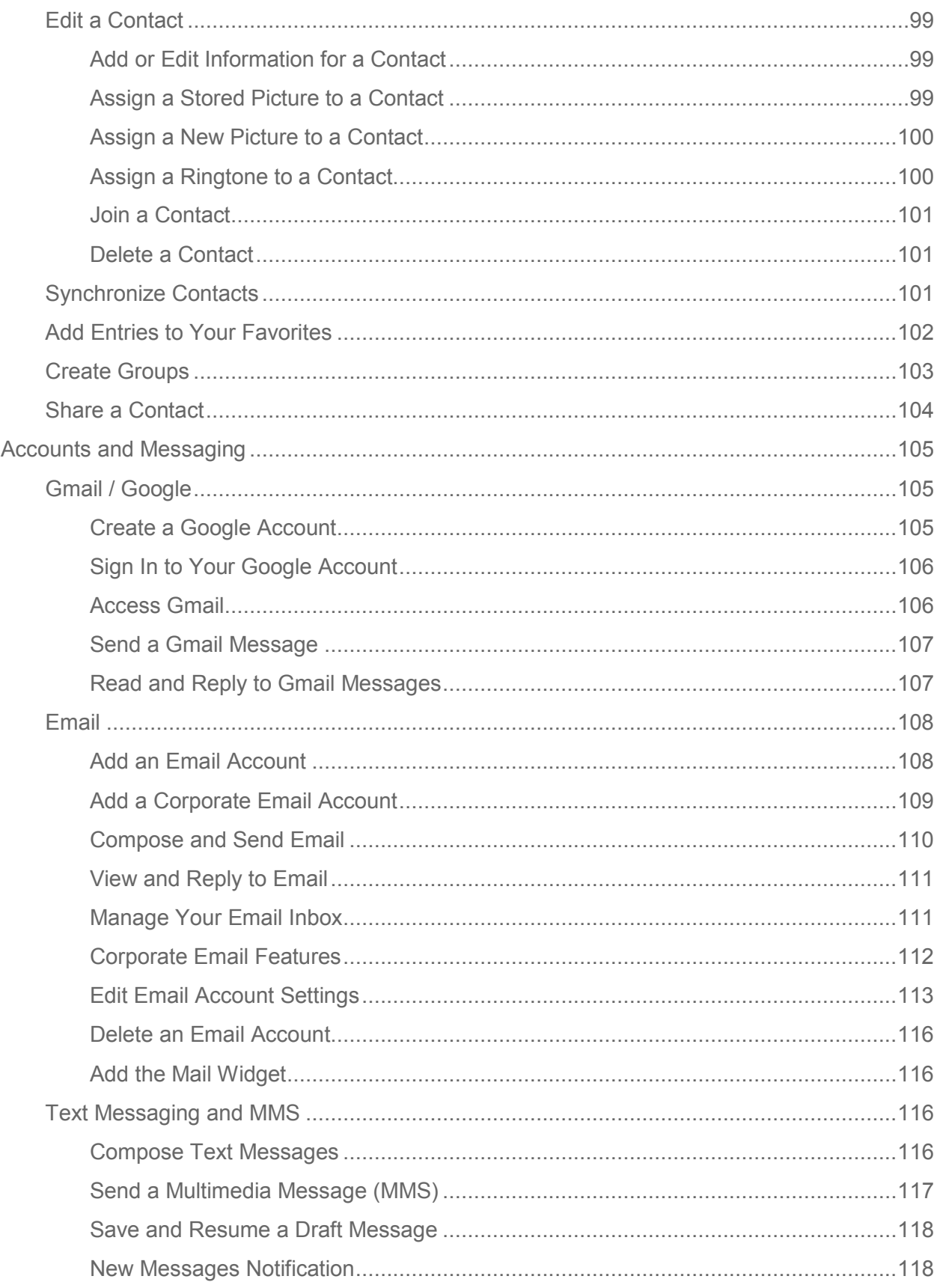

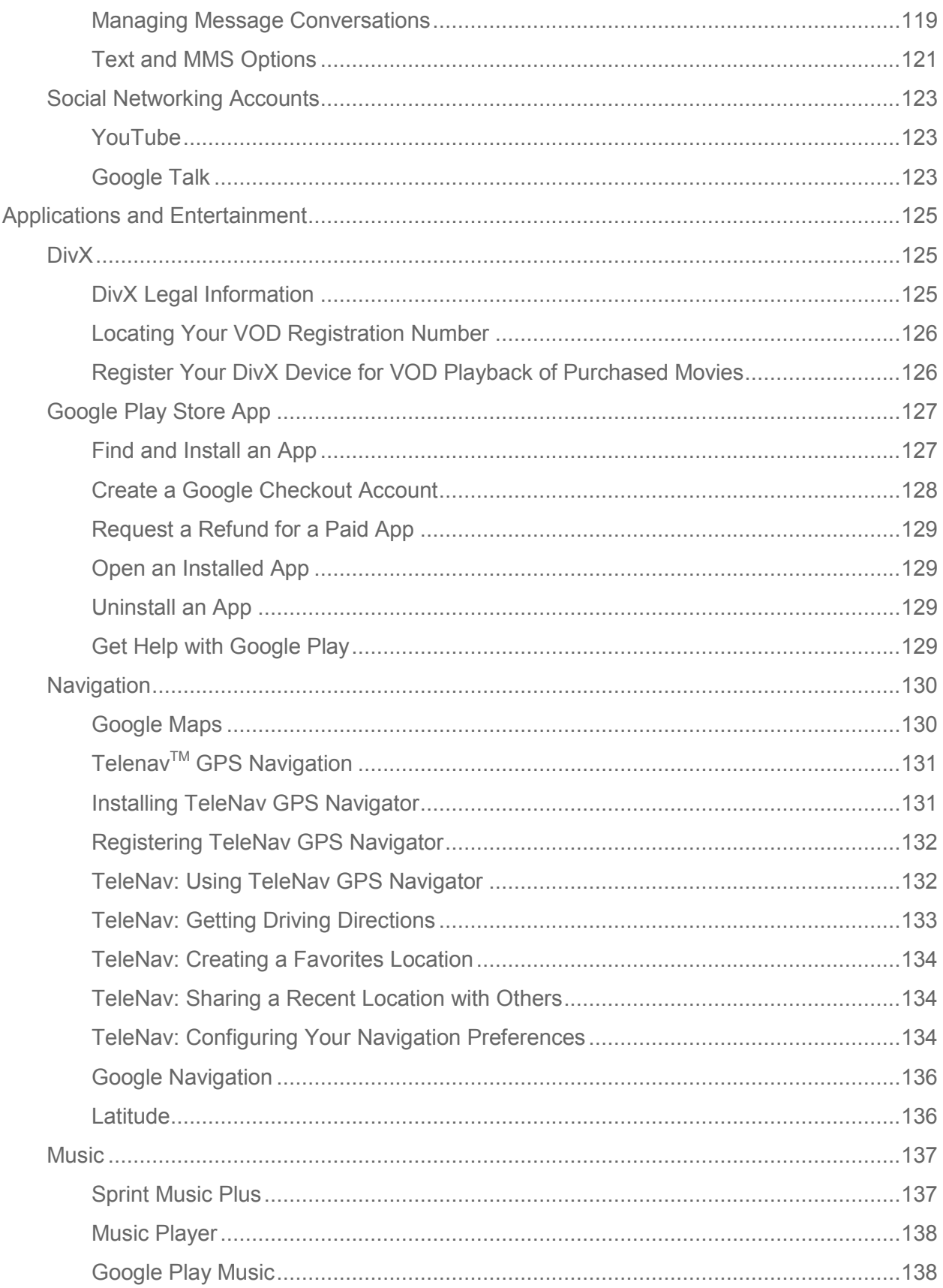

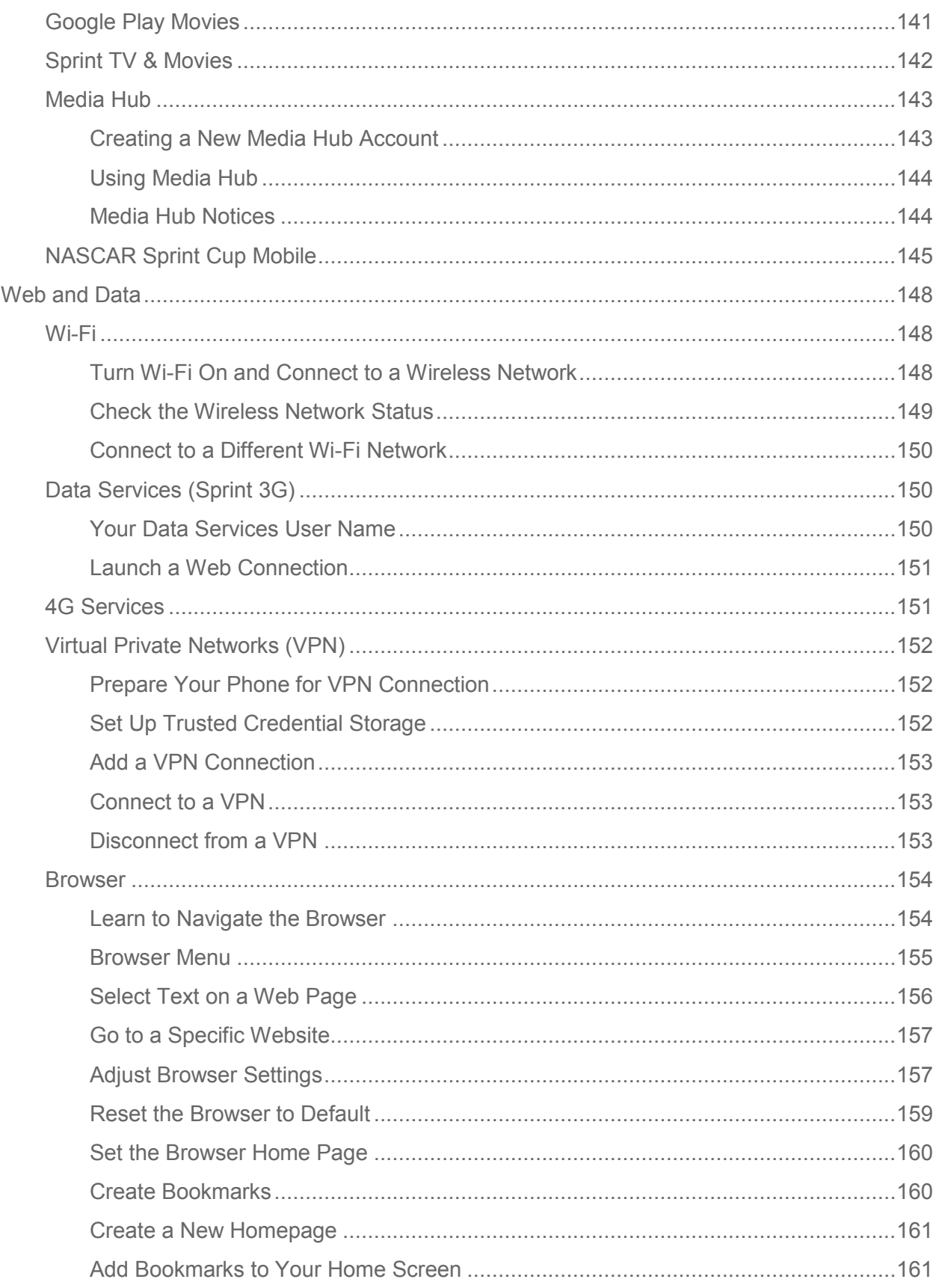

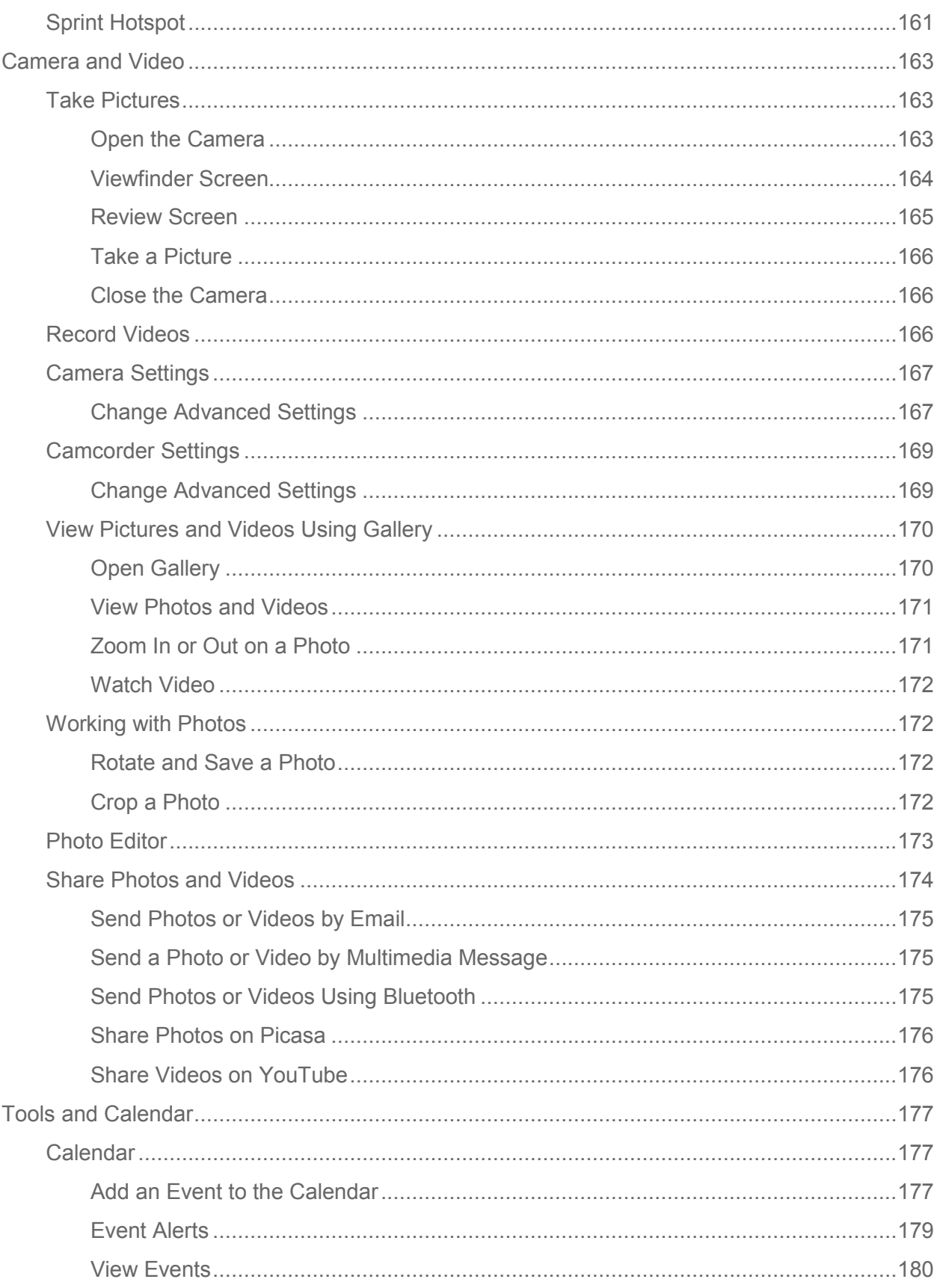

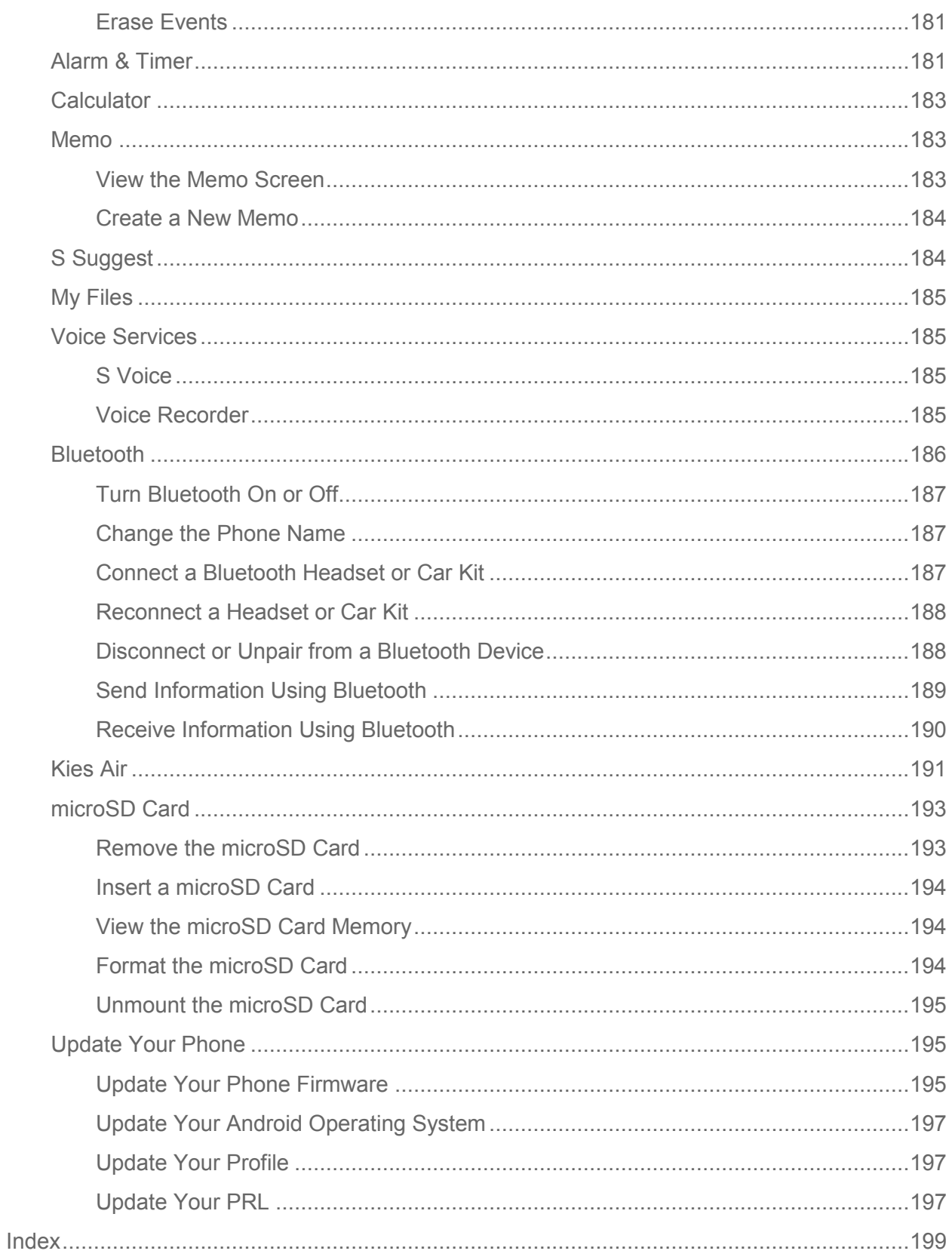

# <span id="page-11-0"></span>*Get Started*

The following topics give you all the information you need to set up your phone and Sprint service the first time.

[Your Phone at a Glance](#page-11-1)

[Set Up Your Phone](#page-11-1)

[Activate Your Phone](#page-14-0)

[Complete the Setup Application](#page-15-0)

[Set Up Voicemail](#page-16-0)

[Sprint Account Information and Help](#page-16-1)

## <span id="page-11-1"></span>*Your Phone at a Glance*

The following illustration outlines your phone's primary external features and buttons.

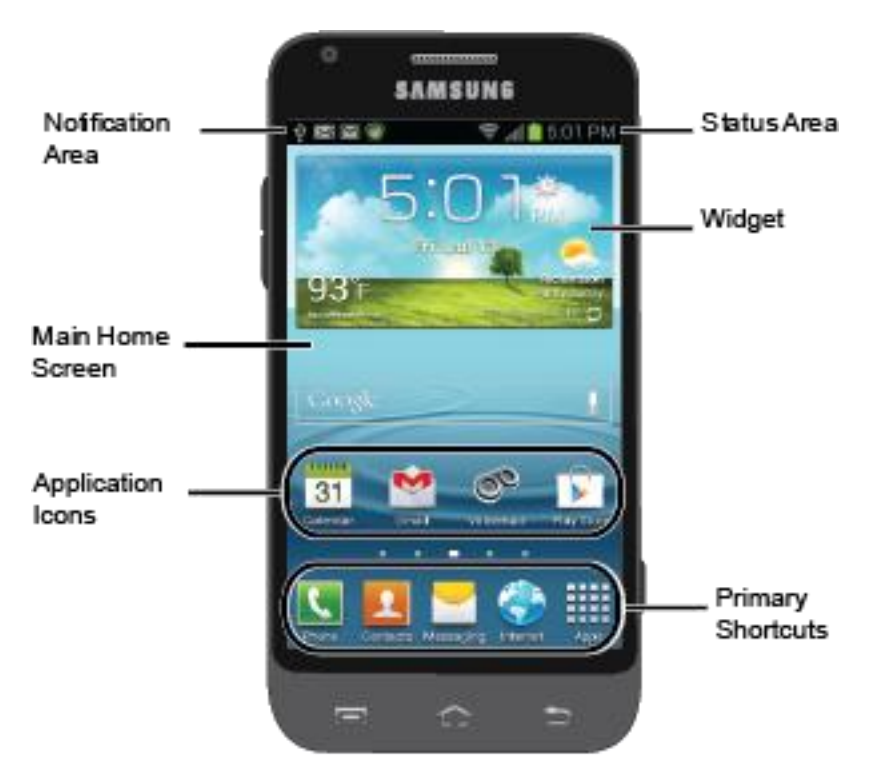

# <span id="page-11-2"></span>*Set Up Your Phone*

You must first install and charge the battery to begin setting up your phone.

1. Install the battery.

Get Started 1

**Insert a coin or other flat object into the slot at the bottom of the battery compartment** cover and lift the cover up gently.

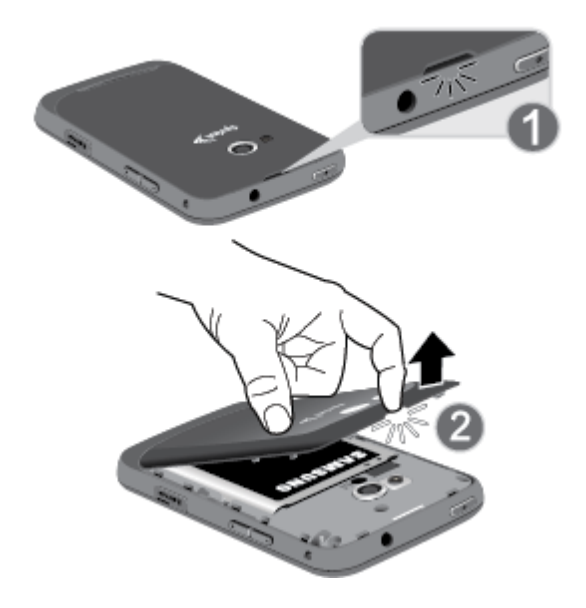

**Insert the battery, contacts end first, and gently press the battery into place.** 

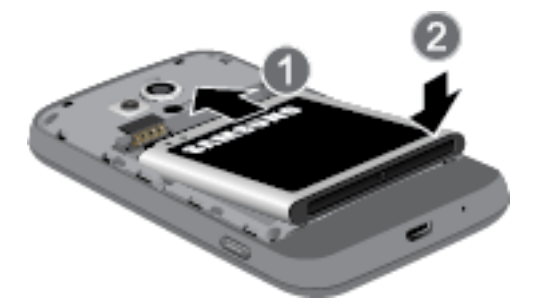

Replace the battery compartment cover, making sure all the tabs are secure and there are no gaps around the cover.

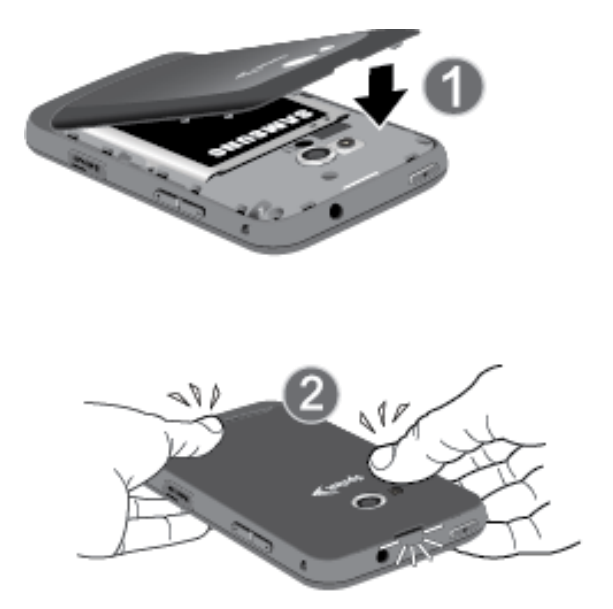

**Note:** When you insert the battery, your phone may power on automatically.

- 2. Plug the USB connector into the charger/accessory jack on the bottom of your phone.
- **Warning!** While the phone is charging, if the touch screen does not function due to an unstable power supply, unplug the USB power adapter from the power outlet or unplug the USB cable from the phone.

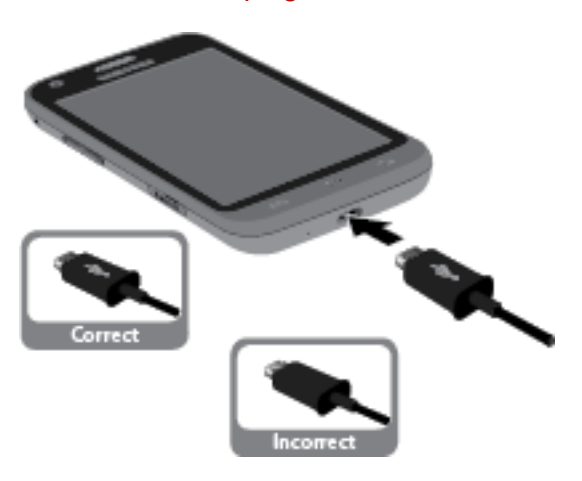

- 3. Plug the AC adapter into an electrical outlet and charge your battery. Fully charging a battery may take up to three hours.
- **Note:** Your phone's battery should have enough charge for the phone to turn on and find a signal, run the setup application, set up voicemail, and make a call. You should fully charge the battery as soon as possible.
	- 4. Press the **Power** button to turn the phone on.

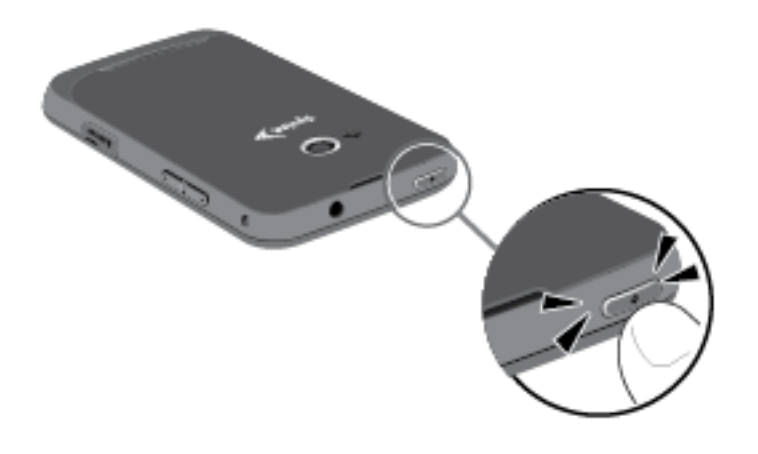

- If your phone is activated, it will turn on, search for Sprint service, and begin the setup application.
- **If your phone is not yet activated, see [Activate Your Phone](#page-14-0) for more information.**

# <span id="page-14-0"></span>*Activate Your Phone*

Depending on your account or how and where you purchased your phone, it may be ready to use or you may need to activate it on your Sprint account.

- If you purchased your phone at a Sprint Store, it is probably activated and ready to use.
- If you received your phone in the mail and it is for a new Sprint account or a new line of service, it is designed to activate automatically.
	- When you turn the phone on for the first time, you should see a **Hands Free Activation** screen, which may be followed by a **PRL Update** screen and a **Firmware Update** screen. Follow the onscreen instructions to continue.
- If you received your phone in the mail and you are activating a new phone for an existing number on your account (you're swapping phones), you can activate on your computer online or directly on your phone.
	- **Activate on your computer:** 
		- Go to [sprint.com/activate](http://www.sprint.com/activate) and complete the online instructions to activate your phone.
	- **Activate on your phone:** 
		- Turn on your new phone. (Make sure the old one is turned off.) Your phone will automatically attempt Hands-Free Activation.
		- Tap **Activate** to override auto-activation and start the manual activation wizard.
		- Follow the onscreen prompts to complete the activation process.

Get Started 4

- To confirm activation, make a phone call. If your phone is still not activated or you do not have access to the Internet, contact Sprint Customer Service at **1-888-211-4727** for assistance.
- **Tip:** Do not press the **Power** button while the phone is being activated. Pressing the **Power** button cancels the activation process.
- **Note:** If you are having any difficulty with activation, contact Sprint Customer Service by calling **1-888-211-4727** from any other phone.

# <span id="page-15-0"></span>*Complete the Setup Application*

The Setup application helps you set up certain features and preferences on your phone. Once your phone has been turned on and activated, you will see a Welcome message. You can then complete the Setup application.

#### **Note:** You may be able to complete the setup application before your phone has been activated on your Sprint account.

- 1. Once your phone is activated, you will see the Welcome screen. Tap **Start** to get started.
- 2. Follow the onscreen instructions to complete each section. For each topic, you will have an option to skip it and continue to the next screen.
	- **Make it Google** Complete the steps to sign in to your current Google Account, or tap **Get an account** to sign up for a new Google Account right from your phone.
		- **Sign in** Enter your Gmail address and password and tap **Sign in** to sign in to your current Google Account.
		- **Get an account** Follow the instructions to sign up for a new Google Account. There will be screens to enter your first and last names, create an email address (Gmail), create a password, enter recovery information (including a backup email address and a recovery question in case you forget your Google Account sign-in information), an option to join Google+, and an option to enable purchases on Google Play. Tap **Next** between each screen.
	- **Backup** or **Backup and Restore** Select your Google Account backup settings. If you're signing in with an existing Google Account, you can elect to restore your Google Account information, such as apps, bookmarks, Wi-Fi passwords, and contacts, to your new Samsung Galaxy Victory. Tap **Next** to continue.
	- **Use Google location** Select your Google location options and tap **Next**.
	- **This phone belongs to...** If applicable, enter your first and last name and tap **Next**. This information is used by the phone to personalize some apps.
- 3. When you see the **Setup complete** screen, tap **Finish** to continue to the Dropbox screen.
- 4. Your setup is now complete. Follow the onscreen instructions to learn about basic touch/tap menu navigation.

# <span id="page-16-0"></span>*Set Up Voicemail*

You should set up your Sprint Voicemail and personal greeting as soon as your phone is activated. Always use a password to protect against unauthorized access. Your phone automatically transfers all unanswered calls to your voicemail, even if your phone is in use or turned off.

- 1. Press Home **1. And tap <b>4.** (If your screen is locked, press **1. And The Power** button) to turn on the display and then swipe your screen in any direction.) See [Turn Your Screen](#page-21-2)  [On and Off.](#page-21-2)
- 2. Touch **to** to dial your voicemail number.
- 3. Follow the system prompts to:
	- **Create your password.**
	- Record your name announcement.
	- **Record your greeting.**
- **Note: Voicemail Password** Sprint strongly recommends that you create a password when setting up your voicemail to protect against unauthorized access. Without a password, anyone who has access to your phone is able to access your voicemail messages.

# <span id="page-16-1"></span>*Sprint Account Information and Help*

Find out about account passwords and information about managing your account and finding help.

[Sprint Account Passwords](#page-16-2)

[Manage Your Account](#page-17-0)

[Sprint Support Services](#page-18-0)

## <span id="page-16-2"></span>*Sprint Account Passwords*

As a Sprint customer, you enjoy unlimited access to your personal account information, your voicemail account, and your data services account. To ensure that no one else has access to your information, you will need to create passwords to protect your privacy.

Get Started 6

#### Account User Name and Password

If you are the account owner, you will create an account user name and password when you sign on to [sprint.com.](http://www.sprint.com/) (Click **Sign in/Sign up** and then click **Sign up now!** to get started.) If you are not the account owner (if someone else receives the bill for your Sprint service), you can get a sub-account password at [sprint.com.](http://www.sprint.com/)

#### Voicemail Password

You'll create your voicemail password when you set up your voicemail. See [Set Up Voicemail](#page-16-0) for more information on your voicemail password.

#### Data Services Password

With your Sprint phone, you may elect to set up an optional data services password to control access and authorize Premium Service purchases.

For more information, or to change your passwords, sign on to [sprint.com](http://www.sprint.com/) or call Sprint Customer Service at **1-888-211-4727**.

## <span id="page-17-0"></span>*Manage Your Account*

Manage your Sprint account from your computer, your Sprint phone, or any other phone.

#### **Online: [sprint.com](http://www.sprint.com/)**

- Access your account information.
- Check your minutes used (depending on your Sprint service plan).
- View and pay your bill.
- Enroll in Sprint online billing and automatic payment.
- Purchase accessories.
- Shop for the latest Sprint phones.
- View available Sprint service plans and options.
- Learn more about data services and other products like games, ring tones, screen savers, and more.

#### **From Your Sprint Phone**

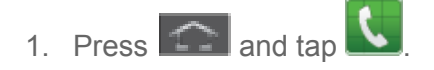

2. Do any of the following:

#### Get Started 7

- **Table 1** to check minute usage and account balance.
- $\overline{3}$  and  $\overline{1}$  to make a payment.
- Tap  $\frac{4}{5}$   $\frac{2}{5}$   $\frac{1}{2}$  to access Sprint Zone and a summary of your Sprint service plan or to get answers to other questions.

#### **From Any Other Phone**

- Sprint Customer Service: **1-888-211-4727**.
- Business Customer Service: **1-888-788-4727**.

### <span id="page-18-0"></span>*Sprint Support Services*

Sprint 411 and Sprint Operator Services let you easily access information and calling assistance from your Sprint phone.

#### Sprint 411

Sprint 411 gives you access to a variety of services and information, including residential, business, and government listings; movie listings or showtimes; driving directions, restaurant reservations, and major local event information. You can get up to three pieces of information per call, and the operator can automatically connect your call at no additional charge.

There is a per-call charge to use Sprint 411, and you will be billed for airtime.

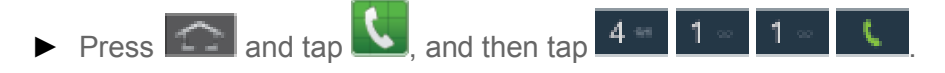

#### Sprint Operator Services

Sprint Operator Services provides assistance when you place collect calls or when you place calls billed to a local telephone calling card or third party.

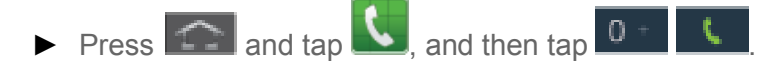

 For more information or to see the latest in products and services, visit us online at [sprint.com.](http://www.sprint.com/)

# <span id="page-19-2"></span><span id="page-19-0"></span>*Phone Basics*

Your phone is packed with features that simplify your life and expand your ability to stay connected to the people and information that are important to you. The following topics will introduce the basic functions and features of your phone.

[Your Phone](#page-19-2)'s Layout

[Turn Your Phone On and Off](#page-21-2)

[Turn Your Screen On and Off](#page-21-2)

[Touchscreen Navigation](#page-22-1)

[Customize the Home Screen](#page-27-0)

[Status Bar](#page-30-2)

[Enter Text](#page-32-0)

## <span id="page-19-1"></span>*[Your Phone's Layout](#page-19-2)*

The following illustrations outline your phone's basic layout.

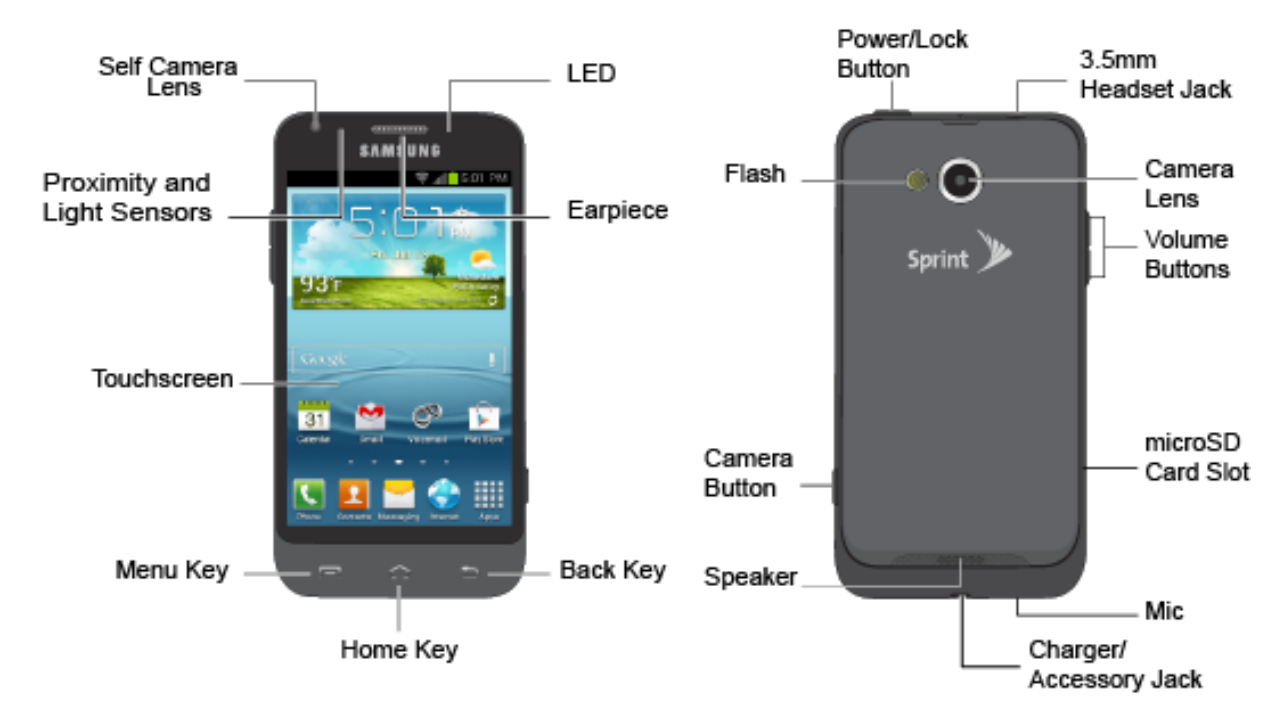

#### Key Functions

The following list defines the features listed in the above illustrations.

- **Self Camera Lens** allows you to take pictures and videos of yourself when you set the camera shooting mode to Self shot.
- **Earpiece** allows you to hear the caller.
- **Touchscreen** displays all the information needed to operate your phone, such as the call status, the Contacts list, and the date and time. Also provides one-touch access to all of your features and applications.
- **Menu Key** allows you to access your phone's main functions menu: Add, Wallpaper, Search, Notifications, Edit, and Settings. While in a menu, press to open a list of actions available from the current screen or onscreen option.
- **Home Key** returns you to the Home screen. Press and hold to open the recently used applications window.
- **Back Key** lets you return to the previous screen, or close a dialog box, options menu, the Notifications panel, or onscreen keyboard.
- LED displays red when charging, green when fully charged, blue when powering up, and orange when a notification has arrived. Earpiece lets you hear the caller and automated prompts.
- **Proximity and Light Sensors** use the ambient light level to adjust keypad access. If the light path is blocked, for example, when holding the phone close to your ear, the touch screen will turn off.
	- While talking on the phone, the sensor detects talk activity and locks the keypad to prevent accidental key presses.
- **Power/Lock Button** lets you turn the phone on or off, turn the screen on or off, enable or disable data network mode or airplane mode, or restart the phone.
- **Flash** helps illuminate subjects in low-light environments when the camera is focusing and capturing a photo or video.
- **Camera Button** lets you take pictures and videos.
- **Speaker** lets you hear the different ringtones and sounds. The speaker also lets you hear the caller's voice in speakerphone mode.
- **Charger/Accessory Jack** allows you to connect the phone charger/USB cable (included).
- **Mic** allows other callers to hear you when you are using the speakerphone.
- <span id="page-21-2"></span>■ **microSD Card Slot** lets you insert a microSD<sup>™</sup> (SD) (also referred to as a memory card) to expand the phone's available memory space.
- **Volume Buttons** allow you to adjust the ringtone or media volume or adjust the voice volume during a call.
- **Camera Lens** focuses the image you are viewing within the camera or video feature.
- **3.5 mm Headset Jack** allows you to plug in either a stereo headset or an optional headset for convenient, hands-free conversations.
- **CAUTION!** Inserting an accessory into the incorrect jack may damage the phone.

# <span id="page-21-0"></span>*[Turn Your Phone On and Off](#page-21-2)*

The instructions below explain how to turn your phone on and off.

#### Turn Your Phone On

 $\blacktriangleright$  Press and hold  $\begin{array}{ccc} \circ \\ \circ \end{array}$ 

#### Turn Your Phone Off

► Press and hold **cometable open the Phone Options menu. Tap CO** (**Power off**) to turn the phone off.

#### Restart Your Phone

► Press and hold ● to open the Phone Options menu. Tap (**Restart**) to turn the phone off.

Your screen remains blank while your phone is off (unless the battery is charging).

# <span id="page-21-1"></span>*[Turn Your Screen On and Off](#page-21-2)*

Your phone allows you to quickly turn the screen off when not in use and to turn it back on and unlock it when you need it.

#### Turn the Screen Off When Not in Use

► To quickly turn the screen off, press the **Power** button. Pressing the **Power** button again or receiving an incoming call will turn on your phone screen and show the lock screen.

To save battery power, the phone automatically turns off the screen after a certain period of time when you leave it idle. You will still be able to receive messages and calls while the phone's screen is off.

<span id="page-22-1"></span>**Note:** For information on how to adjust the time before the screen turns off, see [Screen](#page-76-1)  [Timeout.](#page-76-1)

#### Turn the Screen On and Unlock It

- 1. To turn the screen on, press  $\begin{array}{|c|c|} \hline 0 & 0 \\ \hline \end{array}$ .
- 2. Swipe the screen in any direction to unlock the screen.
	- If you have set up a screen lock, you will be prompted to draw the pattern or enter the password or PIN. See [Screen lock.](#page-85-3)

# <span id="page-22-0"></span>*[Touchscreen Navigation](#page-22-1)*

Your phone's touchscreen lets you control actions through a variety of touch gestures.

#### Tap

When you want to type using the onscreen keyboard, select items onscreen such as application and settings icons, or press onscreen buttons, simply tap them with your finger.

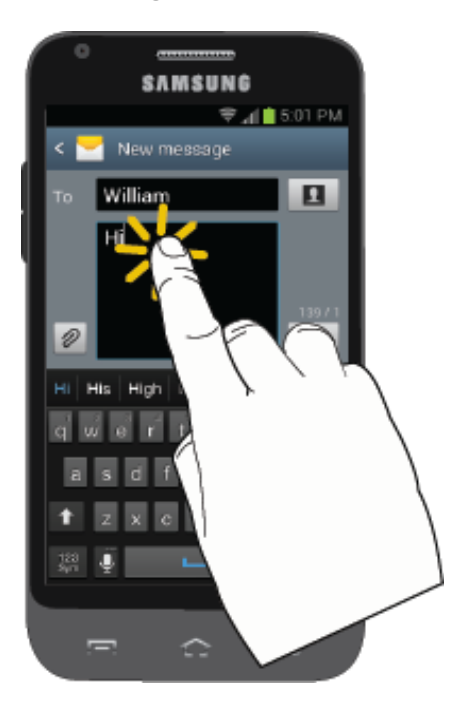

#### Touch and Hold

To open the available options for an item (for example, a contact or link in a Web page), touch and hold the item.

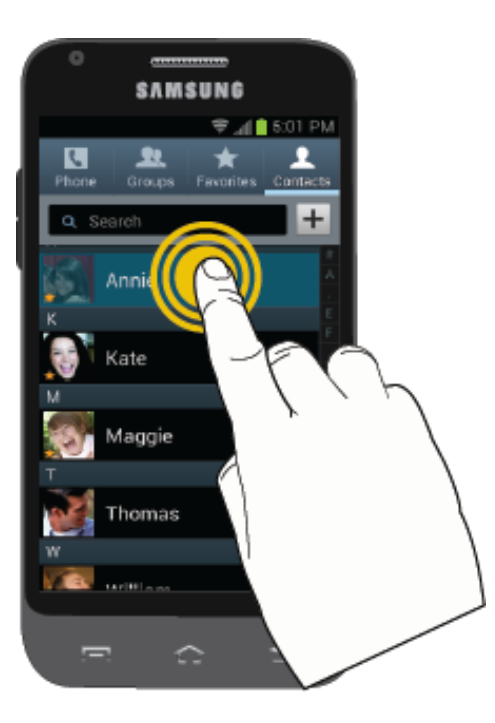

#### Swipe or Slide

To swipe or slide means to quickly drag your finger vertically or horizontally across the screen.

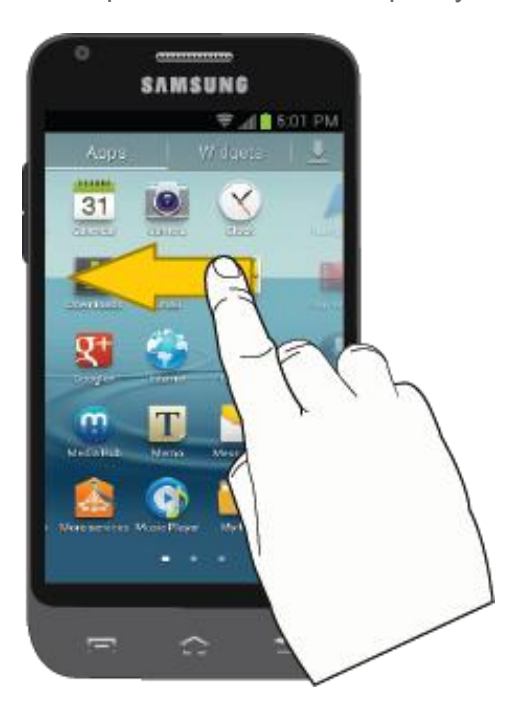

#### Drag

To drag, touch and hold your finger with some pressure before you start to move your finger. While dragging, do not release your finger until you have reached the target position.

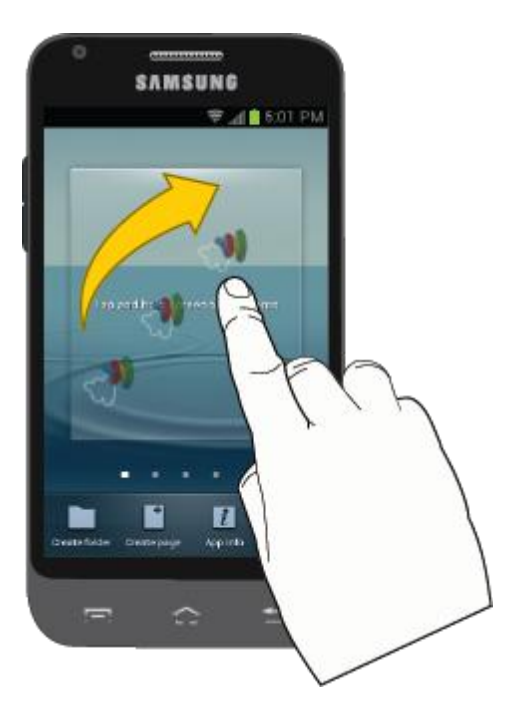

#### Flick

Flicking the screen is similar to swiping, except that you need to swipe your finger in light, quick strokes. This finger gesture is always in a vertical direction, such as when flicking the contacts or message list.

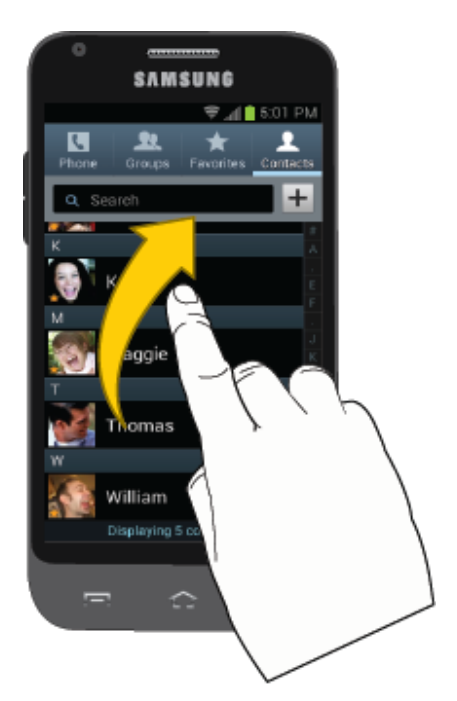

#### **Rotate**

For most screens, you can automatically change the screen orientation from portrait to landscape by turning the phone sideways. When entering text, you can turn the phone sideways to bring up a bigger keyboard.

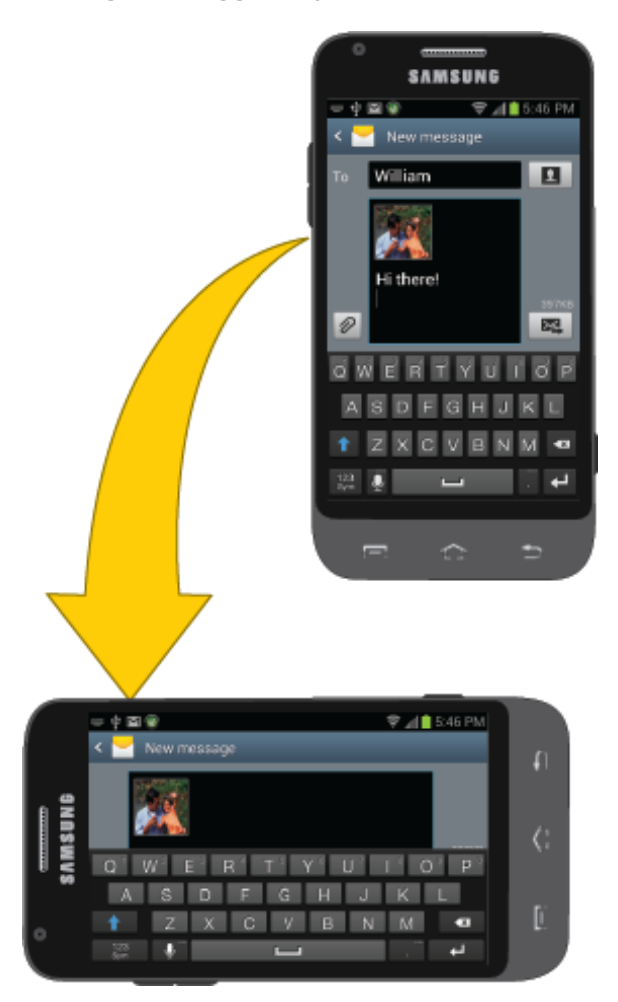

## **Note:** The Auto-rotate check box needs to be selected for the screen orientation to

automatically change. To make this selection, press  $\boxed{\frown}$  >  $\boxed{\frown}$  > **Settings** and tap **Display > Auto-rotate screen**. See [Auto-rotate screen](#page-76-2) for more information.

#### Pinch and Spread

"Pinch" the screen using your thumb and forefinger to zoom out or "spread" the screen to zoom in when viewing a picture or a Web page. (Move fingers inward to zoom out and outward to zoom in.)

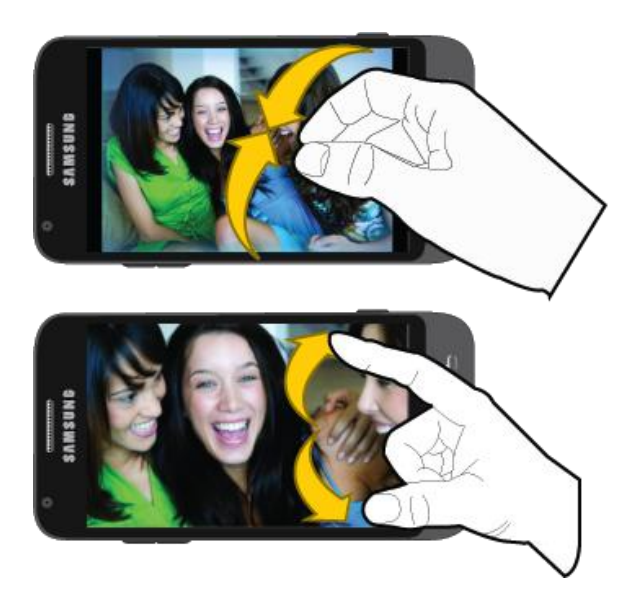

**Tip**: Pinching any Home screen will let you see thumbnails of all seven Home screens. Tap a thumbnail to go straight to another Home screen.

# <span id="page-26-0"></span>*Your Home Screen*

The Home screen is the starting point for your phone's applications, functions, and menus. You can customize your Home screen by adding application icons, shortcuts, folders, widgets, and more. Your Home screen extends beyond the initial screen. Swipe the screen left or right to display additional screens.

[Creating Shortcuts](#page-27-0)

[Adding and Removing Primary Shortcuts](#page-28-0)

[Adding and Removing Widgets](#page-29-0)

[Extended Home Screens](#page-29-1)

[Recently Used Applications](#page-30-0)

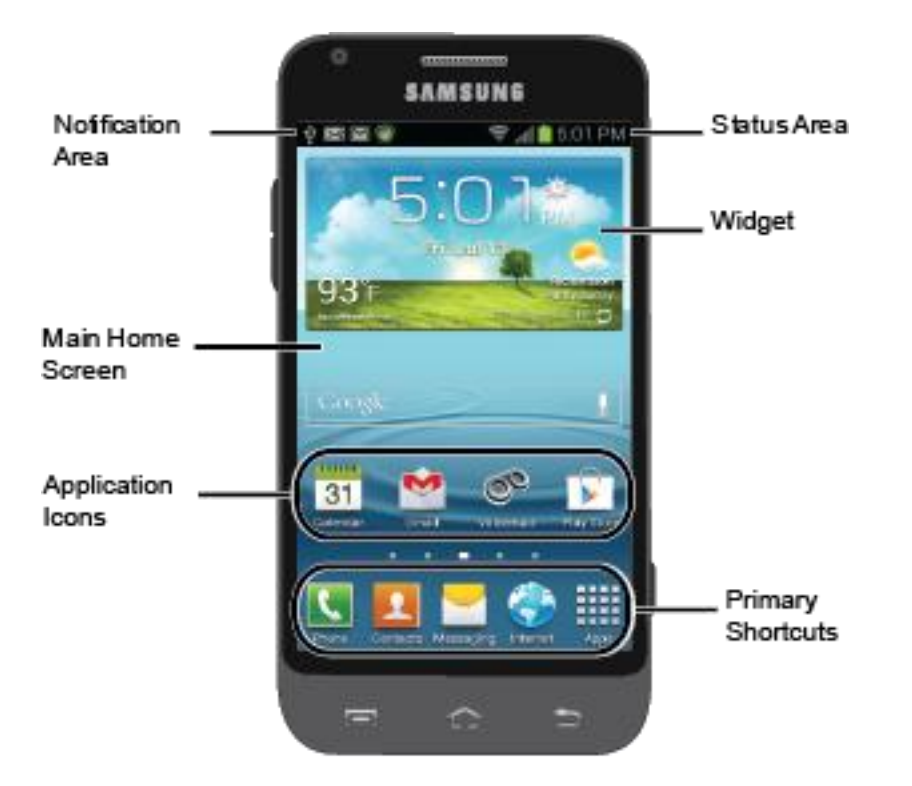

- **Note**: Your phone's home screens cycle through so that you can keep swiping in one direction and make it back to the home screen. The small circles toward the bottom of the screen let you know your current screen position.
- **Tip:** Press **The Resort Studies** to return to the main Home screen from any other screen.

## <span id="page-27-0"></span>*Creating Shortcuts*

Learn how to add, move, or remove items from the Home screen.

#### Adding Items from the Applications Menu

- 1. Press  $\left| \bigcirc \right|$  to display the main Home screen.
- 2. Navigate to the desired Home page and tap the display your current applications.
- 3. Scroll through the list and locate your desired application.
- 4. Touch and hold the application icon. This creates an immediate shortcut of the selected icon and closes the Applications tab.
- 5. While still holding the onscreen icon, position it on the current page. Once complete, release the screen to lock the new shortcut into its new position on the current screen.

#### Adding Items to the Home screen

- 1. Press  $\bigcap$  to display the main Home screen.
- 2. Navigate to the desired Home page.
- 3. Touch and hold an empty area of the Home screen.
- 4. Tap **Add to Home screen** > **Apps and widgets** tab.
- 5. Touch and hold the application icon. This creates an immediate shortcut of the selected icon and closes the Applications tab.
- 6. While still holding the onscreen icon, position it on the current page. Once complete, release the screen to lock the new shortcut into its new position on the current screen.

#### Deleting a Shortcut

- 1. Press  $\left| \bigcirc \right|$  to display the main Home screen.
- 2. Touch and hold the desired shortcut. This unlocks it from its location on the current screen.
- 3. Drag the icon down to the Delete icon and release it. As you place the shortcut into the Trash, both items turn red.
- **Note**: This action does not delete the application, it simply removes the shortcut from the current screen.

## <span id="page-28-0"></span>*Adding and Removing Primary Shortcuts*

You can change any of your primary shortcuts with the exception of the Apps shortcut. The primary shortcuts are the bottom row of app shortcuts that remain static on all Home screens (by default Phone, Contacts, Messaging, Internet, and Apps).

#### **Note**: Before replacing a primary shortcut, you must first add the replacement shortcut to the Home screen. For more information, see [Creating Shortcuts.](#page-27-0)

- 1. Press  $\bigcap$  to display the main Home screen.
- 2. Touch and hold the primary shortcut you want to replace and then drag it to an empty space on any Home screen.
- 3. Scroll through the Home screen to find the shortcut you want to add as the new primary shortcut.
- 4. Touch and hold the new shortcut and then drag it to the empty space in the row of primary shortcuts.

5. The new primary shortcut will now appear on all Home screens.

## <span id="page-29-0"></span>*Adding and Removing Widgets*

Widgets are self-contained applications that reside either in your Widgets tab or on the main or extended Home screens. Unlike a shortcut, the Widget appears as an onscreen application. Widgets can include Contacts shortcuts, bookmarks, Facebook status windows, Gmail and email accounts, and many other types of apps.

#### Adding a Widget

- 1. Press  $\bigcirc$  to display the main Home screen.
- 2. Navigate to the desired Home page.
- 3. Touch and hold an empty area of the Home screen.
- 4. Tap **Add to Home screen** > **Apps and widgets** > **Widgets** tab**.**
- 5. Touch and hold an available Widget to position it on the current screen.

#### Removing a Widget

- 1. Press  $\Omega$  to display the main Home screen.
- 2. Touch and hold the desired widget. This unlocks it from its location on the current screen.
- 3. Drag the widget down to the Delete icon and release it. As you place the widget into the Trash, both items turn red.

#### **Note:** This action does not delete the application, it simply removes it from the current screen

## <span id="page-29-1"></span>*Extended Home Screens*

In addition to the main Home screen, your phone has six extended Home screens to provide more space for adding icons, widgets, and more. Touch and hold the icon or widget and then drag across the screen to move from the main screen to an extended screen.

There are six extended screens in addition to the main Home screen.

#### **Note**: You cannot add more screens, unless you have previously deleted any of the existing screens. The maximum number of home screens is seven.

#### Go Directly to a Particular Screen

1. From any Home screen, pinch the screen to display thumbnail images of all screens.

- or -

<span id="page-30-2"></span>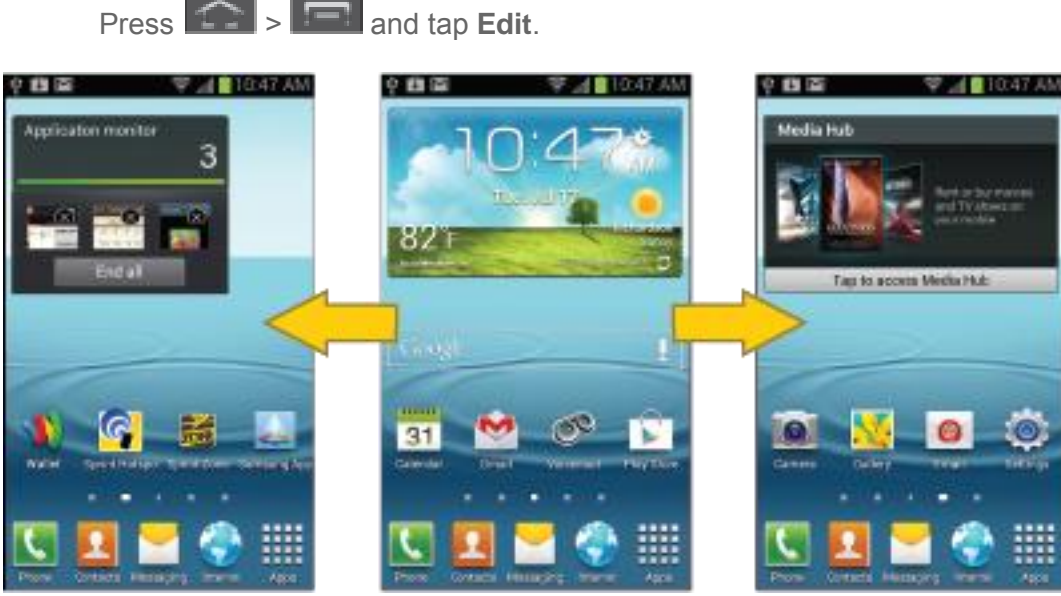

2. Tap the screen you want to open.

## <span id="page-30-0"></span>*Recently Used Applications*

You can access recently used applications through a display of shortcuts to the applications themselves.

- 1. Press and hold  $\frown$  from any screen to open the recently used applications window.
- 2. Tap an image to open the selected application.

# <span id="page-30-1"></span>*[Status Bar](#page-30-2)*

The status bar at the top of the home screen provides phone and service status information on the right side and notification alerts on the left. To view notification alerts, touch and hold the status bar and drag it down.

#### Status Icons

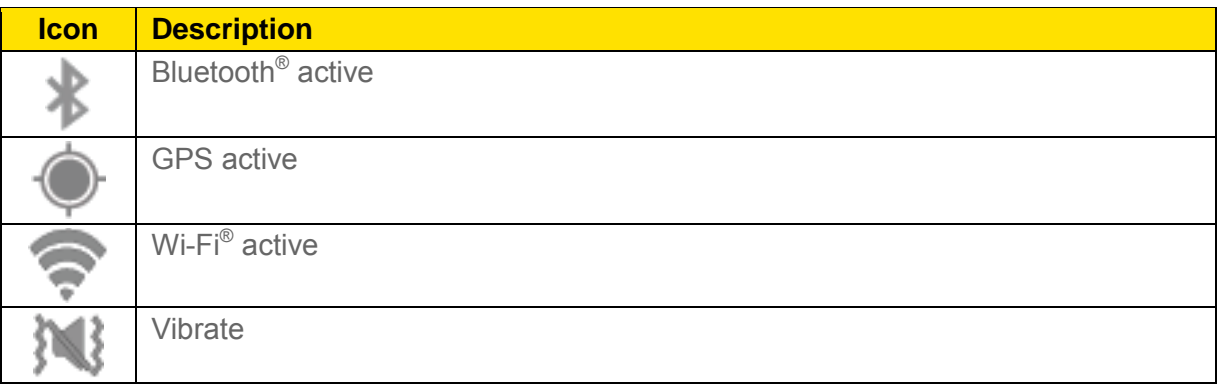

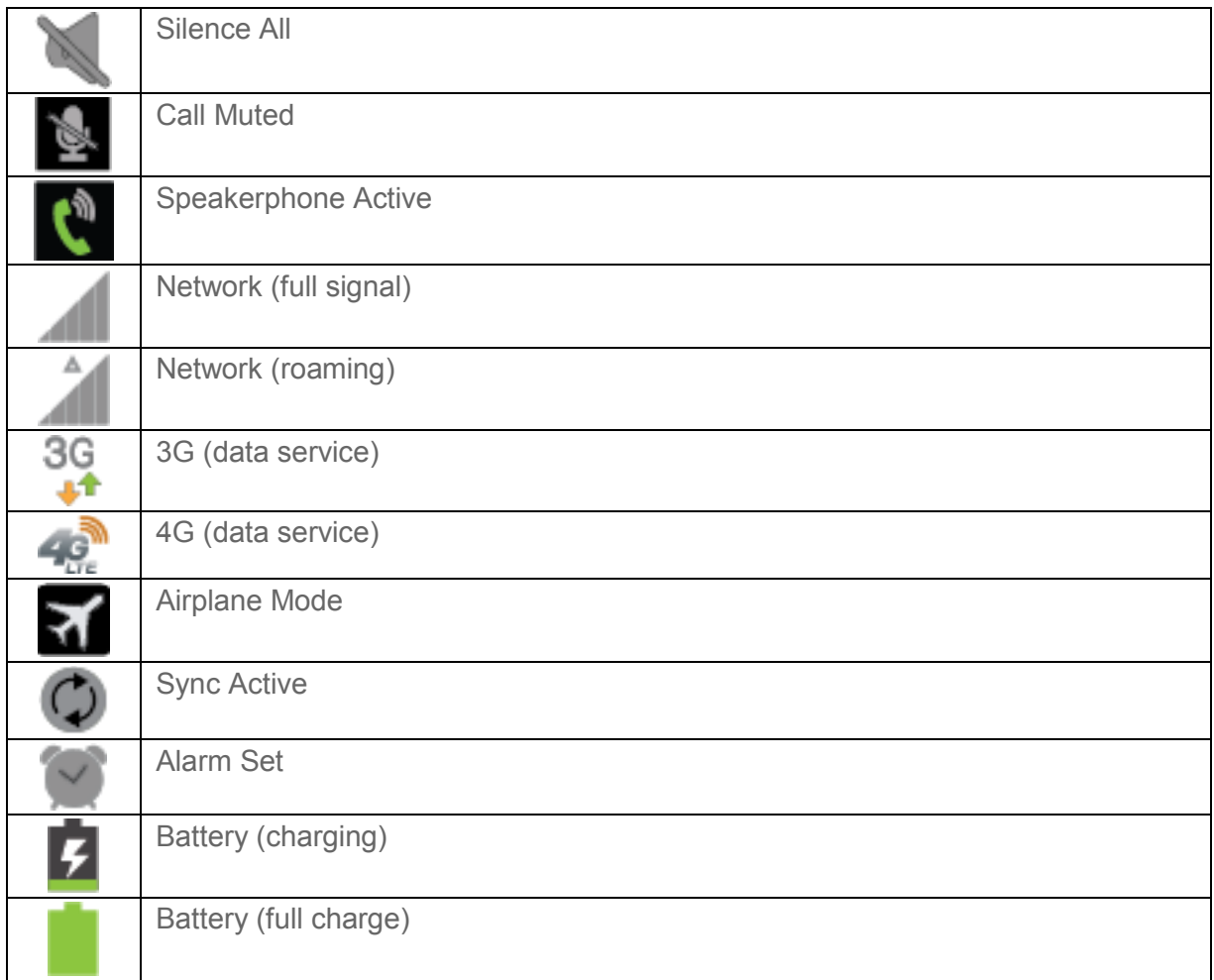

### Notification Icons

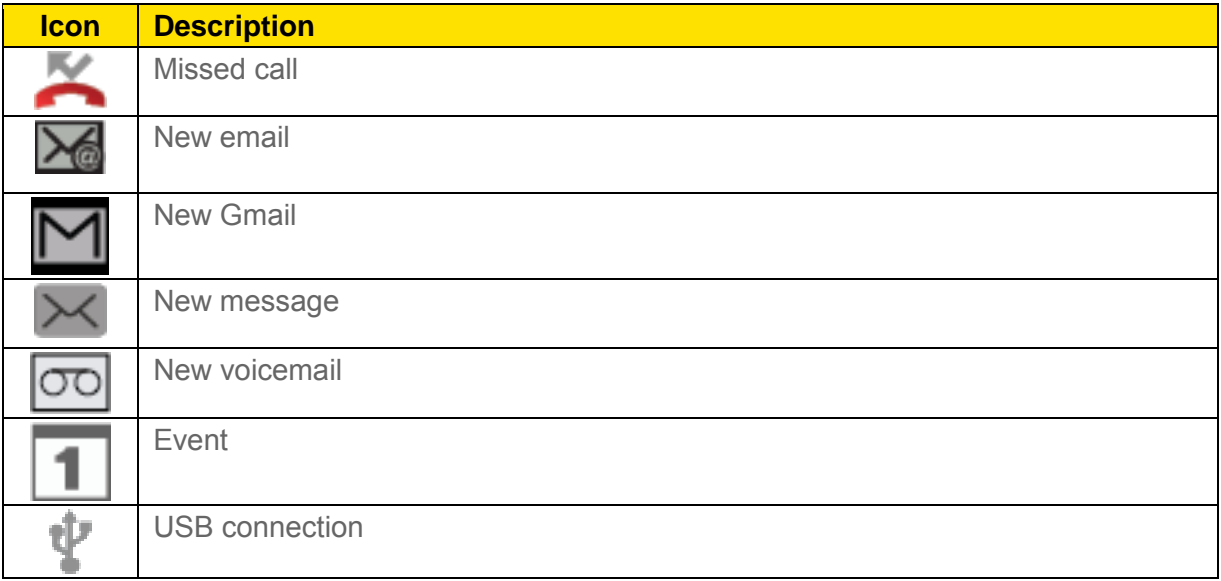

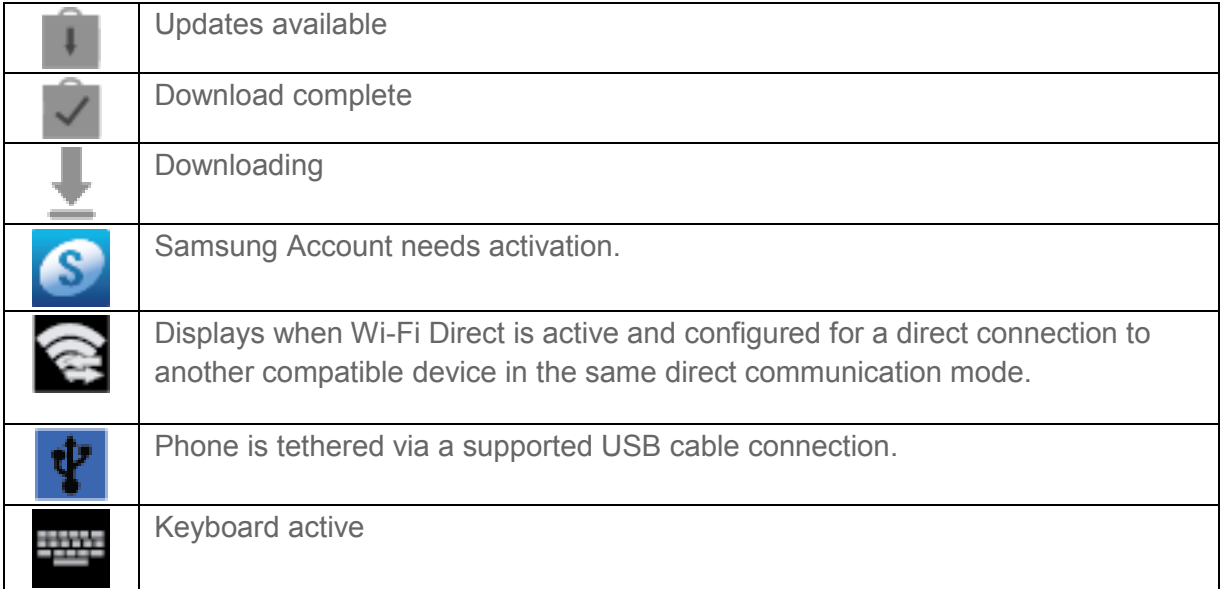

# <span id="page-32-0"></span>*Enter Text*

You can type on your phone using the available touchscreen keyboards.

[Touchscreen Keyboards](#page-32-1)

[Text Input Methods](#page-33-0)

[Keyboard Input Options](#page-34-0)

[Text Entry Options](#page-36-0)

[Predictive Text](#page-37-0)

[Google Voice Typing](#page-38-0)

[Tips for Editing Text](#page-39-0)

## <span id="page-32-1"></span>*Touchscreen Keyboards*

Touchscreen keyboard entry can be done in either Portrait or Landscape orientations. The Landscape orientation provides more space and results in slightly bigger onscreen keys. If you find that you prefer to enter text via the onscreen keyboard, and need bigger keys, use this orientation.

#### Selecting a Text Input Method

Some characters and types, such as some symbols and emoticons, are not accessible from the onscreen keyboard.

The Text Input Method can be assigned from within one of two locations:

Settings Menu:

► Press and tap > **Settings** > **Language and input** > **Default** and select an input method.

Text Input field:

- 1. From a screen where you can enter text, touch and drag down the Notifications area.
- 2. Tap **EX** (Select input method) and select an available input method.

## <span id="page-33-0"></span>*Text Input Methods*

There are three text input methods available: Google voice typing, Samsung keyboard, and T9 Trace.

- **Google voice typing**: provides a voice-to-text interface.
- **Samsung keyboard:** an onscreen QWERTY keyboard that can be used in both portrait and landscape orientation.
- **T9 Trace** (default): (as part of the Samsung keyboard and not shown as an input method), lets you enter letters and words by swiping across the onscreen keyboard. Instead of tapping each key, use your finger to trace over each letter of a word.

The onscreen QWERTY keyboard works the same in both portrait and landscape mode.

#### Assigning T9 Trace

When T9 Trace is enabled, the onscreen keyboard can be used to enter text by either tapping single letters or swiping across the onscreen keys.

- 1. Press  $\bigcirc$  and tap  $\bigcirc$  > **Settings** > **Language and input** >  $\bigcirc$  (adjacent to the Samsung keyboard field).
- 2. Tap **T9 Trace** to place a check mark next to T9 Trace. This turns T9 Trace on. Touching it again clears the check mark, turning T9 Trace off.

#### Assigning the Samsung Keyboard

This phone has a built-in, QWERTY keyboard which you can use to type letters, numbers, punctuation, and other characters.

To use the Samsung keyboard you must first configure the settings to default to the Samsung keyboard.

1. Press **1.** and tap **Fig. 3** > Settings > Language and input > Default > Samsung **keyboard**.

 $-$  or  $-$ 

From a screen where you can enter text, touch and drag down from the Notifications area then select (Select input method) > **Samsung keyboard**.

- 2. The virtual keyboard is then assigned to the Samsung keyboard configuration for all subsequent text input.
- **Note**: Samsung keyboard is selected by default. Depending on your phone's configuration, there may not be another keyboard type available, although T9 Trace and Google voice typing may still be used.

## <span id="page-34-0"></span>*Keyboard Input Options*

With both T9 Trace and the Samsung Keyboard, it's easy to select input options such as ABC Mode, entering symbols and numbers, and changing letter case.

#### Changing the Text Input Mode

- 1. From a screen where you can enter text, tap the text input field to reveal the onscreen keyboard.
- 2. With Samsung keyboard as your text entry method, select one of the following text mode options:
	- **Abc**  $\overline{ABC}$ : to use alphabetic characters from the onscreen keyboard. In this mode, the text mode button displays  $\frac{123}{\text{Sym}}$
	- **Symbol/Numeric**  $\frac{123}{\sqrt{5}}$ : to enter numbers by tapping the numbers on the onscreen keyboard. In this mode, the text mode button displays **ABC**. There are up to 3 available pages of numeric symbols available by tapping  $1/3$ .

### **Note:** After typing an initial uppercase character, tap **1** to toggle capitalization.

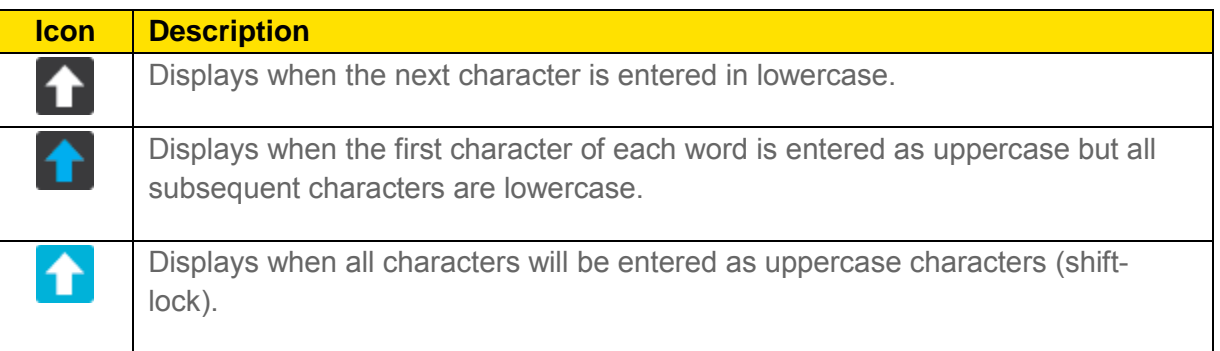

By default, the first letter of a new entry is capitalized and the following letters are lowercased. After a character is entered, the cursor automatically advances to the next space.

#### Using ABC Mode

- 1. From a screen where you can enter text, tap the text input field to reveal the onscreen keyboard.
- 2. Tap **ABC** to configure the keyboard for ABC mode. Once in this mode, the text input type shows **3ym**
- **Note:** After typing an initial uppercase character, the **f** key changes to **f** and all letters that follow are in lowercase.
	- 3. Enter your text using the onscreen keyboard.
		- If you make a mistake, tap  $\left( \frac{1}{2} \right)$  to erase a single character. Touch and hold  $\left( \frac{1}{2} \right)$  to erase an entire word.

#### Using Symbol/Numeric Mode

Use the Symbol/Numeric Mode to add numbers, symbols, or emoticons. While in this mode, the text mode key displays **ABC** 

- 1. From a screen where you can enter text, tap the text input field to reveal the onscreen keyboard. Rotate the phone counterclockwise to a landscape orientation, if desired.
- 2. Tap  $\frac{123}{5}$  to configure the keyboard for Symbol mode. Once in this mode, the text input type shows **ABC**
- 3. Tap a number, symbol, or emoticon character.
- 4. Tap **ABC** to return to ABC mode.

#### Entering Symbols

- 1. Tap  $\frac{123}{50}$  to configure the keyboard for Symbol mode.
- 2. Tap the appropriate symbol key.
	- $-$  or  $-$

Tap 1/3 to cycle through additional pages.

The first number on this key indicates which page (1, 2, or 3) of additional characters is active.
## *Text Entry Options*

You can set your phone's text entry options through the main settings menu or through the options menu on your keyboard display.

1. Press  $\Omega$  and tap  $\Omega$  > **Settings** > **Language and input** >  $\Omega$  (adjacent to the **Samsung keyboard** field)

 $-$  or  $-$ 

From within an active text entry screen, tap  $\ddot{\bullet}$  from the bottom of the screen to reveal the **Samsung keyboard settings** screen.

- 2. Set any of the following options:
	- **Portrait keyboard types** allows you to choose a keyboard configuration (Qwerty [default] or 3x4 keyboard).
	- **Input language** sets the input language. Tap a language from the available list. The keyboard is updated to the selected language.
	- **Predictive text** enables predictive text entry mode. This must be enabled to gain access to the advanced settings. Tap the ON/OFF slider to turn Predictive text on, and then tap **Predictive text** to access the advanced settings
	- **T9 Trace** allows you to type words by swiping or tracing between onscreen keys.
	- **Handwriting** enables the phone to recognize onscreen handwriting and convert it to text.
	- **Voice input** activates the Voice input feature. This feature uses Google's networked speech recognition application to convert voice input to text.
	- **Auto capitalization** automatically capitalizes the first letter of the first word in each sentence (standard English style).
	- **Auto-punctuate** automatically inserts a period at the end of a sentence when you tap the space bar twice while using the onscreen QWERTY keyboard.
	- **Character preview** provides an automatic preview of the current character selection within the text string. This is helpful when multiple characters are available within one key.
	- **Key-tap sound** enables auditory feedback when you tap an onscreen key.
	- **Tutorial** launches a brief onscreen tutorial covering the main concepts related to the Samsung keyboard.
	- **Reset settings** resets the keyboard settings back to their original configuration.

Device Basics 26

## *Predictive Text*

The predictive text system provides next-letter prediction and regional error correction, which compensates for users pressing the wrong keys on QWERTY keyboards.

### Configuring Predictive Text Options

- **Note**: Only available when ABC mode is selected. Predictive text advanced settings are available only if the Predictive function is enabled.
	- 1. Press **1.** and tap **1.** Settings > Language and input > **(adjacent to the Samsung keyboard** field).

 $-$  or  $-$ 

From within an active text entry screen, tap  $\ddot{\mathbf{e}}$  from the bottom of the screen to reveal the **Samsung keyboard settings** screen.

- 2. With Predictive text enabled, tap **Predictive text** and configure any of the following advanced options:
	- **Word completion** tells your phone to attempt to predict how to complete the word you have started. (A green check mark indicates the feature is enabled.)
	- **Word completion point** sets how many letters should be entered before a word prediction is made. Choose from 2 letters, 3 letters, 4 letters, or 5 letters.
	- **Spell correction** enables the automatic correction of typographical errors by selecting from a list of possible words that reflect both the characters of the keys you touched, and those of nearby characters. (A green check mark indicates the feature is enabled.)
	- **Next word prediction** predicts the next word you are like to enter. (A green check mark indicates the feature is enabled.)
	- **Auto-append** automatically adds predictions to the word you are typing. (A green check mark indicates the feature is enabled.)
	- **Auto-substitution** allows the phone to automatically recommend a set of alternative words when entering text. This option reduces "typos." (A green check mark indicates the feature is enabled.)
	- **Regional correction** automatically tries to correct errors caused when you tap keys adjacent to the correct keys. (A green check mark indicates the feature is enabled.
	- **Recapture** sets the phone to redisplay the word suggestion list after selecting the wrong word from the list.
	- **My word list** allows you to add new words to the built-in predictive text dictionary.

Device Basics 27

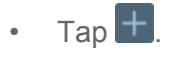

- Use the keyboard to enter the new word.
- Tap **Done** to store the new word.
- **Auto-substitution list** allows you to create a word rule by adding words for automatic substitution during text entry (for example youve becomes you've).
	- Tap **Auto substitution list**. Flick up or down to review the current list of word substitutions.
	- Tap  $\pm$
	- Enter the original word that will be replaced in the **Shortcut** field (for example, youve).
	- Enter the substitute word that will be used in the **Substitution** field (for example, you've).
	- Tap **Done** to save the substitution rule.
- 3. Tap  $\Box$  to return to the previous screen.

### *Google Voice Typing*

This feature uses Google voice recognition to convert your spoken words into onscreen text.

#### Configuring Google Voice Typing

- 1. Press **1.** and tap **5.1.** Settings > Language and input > Google voice typing.
	- $-$  or  $-$

From a screen where you can enter text, touch and drag down from the Notifications area and then tap **Select input method** > **Google voice typing**.

- 2. The virtual keyboard is then removed and all subsequent input occurs via the microphone as text to speech.
- 3. Select a language by tapping at the bottom of the **Listening** area.
	- Tap **Add more languages** to assign a new language via the Google voice typing menu.
	- Removing the check mark from the **Automatic** field allows you to select additional languages.

### Using Google Voice Typing

- 1. From a screen where you can enter text, touch and drag down from the Notifications area and then tap **Select input method** > **Google voice typing**.
- 2. Speak into the phone's microphone and watch your text being entered onscreen.
- 3. If the text is incorrect, tap **DELETE**.
- 4. Once you have completed entering your message, tap **Done**. The onscreen keyboard will reappear.

## *Tips for Editing Text*

These tips allow you to cut or copy selected text and paste it into a separate selected area.

- 1. Touch and hold an active text entry field.
- 2. Scroll to the area of the message containing the desired text.
- 3. Double-tap the text.
- 4. Touch and drag one side of the slider across the screen and highlight the desired text. Any selected text will appear highlighted.
- 5. Tap an onscreen option from the Edit text menu bar:
	- (**Select All**) highlights all characters in the text message field.
		- (**Cut**) removes the selected text and saves it to the clipboard.
		- (**Copy**) copies the selected text.
		- (**More**) Tap to select one of the following:
			- **Paste**: to paste the copied text into the selected field.
			- **Clipboard**: stores the copied text. Tap this option to view and select any clipboard content.

**Note:** The **More**) option only displays if you have previously copied information to store on the clipboard

# *Phone Calls*

With the Sprint National Network and your phone's phone, you can enjoy clear calling across the country.

[Make Phone Calls](#page-40-0)

[Receive Phone Calls](#page-43-0)

[Voicemail \(Traditional\)](#page-44-0)

[Visual Voicemail](#page-46-0)

[Phone Call Options](#page-50-0)

[Logs](#page-55-0)

# <span id="page-40-0"></span>*Make Phone Calls*

There are several convenient ways to place calls from your phone.

[Call Using the Keypad](#page-40-1)

Call from Logs

[Call from Contacts](#page-41-0)

[Call a Number in a Text Message](#page-42-0)

[Call a Number in an Email Message](#page-42-1)

[Call Emergency Numbers](#page-43-1)

## <span id="page-40-1"></span>*Call Using the Keypad*

The most "traditional" way to place a call is by using the phone's dialer screen.

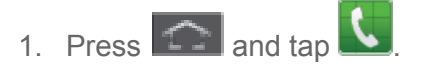

- 2. Tap the number keys on the dialpad to enter the phone number.
	- As you enter digits, Smart Dial searches for contacts that match. If you see the number you want to dial, tap it to place the call immediately without entering the rest of the number.

3. Tap  $\Box$  to call the number.

Phone Calls 30

4. To end the call, tap

## <span id="page-41-1"></span>*Call from Logs*

All incoming, outgoing, and missed calls are recorded in the Call log. You can place a call to numbers or contacts that display in this area.

- 1. Press  $\bigcap$  and tap  $\bigcup$
- 2. Tap the **Logs** tab and the tap a contact.
- 3. Tap the phone icon to the right of a number or contact to place a call.
	- **For additional options, tap the name or number.**
- **Tip:** You can also swipe the entry from left to right to place a call, or from right to left to send a message.

## <span id="page-41-0"></span>*Call from Contacts*

You can place calls directly from your Contacts list using either of the following procedures.

- **Tip:** In addition to the procedure below, you can access Contacts directly from the Phone application. Tap **and then tap the Contacts** tab at the top of the screen.
	- 1. Press  $\boxed{\frown}$  and tap  $\frown$
	- 2. Tap the contact you want to call and then tap  $\mathcal{L}$  to place a call.
		- **For additional information on Contacts, see [Contacts.](#page-104-0)**
		- $-$  or  $-$
	- 1. Touch and hold the picture icon to the left of the contact or number.
	- 2. Drag your finger from left to right across the entry.

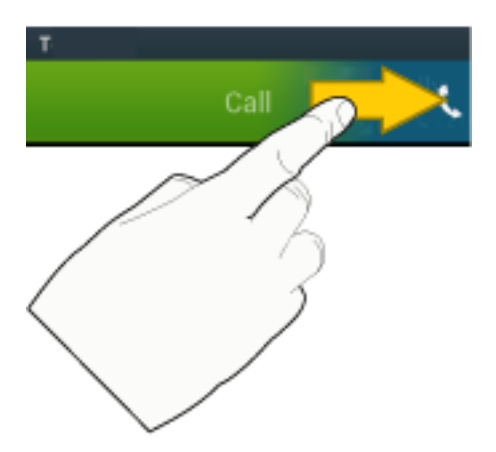

**Tip**: You can also swipe the entry from right to left to send a text message.

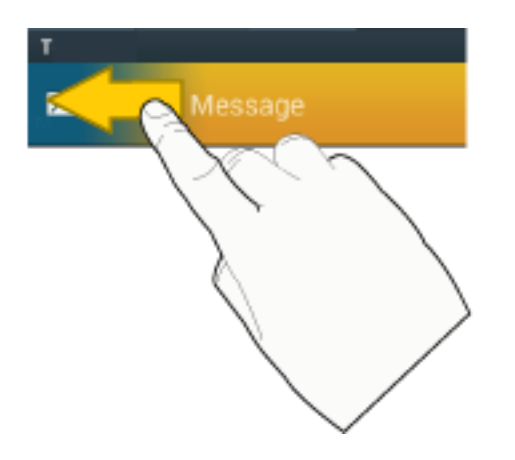

## <span id="page-42-0"></span>*Call a Number in a Text Message*

While viewing a text message, you can place a call to a number that is in the body of the message. For more information, see [Text Messaging and MMS.](#page-126-0)

- 1. Press  $\bigcap$  and tap  $\bigtriangleup$
- 2. Open the message with the phone number and then tap the phone number.
- 3. Tap **Call** to dial the number.

### <span id="page-42-1"></span>*Call a Number in an Email Message*

While viewing an email or Gmail message, you can place a call to a number that is in the body of the message.

- 1. Press  $\circled{1}$  and tap  $\circled{0}$  or  $\cdots$
- 2. Open the message with the phone number and then tap the phone number.

3. The Phone screen then opens, with the phone number automatically filled in and ready to be dialed. To place the call,  $\tan \theta$ .

## <span id="page-43-1"></span>*Call Emergency Numbers*

You can place calls to 911 even if the phone's screen is locked or your account is restricted.

To call the 911 emergency number when the phone's screen is locked with a screen lock:

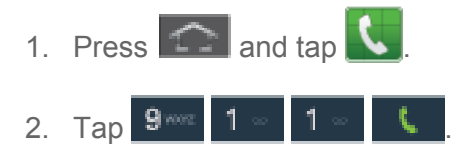

To call the 911 emergency number normally or when your account is restricted:

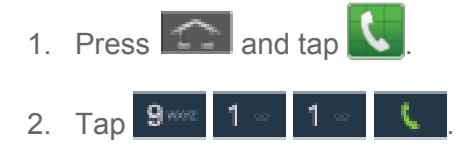

### Enhanced 911 (E911) Information

This phone features an embedded Global Positioning System (GPS) chip necessary for utilizing E911 emergency location services where available.

When you place an emergency 911 call, the GPS feature of your phone seeks information to calculate your approximate location. Depending on several variables, including availability and access to satellite signals, it may take up to 30 seconds or more to determine and report your approximate location.

**Important!** Always report your location to the 911 operator when placing an emergency call. Some designated emergency call takers, known as Public Safety Answering Points (PSAPs), may not be equipped to receive GPS location information from your phone.

# <span id="page-43-0"></span>*Receive Phone Calls*

When you receive a phone call from a contact, the Incoming call screen appears and displays the caller ID icon, name, and phone number of the calling party. When you receive a phone call from someone who is not stored in Contacts, only the default caller ID icon and phone number appear on the Incoming call screen.

**Note:** If your phone is turned off, all calls automatically go to voicemail.

### Answer an Incoming Call

The following procedure shows you how to answer an incoming call.

Phone Calls 33

 $\blacktriangleright$  When the call comes in, touch and slide  $\bigodot_{\text{max}}$  to the right to answer the call.

### Mute the Ringing Sound

You can mute the ringtone without rejecting the call by doing the following.

► Press the volume button down.

### Reject an Incoming Call

The following procedure shows you how to reject and incoming call.

 $\blacktriangleright$  When the call comes in, touch and slide  $\blacksquare$  to the left.

### Reject a Call with a Text Message

You can automatically reject an incoming call by sending a text message to the caller.

- 1. Touch and slide up **Reject call with message**.
- 2. Select an existing message and tap **Send**.
	- or -
- ► Tap **Create new message** to [compose a new text message.](#page-126-1)

# <span id="page-44-0"></span>*Voicemail (Traditional)*

Your phone automatically transfers all unanswered calls to your voicemail, even if your phone is in use or turned off. You should set up your Sprint Voicemail and personal greeting as soon as your phone is activated. Always use a password to protect against unauthorized access.

[Set Up Voicemail Through the Phone App](#page-44-1)

[Retrieve Your Voicemail Messages](#page-45-0)

[Voicemail Notification](#page-45-1)

## <span id="page-44-1"></span>*Set Up Voicemail Through the Phone App*

The following steps will guide you through setting up your voicemail using the Phone app. For information about setting up voicemail using the Visual Voicemail app, see [Set Up Visual](#page-46-0)  [Voicemail.](#page-46-0)

You should set up your Sprint Voicemail and personal greeting as soon as your phone is activated. Always use a password to protect against unauthorized access. Your phone automatically transfers all unanswered calls to your voicemail, even if your phone is in use or turned off.

Phone Calls 34

- 1. Press Home **and tap L** (If your screen is locked, press **CO** (Power button) to turn on the display and then swipe your screen in any direction.) See [Turn Your](#page-21-0)  [Screen On and Off.](#page-21-0)
- 2. Touch and hold  $\begin{bmatrix} 1 & \cdots & \cdots & 1 \end{bmatrix}$  to dial your voicemail number.
- 3. Follow the system prompts to:
	- **Create your password.**
	- Record your name announcement.
	- **Record your greeting.**
- **Note: Voicemail Password** Sprint strongly recommends that you create a password when setting up your voicemail to protect against unauthorized access. Without a password, anyone who has access to your phone is able to access your voicemail messages.

### <span id="page-45-0"></span>*Retrieve Your Voicemail Messages*

You can access your voicemail by using the following process.

- 1. Press Home  $\boxed{\frown}$  and tap  $\bigcup$
- 2. Touch and hold  $\begin{bmatrix} 1 \\ 1 \end{bmatrix}$  to dial your voicemail number.
- **Note**: If you previously set up Visual Voicemail, step 2 will launch that application, rather than direct you to the traditional means of voicemail retrieval. For more information, see [Visual Voicemail.](#page-46-0)
	- 3. When connected, follow the voice prompts from the voicemail center.

## <span id="page-45-1"></span>*Voicemail Notification*

There are several ways your phone alerts you to a new message.

- By sounding the assigned ringtone type.
- By displaying  $\boxed{OD}$  within the Notifications area of the Status bar when a single new unheard voicemail message is received.
- **Note:** When you are roaming off the Nationwide Sprint Network, you may not receive notification of new voicemail messages. Sprint recommends that you periodically check your voicemail by dialing 1 + area code + your wireless phone number. When your voicemail answers,  $\tan \frac{1}{2}$  and enter your password. Roaming rates apply when you access voicemail while roaming off the Nationwide Sprint Network.

**Note:** Your phone accepts messages even when it is turned off. However, your phone notifies you of new messages only when it is turned on and you are in a Sprint service area.

# <span id="page-46-0"></span>*Visual Voicemail*

Visual Voicemail gives you a quick and easy way to access your voicemail. Now you can find exactly the message you are looking for without having to listen to every voicemail message first. This new feature periodically goes out to your voicemail, and gathers the caller information from all of the current voicemails. It then populates a list with the caller name and number, along with the length of time and priority level of the voicemail message.

[Set Up Visual Voicemail](#page-46-0)

[Review Visual Voicemail](#page-47-0)

[Listen to Multiple Voicemail Messages](#page-47-1)

[Configure Visual Voicemail Options](#page-47-2)

Configure Visual Voicemail Settings

[Automatically Enable the Speakerphone](#page-49-0)

[Change Your Main Greeting via the Voicemail Menu](#page-49-1)

[Edit the From Name via the Voicemail Menu](#page-50-1)

[Record a Visual Voicemail Message](#page-50-2)

## *Set Up Visual Voicemail*

Setting up Visual Voicemail follows many of the same procedures as setting up traditional Sprint voicemail. You should set up your Sprint voicemail and personal greeting as soon as your phone is activated. Your phone automatically transfers all unanswered calls to your voicemail, even if your phone is in use or turned off. For traditional voicemail setup through the Phone app, see [Set Up Voicemail Through the Phone App.](#page-44-1)

- 1. Press  $\Box$  and tap  $\Box$  The first time you access the Voicemail app, you will see a "Personalize your voicemail" prompt.
- 2. Tap **Personalize now** to access the voicemail setup program.
- 3. Follow the system prompts to:
	- **Create your password.**
	- Record your name announcement.
	- **Record your greeting.**

Phone Calls 36

**Important! Voicemail Password** – Sprint strongly recommends that you create a password when setting up your voicemail to protect against unauthorized access. Without a password, anyone who has access to your phone is able to access your voicemail messages.

## <span id="page-47-0"></span>*Review Visual Voicemail*

Visual Voicemail lets you easily access and select which messages you want to review.

- 1. Press  $\bigcap$  and tap  $\bigotimes$
- 2. Touch a message to review it.

## <span id="page-47-1"></span>*Listen to Multiple Voicemail Messages*

When you are done listening to a voicemail message you can easily access other voicemail messages without returning to the main voicemail screen.

- 1. Press  $\bigcap$  and tap  $\bigcirc^9$ .
- 2. Listen to the current voicemail message.
- 3. Swipe your finger left or right to display the next or previous message. (It will begin playing automatically.)

You can navigate through voicemail messages as frequently as you'd like. You can even move to the next or previous message before you're finished listening to the current one.

## <span id="page-47-2"></span>*Configure Visual Voicemail Options*

Use the Menu button to access and configure your Visual Voicemail options.

- 1. Press  $\bigcirc$  and tap  $\bigcirc^{\circ}$
- 2. Touch a message to review it. The following is a description of the features available while reviewing a voicemail message.
	- **Delete** to delete the current voicemail message. The message is moved to the **Trash** folder.
	- **Restore to Inbox** to move a message from the SD Card back to the Inbox.
	- **Call** to call the person who left the voicemail message.
- **Share** to send the message via one of the following means: **Bluetooth share**, **Wi-Fi Direct**, **Messaging**, **Gmail**, or **Email**.
- **Reply** to reply to the message. You can then reply to the sender or forward it to anyone with either an email or phone number. This allows you to send this voicemail message to several recipients at the same time. You can tag the reply message for both Urgency and Privacy.
- **Speaker On** to turn the speakerphone on during playback. If the speakerphone feature was enabled within the Voicemail Settings menu, the speakerphone will always be automatically enabled during voicemail playback.
	- The **Speaker Off** icon will display when the speaker is on.
- **Speaker Off** to turn the speakerphone off during playback.
	- The **Speaker On** icon will display when the speaker is off.
- **Move to SD Card** to move one or more of your messages to your phone's SD card.
- **Compose** to compose a new voicemail message.
- **Search** to search through voicemail messages using keywords.

## *Configure Visual Voicemail Settings*

The Visual Voicemail settings menu lets you access settings for notifications, pictures, greetings, and more.

- 1. Press  $\boxed{\frown}$  and tap  $\odot^9$
- 2. Touch > **Settings**. From this menu, you can:
	- Touch **Manage Subscription** to subscribe to monthly transcriptions. If you are using the free trial, the number of days remaining on your free trail are shown.
	- Touch **Auto forward to email** to automatically send a copy of each voicemail to your email address. (This option is only available if you subscribe to the Voicemail-to-Text service.)
- Touch **Personalize voicemail** to change your voicemail greeting for incoming calls and update your password. See [Change Your Main Greeting via the Voicemail](#page-49-1)  [Menu.](#page-49-1)
- Touch **Notifications** to determine how you are notified of new voicemails. Choose from: **Select ringtone** and **Vibrate**.
- Touch **Delete messages** to select the number of days for the system to wait before deleting your messages from the Trash folder. Choose from**: Empty trash after 30 days**, **Empty trash after 10 days**, **Empty trash immediately**, or **Never automatically empty trash**.
- Touch **Display name** to enter a name or number that is attached to your outgoing voicemails as part of an identification string. See [Edit the From Name via the](#page-50-1)  [Voicemail Menu.](#page-50-1)
- Touch **View quick tips tutorial** for a visual overview of five high-level tips.
- **Touch Help** to access Sprint Visual Voicemail Help.
- Touch **Send feedback** to compose and send an email to [voicemail](mailto:voicemail-feedback@smithmicro.com)[feedback@smithmicro.com.](mailto:voicemail-feedback@smithmicro.com)
- Touch **Check for update** to search for an upgrade to your Visual message software.
- Touch **About Voicemail** to view build information about the current visual voicemail application.

## <span id="page-49-0"></span>*Automatically Enable the Speakerphone*

Every time you access a selected message from your Visual Voicemail list, you can configure the phone to automatically launch the built-in speakerphone so that you can clearly hear the message.

- 1. Press  $\boxed{\frown}$  and tap  $\bigcirc^9$ .
- 2. Touch > **Settings** to make your alterations.
- 3. Touch  $\bigcirc$  to activate the feature.
- 4. Touch  $\Box$  again to deactivate the speakerphone.

## <span id="page-49-1"></span>*Change Your Main Greeting via the Voicemail Menu*

Your main greeting can be changed directly via the Visual Voicemail system. This direct access saves you from having to navigate within the voicemail menu.

Phone Calls 39

- 1. Press  $\bigcirc$  and tap  $\bigcirc^{\circ}$
- 2. Touch > **Settings** > **Personalize voicemail**.
- 3. Touch **OK** to connect to the Sprint voicemail system. Follow the prompts to change your current greeting.

## <span id="page-50-1"></span>*Edit the From Name via the Voicemail Menu*

From your Visual Voicemail menu, you can quickly change the name or number attached to your voice messages.

- 1. Press  $\bigcap$  and tap  $\bigcirc^9$ .
- 2. Touch > **Settings** > **Display name**.
- 3. Touch the existing identification field and enter a new identifying name or number (used to identify you to recipients of your voice messages).
- 4. Touch **OK** to save your information.

## <span id="page-50-2"></span>*Record a Visual Voicemail Message*

You can record and share a visual voicemail recording.

1. Press  $\bigcirc$  and tap  $\bigcirc^{\circ}$ 2. Touch to access the recording screen and then touch to begin recording.

### **Note**: Your recording can only last up to 2 minutes.

- 3. Touch  $\bigoplus$  to end the recording.
- 4. Touch to preview the recorded message or touch to record a new one. The new one will override the most recent iteration of the message.
- 5. Touch to share the new message. Choose from **Bluetooth share**, **Wi-Fi Direct**, **Messaging**, **Gmail**, or **Email**.

# <span id="page-50-0"></span>*Phone Call Options*

Your phone application provides many useful features and options to help you make the most of your calling experience.

Phone Calls 40

[Dialing Options](#page-51-0)

[Caller ID](#page-51-0)

[Call Waiting](#page-52-0)

[3-way Calling](#page-52-1)

[Call Forwarding](#page-53-0)

[In-call Options](#page-53-1)

[Speed Dialing](#page-54-0)

# <span id="page-51-0"></span>*Dialing Options*

Use the Menu button to access and configure your dialing options.

### Access Options After Entering a Number

- ► Press and tap an option to select it.
	- **Send message** to send a text message to the entry.
	- **Add to Contacts** to add the entered number into your Contacts list. See [Add a](#page-106-0)  [Contact](#page-106-0) for more information.
	- **Speed dial setting** to add the entered number into your speed dial list.
	- **Add 2-sec pause** to add a two-second pause and use the keypad to enter the additional numbers.
	- **Add wait** to add a wait. A wait will pause the calling sequence until you enter a number or press a key.
	- **Call settings** to display the Call settings menu. For more information, see [Call](#page-67-0)  [Settings.](#page-67-0)

### Access Options with No Entered Number

- ► Press and tap an option to select it.
	- **Send message** to send a text message to the entry.
	- **Speed dial setting** to add the entered number into your speed dial list.
	- **Call settings** to display the Call settings menu. For more information, see [Call](#page-67-0)  [Settings.](#page-67-0)

## *Caller ID*

Caller ID identifies a caller before you answer the phone by displaying the number of the incoming call. If you do not want your number displayed when you make a call, follow these steps.

- 1. Press  $\boxed{\frown}$  and tap  $\bigcup$
- 2. Tap the **Keypad** tab to display the onscreen dialer.
- 3. Tap  $\overline{*}$  6
- 4. Enter a phone number and then tap

To permanently block your number, call Sprint Customer Service.

# <span id="page-52-0"></span>*Call Waiting*

When you're on a call, Call Waiting alerts you to incoming calls by sounding a tone. Your phone's screen informs you that another call is coming in and displays the caller's phone number (if it is available).

### Respond to an Incoming Call While You're on a Call

- 1. Slide  $\bigodot$  to the right. (This puts the first caller on hold and answers the second call.)
- 2. To switch back to the first caller, tap **Swap**.

# <span id="page-52-1"></span>*3-way Calling*

With 3-Way Calling (also known as Conference calling), you can talk to two people at the same time. When using this feature, the normal airtime rates will be charged for each of the two calls.

- 1. On the Phone screen, enter a number and tap
- 2. Once you have established the connection, tap **Add call** and dial the second number. (This puts the first caller on hold and dials the second number.)
- 3. When you're connected to the second party, tap **Merge**.

If one of the people you called hangs up during your call, you and the remaining caller stay connected. If you initiated the call and are the first to hang up, all callers are disconnected.

4. To end the three-way call, tap  $\frac{1}{2}$ 

## <span id="page-53-0"></span>*Call Forwarding*

Call Forwarding lets you forward all your incoming calls to another phone number – even when your phone is turned off. You can continue to make calls from your phone when you have activated Call Forwarding.

### **Note:** You are charged a higher rate for calls you have forwarded.

### Activate Call Forwarding

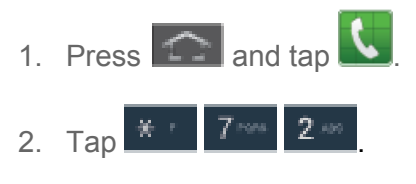

- 3. Enter the area code and phone number to which you want your calls forwarded.
- 4. Tap **. (You will hear a tone to confirm the activation of Call Forwarding.)**

### Deactivate Call Forwarding

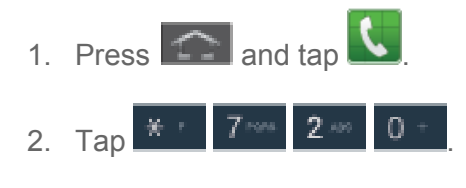

3. Tap  $\Box$  (You will see a message and hear a tone to confirm the deactivation.)

## <span id="page-53-1"></span>*In-call Options*

While you're on a call, you will see a number of onscreen options. Tap an option to select it.

- **Add call**: displays the dialer so you can call another person.
- **Keypad**: displays the onscreen keypad, where you can enter numbers using DTMF (Dual Tone Multi-Frequency). This is especially helpful if you need to enter an access code or other information while on an active call.
- **End call**: terminates the call.
- **Speaker**: routes the phone's audio either through the speaker or through the earpiece.
	- Tap **Speaker** to route the audio through the speaker. (You can adjust the speaker volume using the volume keys.) A green line will appear under the Speaker button.
	- Tap **Speaker** again to use the phone's earpiece. The green line will disappear when Speaker is not activated.

### **Warning!** Because of higher volume levels, do not place the phone near your ear during speakerphone use.

- **Mute**/**Unmute**: turns the onboard microphone either on or off.
	- Tap **Mute** during a call to mute the microphone. A green line will appear under the Mute button.
	- Tap **Mute** again to unmute the microphone. The green line will disappear when Mute is not activated.

#### **Note:** If Mute is activated, the speaker mode is deactivated.

- **Headset**: connects to a Bluetooth headset.
	- Tap **Headset** during a call to activate a Bluetooth headset. A green line will appear under the Headset button.
	- Tap **Headset** again to de-activate the Bluetooth headset. The green line will disappear when the Headset is not activated.
- $Tap$   $\Box$  for more options:
	- **Contacts:** allows you to go to your Contact list.
	- **Noise reduction On**/**Off**: allows you to turn on the **Noise reduction** feature when you are in a noisy area. Turn it Off when not needed to conserve battery power.

## <span id="page-54-0"></span>*Speed Dialing*

You can assign a shortcut number to a phone number in your Contacts List for speed dialing. There are one hundred available numbered spaces. The number 1 is reserved for Voicemail.

### Assigning Speed Dial Numbers

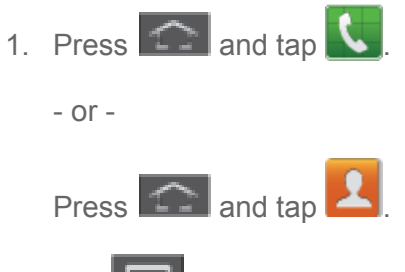

- 2. Tap > **Speed dial setting**.
- 3. Tap an unused space and the **Select contact** screen displays.
- 4. Select a contact to assign to the number. The selected contact number will display in the speed dial number box.

### Removing Speed Dial Numbers

- 1. To remove a speed dial number, from the speed dial list tap  $\mathbb{R}$  to display the Speed Dial sub-menu.
- 2. Tap **Remove**.
- 3. Tap the grey X next to the speed dial entries you want to remove.
- 4. Tap  $\Box$  to return to the speed dial setting screen.

### Editing Speed Dial Numbers

- 1. To change the order of a speed dial entry, from the speed dial list, tap  $\mathbb{H}$  to display the Speed Dial sub-menu.
- 2. Tap **Change order**.
- 3. Tap the entry you want to move. This will highlight the entry.
- 4. Tap an unassigned space. (For example, if you select an entry in space 12, and space 8 shows "Not assigned," you can tap space 8 to move the entry.)
- 5. Tap **Done** and then tap to return to the speed dial setting screen.

### Making a Call Using a Speed Dial Number

- 1. To make a call using Speed Dial, press  $\bigcirc$  and tap  $\bigcirc$
- 2. Touch and hold the speed dial number. If the number is more than two digits, tap the first digit(s) and then touch and hold the final digit.

# <span id="page-55-0"></span>*Logs*

The Logs tab of the Phone application lists all recent incoming, outgoing, and missed calls.

[View Logs](#page-55-1)

[Logs Options](#page-56-0)

[Clear Logs](#page-56-1)

## <span id="page-55-1"></span>*View Logs*

The following procedures will guide you through viewing your call logs list.

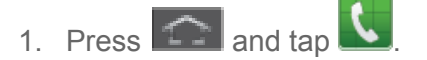

Phone Calls 45

- 2. Tap the **Logs** tab to display the Logs list.
	- To change the Logs view, tap  $\boxed{\rightarrow}$  > **View by**. Tap All calls, Missed calls, Dialed **calls**, **Received calls,** or **Rejected calls** to filter the list.

## <span id="page-56-0"></span>*Logs Options*

The following procedures will guide you through accessing and understanding your call log options.

● To make a call from Logs, see [Call from Logs.](#page-41-1)

For additional options:

- 1. Press  $\Omega$  and tap  $\Omega$ .
- 2. Tap the **Logs** tab to display the Logs list.
- 3. Touch and hold a listing to display the options list.
	- **Call [number]**
	- **Send message**
	- **Edit number before call**
	- **Send number**
	- **Add to Contacts/View contact**
	- **Delete**

## <span id="page-56-1"></span>*Clear Logs*

Follow these steps to clear the Logs list.

- 1. Press  $\boxed{\frown}$  and tap  $\boxed{\bullet}$ .
- 2. Tap the **Logs** tab to display the Logs list.
- $3.$  Tap  $\Box$  > Delete.
- 4. Tap **Select all** or tap individual entries to select them.
- 5. Tap **Delete** and then tap **OK** to confirm.

# *Settings*

The following topics provide an overview of items you can change using your phone's Settings menus.

#### [Wi-Fi Settings](#page-58-0)

[Bluetooth Settings](#page-58-1)

[Data Usage Settings](#page-58-2)

[More Settings](#page-59-0)

[Call Settings](#page-67-0)

[Sound Settings](#page-73-0)

[Display Settings](#page-75-0)

[Wallpaper Settings](#page-77-0)

[LED Indicator Settings](#page-78-0)

[Power Saving Settings](#page-79-0)

[Storage Settings](#page-80-0)

[Battery Settings](#page-81-0)

[Application Manager](#page-82-0)

[Accounts and Sync Settings](#page-83-0)

[Location Services Settings](#page-84-0)

[Security Settings](#page-85-0)

[Language and Input Settings](#page-91-0)

[Back Up and Reset Settings](#page-96-0)

[Accessory Settings](#page-96-1)

[Date and Time Settings](#page-97-0)

[Accessibility Settings](#page-97-1)

[Developer Options Settings](#page-99-0)

[Activate This Device](#page-101-0)

### [System Update Settings](#page-101-1)

[About Device](#page-103-0)

# <span id="page-58-0"></span>*Wi-Fi Settings*

This group of settings lets you control your phone's Wi-Fi settings.

Your phone lets you take advantage of Wi-Fi for high-speed data access using available computer networks. For details on your phone's Wi-Fi features and settings, see [Wi-Fi.](#page-158-0)

► Press and tap **and tap Accept Accepts** > Settings > Wi-Fi. The On/Off slider displays ON when Wi-Fi is active.

## *Advanced Wi-Fi Settings*

The advanced Wi-Fi settings allow you to set up and manage wireless access points.

- 1. Press  $\boxed{\frown}$  and tap  $\boxed{\frown}$  > **Settings** > Wi-Fi.
- 2. Tap **Advanced**.

The following options are available:

- **Network notification**: alerts you when a new open network is available.
- **Keep Wi-Fi on during sleep**: allows you to specify when to disconnect from Wi-Fi.
- **Wi-Fi timer**: allows you to select the amount of time that Wi-Fi is enabled.
- **MAC address**: view your phone's MAC address, required when connecting to some secured networks (not configurable).
- **IP address:** view your phone's IP address.

# <span id="page-58-1"></span>*Bluetooth Settings*

Your phone's Bluetooth capabilities let you use wireless headsets to send and receive pictures and files, and more. For details on your phone's Bluetooth settings, see [The Bluetooth Settings](#page-197-0)  [Menu.](#page-197-0)

# <span id="page-58-2"></span>*Data Usage Settings*

From this screen you can view the Mobile or Wi-Fi data usage. By default, only the mobile data usage displays.

1. Press **1.** and tap **5.** > Settings > Data usage.

- 2. Tap the checkbox, located to the right of the **Mobile data** field, to turn Mobile data usage on.
- 3. Tap **Set mobile data limit** to disable a data connection when a certain level is reached.
- 4. Tap the **Data usage cycle** drop-down menu and select a date.

The data usage displays as a visual (chart) and displays a list of each application with a breakdown of how many MB were used per application.

- 5. Tap **. From this menu, you can:** 
	- Tap **Data roaming** to allow data roaming. For details on your phone's Roaming capabilities, see [Roaming.](#page-66-0)
	- Tap **Restrict background data** to enable background data restrictions. You can only enable this feature if you have set mobile data limits. Tap **Set mobile data limit** to add a checkmark and activate the feature.
	- Tap **Show Wi-Fi usage** to display the Wi-Fi tab. The data usage displays as a visual (chart) with a list of each application with a breakdown of how many MB were used per application.
- **Note**: Data is measured by your phone. Your service provider may account for data usage differently.

# <span id="page-59-0"></span>*More Settings*

The More settings menu provides additional wireless and network options.

[Airplane Mode](#page-60-0) [Mobile Networks](#page-60-1) **[Tethering](#page-61-0)** [NFC](#page-61-1) [Wi-Fi Direct](#page-62-0) [VPN](#page-63-0) [Kies via Wi-Fi®](#page-63-1) [Nearby Devices](#page-66-1) [Roaming](#page-66-0)

## <span id="page-60-0"></span>*Airplane Mode*

Airplane Mode allows you to use many of your phone's features, such as Gallery, Camera, and Music, when you are on an airplane or in any other area where making or receiving calls or data is prohibited. When you set your phone to Airplane mode, it cannot send or receive any calls or access online information.

### Turn Airplane Mode On or Off

- 1. Press  $\boxed{\frown}$  >  $\boxed{\frown}$  and tap **Settings** > More settings.
- 2. Select the **Airplane mode** check box and touch **OK**.
- 3. Tap  $\Box$  While in Airplane mode, the status bar will display  $\Box$ .
- **Shortcut:** You can also turn Airplane Mode on or off from the notifications panel. Slide the panel down and scroll to and tap **Airplane mode** to turn it on or off.

## <span id="page-60-1"></span>*Mobile Networks*

Before you use applications such as Google Maps to find your location or search for places of interest, you must enable the Mobile networks options.

### Use Packet Data

- 1. Press  $\left| \bigcirc \right|$  >  $\left| \bigcirc \right|$  and tap Settings > More settings > Mobile networks.
- 2. Tap **Use packet data** to enable data access over the mobile network.

### Network mode

- 1. Press  $\boxed{\frown}$  >  $\boxed{\frown}$  and tap Settings > More settings > Mobile networks > Network **mode**.
- 2. Tap your preferred network mode. Choose from **LTE/CDMA** or **CDMA**.

### Sprint Connections Optimizer

This feature allows your phone to automatically select the best network. This includes Wi-Fi networks you previously accessed or the fastest available Sprint network connection (for example, 3G or 4G).

- 1. Press  $\left| \bigcirc \right|$  >  $\left| \bigcirc \right|$  and tap Settings > More settings > Mobile networks > Network **mode**.
- 2. Tap **Sprint Connections Optimizer** and then tap the checkbox on the Sprint Connections Optimizer Screen.

## <span id="page-61-0"></span>*Tethering*

Tethered Mode allows your computer to obtain an external data connection by using the phone's wireless data services and a wired USB connection or a separate Bluetooth connection.

### **Important!** If you are using your phone for Tethering, you may be prompted for additional drivers. The Samsung Mobile Driver for the SPH-L300 contains the ADB, CDMA, & LTE drivers that are required for using either Tethering (Phone as a Modem) or development tools.

Before attempting a tethered connection:

- Go to [www.samsung.com](http://www.samsung.com/) and visit the SPH-L300 Product page, where you can navigate to the [Download Center](http://www.samsung.com/us/support/downloads) to obtain this driver.
- The online FAQ also provide detailed information about this driver.
- A wireless data connection can be made by using the phone's Sprint Hotspot feature.

### Activate USB Tethering

- 1. Press  $\boxed{\frown}$  >  $\boxed{\frown}$  and tap **Settings** > More settings.
- 2. Tap **Tethering** > **USB tethering** to add a checkmark and activate the feature. While in

USB tethering, the status bar will display **\\\form{\stangleff**}

**Note**: The **USB tethering** option is only available when the phone is connected to the computer. Otherwise, it is grayed out.

#### Activate Bluetooth Tethering

- 1. Press  $\left| \bigcirc \right|$  >  $\left| \bigcirc \right|$  and tap Settings > More settings.
- 2. Tap **Tethering** > **Bluetooth tethering** to add a checkmark and activate the feature. The USB tethering icon displays at the top of your screen.

#### Access Help

- 1. Press  $\left| \bigcirc \right|$  >  $\left| \bigcirc \right|$  and tap Settings > More settings.
- 2. Tap **Tethering** > **Help**.

## <span id="page-61-1"></span>*NFC*

NFC (Near Field Communication) allows data exchange when you touch your phone with another compatible device. This is used for applications such as Android Beam and S Beam.

To activate NFC:

- 1. Press  $\boxed{\frown}$  >  $\boxed{=}$  and tap **Settings** > More settings.
- 2. Tap NFC to create a checkmark and activate the feature.

### Android Beam

When Android Beam is activated, you can beam application content to another NFC-capable device by holding the devices close together. You can beam browser pages, YouTube videos, contacts, and more.

- 1. Press  $\boxed{\frown}$  >  $\boxed{\frown}$  and tap Settings > More settings > Android Beam.
- 2. Tap the ON/OFF slider to turn Android Beam on **2.1 ON**
- 3. Touch the back of your phone with another NFC-capable device to transfer content.

### S Beam

When S Beam is activated, you can beam files to another NFC-capable device by holding the devices close together. You can beam images and videos from your gallery, music files from your music player, and more.

- 1. Press  $\left| \bigcirc \right|$  > and tap Settings > More settings > S Beam.
- 2. Tap the ON/OFF slider to turn S Beam on **. ON**
- 3. Touch the back of your phone with another NFC-capable device to transfer content.

## <span id="page-62-0"></span>*Wi-Fi Direct*

Wi-Fi Direct allows phone-to-device connections so you can transfer large amounts of data over a Wi-Fi connection.

#### Activate a Connection

- 1. Press  $\boxed{\frown}$  >  $\boxed{=}$  and tap **Settings** > More settings.
- 2. Tap the ON/OFF slider to turn Wi-Fi direct on  $\Box$  ON
- 3. Tap **Wi-Fi Direct** to set up a peer-to-peer connection over Wi-Fi. While in **Wi-Fi Direct** mode, the status bar will display  $\approx$
- **Note**: The target device must also have Wi-Fi Direct service active and running before it can be detected by your device.

### Assign a Unique Name

1. Press  $\left| \bigcirc \right|$  >  $\left| \bigcirc \right|$  and tap Settings > More settings > Wi-Fi Direct.

- 2. Tap  $\boxed{\blacksquare}$  > Device name.
- 3. Modify the current name and then tap **OK**.

## <span id="page-63-0"></span>*VPN*

If you want to send and receive email messages through an ISP (Internet Service Provider) account (such as Outlook), or if you wish to use your phone to access your corporate email through a VPN (Virtual Private Network), you will first need to set up an IMAP or POP account.

Before you add a VPN you must determine which VPN protocol to use: **PPTP** (Point-to-Point Tunneling Protocol), **L2TP** (Layer 2 Tunneling Protocol), **L2TP/IPSec PSK** (Pre-shared key based L2TP/IPSec), or **L2TP/IPSec CRT** (Certificate based L2TP/IPSec).

### **Note**: You must configure a PIN or alphanumeric password before using credential storage functions.

- 1. Press  $\left| \bigcirc \right|$  >  $\left| \bigcirc \right|$  and tap Settings > More settings.
- 2. Tap **VPN** > **Add VPN network**.
- 3. Enter a name for the VPN network in the Name field.
- 4. Select a VPN type from the Type drop-down menu. The options are:
	- **PPTP (Point-to-Point Tunneling Protocol)**
	- **L2TP/IPSec PSK (Layer 2 Tunneling Protocol / Internet Protocol Security Pre-Shared** Key)
	- **I** 12TP/IPSec RSA
	- **I** IPSec Xauth PSK
	- **I** IPSec Xauth RSA
	- IPSec Hybrid RSA
- 5. Enter the Server address and any other required fields that are dependent upon the Type you entered previously.
- 6. Tap the **Show advanced options** check box to display additional VPN options.
- 7. Tap **Save** to save your VPN settings.

## <span id="page-63-1"></span>*Kies via Wi-Fi®*

Samsung Kies via Wi-Fi is software that enables you to update your phone firmware, synchronize files, and transfer data to and from your phone directly by connecting to your PC, Mac OS<sup>®</sup>, or Linux<sup>®</sup> OS. For more information, see [Kies Air.](#page-203-0)

**Note**: If you are a Windows XP user, ensure that you have Windows XP Service Pack 3 or higher installed on your computer. Also, ensure that you have Samsung Kies 2.0 or Windows Media Player 10 or higher installed on your computer.

#### Access Kies via Wi-Fi

- 1. Press  $\left| \bigcirc \right|$  >  $\left| \bigcirc \right|$  and tap Settings > More settings.
- 2. Tap **Kies via Wi-Fi** and then touch **OK**.
- 3. From your phone, connect to the same Wi-Fi network that your PC is connected to if you have not already done so. For more information, see [Turn Wi-Fi On and Connect to a](#page-158-1)  [Wireless Network.](#page-158-1)

### Using Samsung Kies with a PC

To connect Samsung Kies to your PC:

- 1. Install Samsung Kies software on your PC.
- 2. Using an optional PC data cable, connect the multifunction jack on your phone to a PC.
- **Note:** PC connection is only available in idle mode. Press **100**, if necessary.
	- 3. Run Samsung Kies and follow the prompts to update your phone firmware.
	- 4. Refer to Samsung Kies Help for more information.

#### Using Samsung Kies with a Mac

To connect your SD Card using a Mac OS:

- 1. Access [www.android.com/filetransfer](http://www.android.com/filetransfer) and follow the installation instructions.
- 2. Double-click the Android File Transfer application.
- **Note**: After initially running the application, it will automatically display each time you connect your phone to the computer.
	- 3. Connect the USB cable from your phone to your computer. A window will display your phone contents.
	- 4. To transfer files via MTP, pull down the task bar and select **Connect as a Media Device**.

 $-$  or  $-$ 

To transfer via PTP, pull down the task bar and select **Connect as a Camera**.

**Note**: The Phone and Card tabs are for phones with both internal and removable storage.

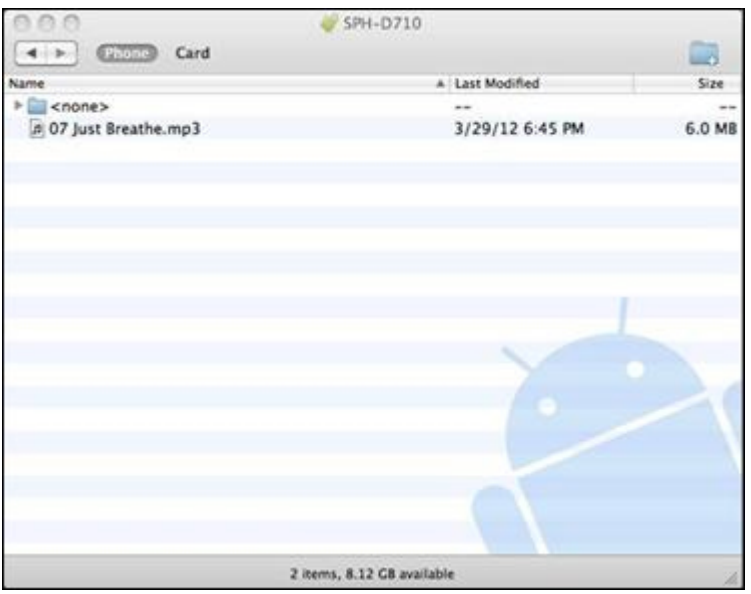

5. Drag and drop items to your phone. Items are stored in the root directory (i.e., the main directory within no additional folder paths).

### Using Samsung Kies with Linux

To connect your SD Card using a Linux OS:

**Note**: PTP is integrated into many Linux builds. However, in order to use MTP, you need to install the mtpfs or adbfs applications on your distribution. Please consult your Linux distribution for these packages. Once installed, you can mount the file system using the following procedures.

#### **mtpfs**

- 1. Disable USB debugging (if enabled). For more information, refer to [Developer Options](#page-99-0)  [Settings.](#page-99-0)
- 2. Connect the USB cable from your phone to your computer.
	- $\bullet$  \$ Mkdir ~/mtp/
	- $\bullet$  \$ Mount.mtpfs ~/mtp/

You can now access your files from  $\sim$ /mtp/.

#### **adbfs**

- 1. After adbfs is compiled, enable USB debugging (if disabled). For more information, refer to [Developer Options Settings.](#page-99-0)
- 2. Connect the USB cable to your computer.

- 3. Mount the phone using the following command:
	- \$ adbfs /media/android –o modules-subdir –o subdir=/mnt/sdcard

### <span id="page-66-1"></span>*Nearby Devices*

This option allows you to share your media files with nearby devices using DLNA.

- 1. Verify Wi-Fi Direct is enabled and you are paired with the device you wish to detect and share content with.
- 2. Press  $\boxed{\frown}$  >  $\boxed{\frown}$  and tap Settings > More settings > Nearby devices.
- 3. Tap **File sharing** to activate the feature (a green checkmark appears in the adjacent field).
- 4. At the Nearby devices prompt, tap **OK**.
- 5. Tap **Shared contents** and then check the media you would like to share. Tap **OK**.
- 6. Tap **Device name** and then use the onscreen keyboard to change the name shown to others. Tap **Save**.
- 7. Tap **Access control** and then tap what devices are allowed access. Choose from **Allow all** or **Only allowed devices**. The allowed devices are configured in the following Allowed devices list.
- 8. Tap **Allowed devices list** and then select the connected devices you would like to allow.
- 9. Tap **Not-allowed devices list** and then select the connected devices you would like to exclude.
- 10. Tap **Download to** and then select the destination of any downloaded (shared) content. Choose from **USB storage** (phone) or **SD card**.
- 11. Tap **Upload from other devices** and then select the actions you'll take when you upload content from other devices. Choose from either **Always accept**, **Always ask**, or **Always reject**.

## <span id="page-66-0"></span>*Roaming*

Your roaming settings allow you to connect to your service provider's partner networks and access voice and data services when you are out of your service provider's area of coverage.

### Roaming Network

- 1. Press  $\boxed{\frown}$  >  $\boxed{\frown}$  and tap **Settings** > More settings.
- 2. Tap **Roaming** > **Roaming network**. Choose from the following:

- **Sprint Only** to access only the home area mobile network, which is the Nationwide Sprint Network. This option also prevents roaming on other networks.
- **Automatic** to seek service on the Nationwide Sprint Network. When Sprint service is unavailable, the device searches for an alternate system.

### Roaming Settings

- 1. Press  $\boxed{\frown}$  >  $\boxed{\frown}$  and tap Settings > More settings.
- 2. Tap **Roaming** > **Roaming settings** and select your roaming options.
	- Under **Domestic**, select or deselect **Voice** or **Data**.
	- Under **International**, select or deselect **Voice** or **Data**.

### Roaming Guard

The data roaming guard protects your phone from automatically switching over to roaming access. When enabled, this feature will alert you each time you have moved outside of the Sprint coverage area.

- 1. Press  $\boxed{\frown}$  >  $\boxed{\frown}$  and tap **Settings** > More settings.
- 2. Tap **Roaming** > **Roaming guard**. Choose from the following:
	- Under **Domestic**, select or deselect **Voice** or **Data**.
	- Under **International**, select or deselect **Voice**, **Data**, or **Outgoing SMS**.

# <span id="page-67-0"></span>*Call Settings*

Your phone's Call Settings menu lets you configure your voicemail options and a number of other settings for the phone application.

#### [Additional Settings](#page-68-0)

[US Dialing](#page-69-0) [International Dialing](#page-70-0) [TTY Mode](#page-70-1) [DTMF Tones](#page-71-0) [Voicemail Settings](#page-71-1) [Voice Privacy](#page-72-0)

**[Accounts](#page-72-1)** 

### [Use Internet Calling](#page-73-1)

## <span id="page-68-0"></span>*Additional Settings*

Your phone's Additional Settings menu let you configure your reject messages, call alerts and a number of other settings for the phone application.

### Set Reject Messages

The Set Reject Messages feature allows you to both manage existing rejection messages and create new ones.

- 1. Press  $\boxed{\frown}$ , tap  $\Box$ , and then tap  $\Box$  > Call settings.
- 2. Tap **Set reject messages** > **Create** to enter a unique reject message.

- or -

Tap **Set reject messages** and tap one of the pre-written messages to edit the text.

3. Tap **Save**.

### Call Alert

Call alert allows you to assign call alert tones and activate call alerts and vibration.

- 1. Press **C**, tap **U**, and then tap **F** > **Call settings** > **Call alert**.
- 2. Tap **Call vibrations** to enable your call vibration options (**Vibrate on connection to network** and **Call-end vibration**).
- 3. Tap **Call status tones** to set your sound options and then tap **OK**.
- 4. The following options are available:
	- **Call connect tone**
	- **Minute minder**
	- **Call end tone**
- 5. Tap **Alerts on call** to select whether or not alarm and message notifications will occur during calls.

### Auto Screen Off During Calls

The Auto Screen Off During Calls feature allows you to turn on the proximity sensor during active calls so the screen will turn off when you bring the phone up to your face.

- 1. Press  $\boxed{\frown}$ , tap  $\Box$ , and then tap  $\boxed{\frown}$  > **Call settings**.
- 2. Tap **Auto screen off during calls** to turn on the proximity sensor.

### Accessory Settings for Call

The Accessory Settings feature allows you to assign headset settings during incoming calls.

- **Automatic answering** configures the phone to automatically answer an incoming call when a headset is detected.
- **Automatic answering timer** configures the time delay before the phone automatically accepts the incoming call.
- **Outgoing call conditions** lets you choose whether or not to be able to make outgoing calls using a headset even when the phone is locked.

### Increase Volume in Pocket

This feature increases the ringtone volume when the phone is in a pocket or a bag. It uses the proximity sensor to detect its location.

- 1. Press  $\boxed{\frown}$  tap  $\Box$  and then tap  $\Box$  > Call settings.
- 2. Tap **Increase volume in pocket** to activate the feature (a green checkmark appears in the adjacent field).

### Additional Settings

This menu contains an option to activate noise reduction. With this setting, you can suppress the background noise that can occur on your end of the line.

- <span id="page-69-0"></span>1. Press  $\left| \bigcirc \right|$ , tap  $\left| \bigcirc \right|$ , and then tap  $\left| \bigcirc \right|$  > Call settings.
- 2. Tap **Additional settings** and then tap **Noise reduction** (a green checkmark appears in the adjacent field).

## *US Dialing*

Plus Code dialing allows you to have the phone automatically dial the international access code for your location.

- $\overline{\text{3. Press}}$   $\overline{\text{2.} \text{ [top]}}$  and then tap  $\overline{\text{3.}}$  > Call settings.
- 4. Tap **US dialing** to activate the feature (a green checkmark appears in the adjacent field).

## <span id="page-70-0"></span>*International Dialing*

By default, the international dialing prefix (code) is set to 011. This code cannot be changed until the feature is temporarily disabled. Once disabled, the field becomes accessible and can be altered.

- 1. Press  $\boxed{\frown}$ , tap  $\Box$ , and then tap  $\boxed{\frown}$  > Call settings.
- 2. Tap **US dialing** to deactivate the feature. This enables the International Dialing field.
- 3. Tap **International Dialing**.
- 4. Tap the entry field and press  $\blacksquare$  from the onscreen keyboard to delete the previous value.
- 5. Enter the desired international dialing prefix code and then tap **OK**.

## <span id="page-70-1"></span>*TTY Mode*

A TTY (teletypewriter, also known as a TDD or Text Telephone) is a telecommunications phone that allows people who are deaf, hard of hearing, or who have speech or language disabilities, to communicate by telephone.

Your phone is compatible with select TTY phones. Please check with the manufacturer of your TTY phone to ensure that it supports digital wireless transmission. Your phone and TTY phone will connect using a special cable that plugs into your phone's headset jack. If this cable was not provided with your TTY phone, contact your TTY phone manufacturer to purchase the connector cable.

To turn TTY Mode on or off:

- 1. Press  $\boxed{\frown}$ , tap  $\Box$ , and then tap  $\boxed{\frown}$  > Call settings.
- 2. Tap **TTY mode**.
- 3. Tap **TTY Off** to turn off TTY mode.
	- $-$  or  $-$

Tap any of the following to enable the feature:

**TTY Full, TTY HCO**, or **TTY VCO**.

To access the state Telecommunications Relay Service (TRS) for assistance with TTY calls:

 $\blacktriangleright$  Tap  $\boxed{7}$ <sup>non</sup>  $\boxed{1}$   $\approx$   $\boxed{1}$   $\approx$   $\boxed{1}$  to reach TRS Communications Assistant.

For additional information about Sprint Relay Services and TTY compatibility, call Sprint Relay Customer Service at **800-676-3777** or visit [www.sprintrelay.com.](http://www.sprintrelay.com/)

For additional technical support you may call **1-888-987-4357**, or access the following website: [www.samsung.com/us/consumer/learningresources/mobile/accessibility/pop\\_accessibility.html](http://www.samsung.com/us/consumer/learningresources/mobile/accessibility/pop_accessibility.html)

**Note:** In TTY Mode, your phone will display the TTY access icon. If TTY mode is enabled, the audio quality of non-TTY phones connected to the headset jack may be impaired.

### **Warning! 911 Emergency Calling**

Sprint recommends that TTY users make emergency calls by other means, including Telecommunications Relay Services (TRS), analog cellular, and landline communications. Wireless TTY calls to 911 may be corrupted when received by public safety answering points (PSAPs), rendering some communications unintelligible. The problem encountered appears related to TTY equipment or software used by PSAPs. This matter has been brought to the attention of the FCC, and the wireless industry and the PSAP community are currently working to resolve this.

## <span id="page-71-0"></span>*DTMF Tones*

DTMF tones are the sounds you hear when pressing each number on a touch-tone phone. The DTMF tones feature allows you to set the length of time that you hear each tone when tapping a number on the phone's dialpad.

- 1. Press  $\boxed{\frown}$  tap  $\Box$  and then tap  $\Box$  > **Call settings.**
- 2. Tap **DTMF tones.** Choose from either **Normal** or **Long**.

## <span id="page-71-1"></span>*Voicemail Settings*

These settings allow you to choose the method by which you receive your voicemails and general playback preferences.

- 1. Press  $\left|\left| \right|\right|$ , tap  $\left| \right|$ , and then tap  $\left| \right|$  > **Call settings.**
- 2. Tap **Voicemail settings**. From this menu, you can:
	- Tap **Manage subscription** to verify your Voicemail-to-Text account information.
	- Tap **Auto forward to email** to send copies of new messages to a selected email address.

**Note**: In order to use the Auto forward to email feature, you must first enable Voicemail-to-Text.

 Tap **Personalize voicemail** to change your voicemail greeting for incoming calls and update your password.
- Tap **Notifications** to determine how you are notified of new voicemails. Choose from: **Select sound** (to set your notification sound) and **Vibrate**.
- **Delete messages** to automatically delete messages from the Trash folder after a 30 day period.
- Tap **Display name** to enter a name or number that is attached to your outgoing voicemails as part of an identification string.
- **View quick tips tutorial** to view a brief slideshow of shortcuts, icon definitions, and features.
- **Tap Help** to access help with your phone's voicemail features.
- **Send feedback** via email with opinions and comments about the voicemail feature to smithmicro.com.
- Tap **Check for update** to search for an upgrade to your Visual Voicemail software.
- Tap **About Voicemail** to view build information about the current visual voicemail application.

# *Voice Privacy*

The Voice Privacy option automatically reduces the sound of the incoming caller's voice for enhanced privacy.

- 1. Press  $\boxed{\frown}$ , tap  $\Box$ , and then tap  $\boxed{\frown}$  > Call settings.
- 2. Tap **Voice privacy** to activate the feature (a green checkmark appears in the adjacent field).

## *Accounts*

This feature allows you to add SIP (Session Initiation Protocol) accounts and receive incoming calls from those types of accounts. SIP is an Internet protocol used for live communication sessions such as phone calls. This menu will allow you to set up your SIP accounts for Internet calling.

- 1. Press  $\boxed{\frown}$ , tap  $\Box$ , and then tap  $\boxed{\frown}$  > Call settings.
- 2. Tap **Accounts** > **Receive incoming calls** to activate the feature (a green checkmark appears in the adjacent field).

**Note**: The Receive incoming calls option, when enabled, uses more battery power.

## Add a New SIP Account

- 1. Press  $\Box$ , tap  $\Box$ , and then tap  $\Box$  > Call settings.
- 2. Tap **Accounts** > **Add account**.
- 3. Follow the onscreen order to enter the User name, Password, Server, whether to use the current SIP as the primary account, and Optional settings.

## *Use Internet Calling*

This feature allows you to configure the incoming call and SIP account information.

- 1. Press  $\left|\left| \right|\right|$ , tap  $\left| \right|$ , and then tap  $\left| \right|$  > **Call settings.**
- 2. Tap **Use Internet calling** and choose from **For all calls when mobile network available**, **Only for Internet calls**, or **Ask for every call.**

# *Sound Settings*

The Sound settings menu lets you control your phone's audio, from ringtones and alerts to touch tones and notifications.

[General Sound Settings](#page-73-0)

[Ringtone and Notifications](#page-74-0)

[System Sound Settings](#page-75-0)

# <span id="page-73-0"></span>*General Sound Settings*

The General sound settings provide options for volume adjustments.

## Silent Mode

The Silent mode option allows you to mute all sounds without turning your phone off (except for Media volume).

To activate silent mode:

► Press and hold the volume button down in standby mode until you see son the screen.

To deactivate silent mode:

► Press the volume button up repeatedly to select a volume level.

To set your phone to silent mode:

- 1. Press  $\boxed{\frown}$  >  $\boxed{\frown}$  and tap **Settings** > **Sound**.
- 2. Tap **Silent mode**. Choose from **Off**, **Vibrate**, or **Mute**.

### Volume

The Volume menu provides access to various volume settings within one onscreen popup menu. You can adjust the volume settings to suit your needs and your environment.

- 1. Press  $\left| \bigcirc \right|$  >  $\left| \bigcirc \right|$  and tap Settings > Sound.
- 2. Tap **Volume**.
- 3. Touch and drag the onscreen sliders to assign volume level settings for the following:
	- **Media, video, games, and other media**, **Ringtone**, **Notifications**, and **System.**
- 4. Tap **OK** to assign the volume levels.
	- You can adjust the ringer volume in standby mode (or the earpiece volume during a call) by using the volume button on the left side of your phone.

## <span id="page-74-0"></span>*Ringtone and Notifications*

You can assign specific sounds to identify ringtones, notifications, and vibration patterns.

## Device Ringtone

Ringtones help you identify incoming calls and messages. You can assign ringtones to individual Contacts entries, types of calls, and types of messages. Your phone provides a variety of ringtone options that allow you to customize your ring and volume settings.

- 1. Press  $\boxed{\frown}$  >  $\boxed{\frown}$  and tap **Settings** > **Sound**.
- 2. Tap **Device ringtone** and then tap a ringtone from the available list. The ringtone briefly plays when selected.
- 3. Tap **OK** to assign the ringtone.

#### Device Vibration

This option allows you to set your phone to vibrate and ring.

- 1. Press  $\boxed{\frown}$  >  $\boxed{\frown}$  and tap **Settings** > **Sound**.
- 2. Tap **Device vibration**.
- 3. Select a vibration pattern and tap **OK**.

## Default Notifications

The notification area displays icons associated with user notifications such as email messages, missed calls, voicemail, upcoming events, or Text/MMS messages. You can select the ringtone that plays when your phone receives new notifications.

- 1. Press  $\boxed{\frown}$  >  $\boxed{\frown}$  and tap **Settings** > **Sound**.
- 2. Tap **Default notifications** and then tap a notification ringtone from the available list. The ringtone briefly plays when selected.
- 3. Tap **OK** to assign the ringtone.

## Sound and Vibration

This option allows you to enable all sounds and vibrations.

- 1. Press  $\boxed{\frown}$  >  $\boxed{\frown}$  and tap **Settings** > **Sound**.
- 2. Tap **Sound and vibration** to activate the feature (a green checkmark appears in the adjacent field).

## <span id="page-75-0"></span>*System Sound Settings*

The Feedback settings menu lets you select whether you hear tones when tapping numbers on the dialpad, selecting onscreen options, and more.

- **Keytones:** Play tones when using the dialpad.
- **Touch sounds:** Play sounds when making an onscreen selection.
- **Screen lock sound:** Play sounds when locking or unlocking the screen.
- **Emergency tone:** Play sounds when receiving an Emergency Alert. For more information, refer to [Emergency Alert Settings.](#page-132-0)

# *Display Settings*

Adjusting your phone's display settings not only allows you to personalize the look and feel of your phone, it can also help increase battery life.

**[Brightness](#page-76-0)** 

[Screen Timeout](#page-76-1)

[Auto-Rotate Screen](#page-76-2)

[Touch Key Light Duration](#page-76-3)

[Font Style](#page-76-4)

[Font Size](#page-77-0)

[Display Battery Percentage](#page-77-1)

# <span id="page-76-0"></span>*Brightness*

Adjust your screen's brightness to suit your surroundings.

- 1. Press  $\boxed{\frown}$  >  $\boxed{\frown}$  and tap **Settings** > **Display**.
- 2. Touch **Brightness** and select the checkmark next to **Automatic brightness** to allow the phone to adjust brightness automatically.
- 3. Clear the checkmark and then touch and drag **Brightness** slider left or right to adjust the screen contrast and tap **OK**.

# <span id="page-76-1"></span>*Screen Timeout*

Screen timeout lets you select how long the display screen remains lit after you press any key.

- 1. Press  $\boxed{\frown}$  >  $\boxed{\frown}$  and tap **Settings** > **Display** > **Screen timeout**.
- 2. Tap a time setting. Choose from **15 seconds**, **30 seconds**, **1 minute**, **2 minutes**, **5 minutes, 10 minutes**, or **30 minutes**.

# <span id="page-76-2"></span>*Auto-Rotate Screen*

The Auto-rotate Screen feature can be manually enabled to change the orientation for all screens when rotation is detected. See [Rotate](#page-24-0) for more information.

- 1. Press > and tap **Settings** > **Display**.
- 2. Touch **Auto-rotate screen** (enabled by default). A green checkmark indicates the feature is enabled.

# <span id="page-76-3"></span>*Touch Key Light Duration*

This feature allows you to set the length of time that the  $\Box$  and  $\Box$  touch keys (located on the bottom of your phone) are lit.

- 1. Press  $\boxed{\frown}$  >  $\boxed{\frown}$  and tap **Settings** > **Display**.
- 2. Tap **Touch key light duration** and then tap a time setting. Choose from **1.5 seconds**, **6 seconds**, **Always off**, or **Always on**.

# <span id="page-76-4"></span>*Font Style*

You can set the font for all text that displays on your phone.

- 1. Press  $\boxed{1}$  >  $\boxed{=}$  and tap **Settings** > **Display.**
- 2. Tap **Font style**. Choose from **Default font**, **Choco cooky**, **Helvetica S**, or **Rosemary**.
- **Tip**: To acquire additional font options, tap **Get fonts online** to access new fonts in the Google Play Store app.

## <span id="page-77-0"></span>*Font Size*

This option allows you to select which size of font is displayed.

- 1. Press  $\boxed{\frown}$  >  $\boxed{=}$  and tap **Settings** > **Display**.
- 2. Tap **Font size**. Choose from **Tiny**, **Small**, **Normal**, **Large**, or **Huge**.

# <span id="page-77-1"></span>*Display Battery Percentage*

The battery charge level displays as an icon in the notification panel by default. This feature allows you to display the battery icon plus the numeric percentage of remaining charge.

- 1. Press  $\boxed{\frown}$  >  $\boxed{\frown}$  and tap **Settings** > **Display**.
- 2. Tap **Display battery percentage**. A green checkmark indicates the feature is enabled.

# *Wallpaper Settings*

The Wallpaper settings option allows you to set the Wallpaper for your Home screen, Lock screen, or both. Wallpapers consist of either Gallery images (user taken), Live wallpapers (animated backgrounds), or Wallpaper gallery (default phone wallpapers).

[Home Screen Wallpaper](#page-77-2)

[Lock Screen Wallpaper](#page-78-0)

[Home and Lock Screens Wallpaper](#page-78-1)

# <span id="page-77-2"></span>*Home Screen Wallpaper*

You can select a unique picture to display as your wallpaper on the Home screen. Choose from preloaded wallpaper images or select a photo you have downloaded or taken with the Camera.

- 1. Press  $\left| \bigcirc \right|$  >  $\left| \bigcirc \right|$  and tap Settings > Wallpaper.
- 2. Tap **Home screen** and then tap a wallpaper type from the available list. Choose from **Gallery**, **ID wallpapers**, **Live wallpapers**, **Wallpapers** (**Launcher**), or **Wallpapers** (**SecWallpaperChooser**).

**Note**: You can also assign wallpaper preferences by pressing and holding a spot on a Home screen and selecting **Home screen**, **Lock screen**, or **Home and lock screens** under Set wallpaper for.

# <span id="page-78-0"></span>*Lock Screen Wallpaper*

You can select a unique picture to display on the Lock Screen. Choose from preloaded wallpaper images or select a photo you have downloaded or taken with the Camera.

- 1. Press  $\left| \bigcirc \right|$  >  $\left| \bigcirc \right|$  and tap Settings > Wallpaper.
- 2. Tap **Lock screen** and then tap a wallpaper type from the available list. Choose from **Gallery** or **Wallpapers**
- **Note**: You can also assign wallpaper preferences by pressing and holding a spot on a Home screen and selecting **Home screen**, **Lock screen**, or **Home and lock screens** under Set wallpaper for.

# <span id="page-78-1"></span>*Home and Lock Screens Wallpaper*

This feature assigns the current image to both the Home screen and Lock screens.

- 1. Press  $\boxed{\frown}$  >  $\boxed{\frown}$  and tap **Settings** > **Wallpaper**.
- 2. Tap **Home and lock screens** and then tap a wallpaper type from the available list. Choose from **Gallery**, **Live wallpapers**, or **Wallpapers**.
- **Note**: You can also assign wallpaper preferences by pressing and holding a spot on a Home screen and selecting **Home screen**, **Lock screen**, or **Home and lock screens** under Set wallpaper for.

# *LED Indicator Settings*

This option allows you to turn on your LED lights for charging, missed events, and incoming notifications. The light will turn on by default unless you turn them off.

- 1. Press  $\boxed{\frown}$  >  $\boxed{\frown}$  and tap **Settings** > **LED** indicator.
- 2. Tap the following LED indicator options to turn them on or off:
	- **Charging**: LED stays red when the phone is charging. The LED turns off when the battery is fully charged, even if it remains on the charger.
	- **Low battery:** LED blinks red when the battery level is low.
	- **Missed event**: LED blinks orange when you have missed calls, messages, or application events.

# *Power Saving Settings*

Control your phone's data delivery and battery usage through this settings menu.

Active applications, light levels, Bluetooth usage, and GPS functionality all act to drain your battery. The following is a list of helpful tips that can help conserve your battery power:

- Reduce your backlight on time.
- Turn Bluetooth off when not in use.
- Turn Wi-Fi off when not in use
- Turn 4G off when not in use
- Turn off Sprint Hotspot (Wi-Fi hotspot) services when not in use. This is one of the largest drains on your battery as it is not only transmitting a Wi-Fi connection to your phone but is also doing it while using a 4G connection.
- Deactivate the GPS when not needed. Most applications using this function will periodically query the GPS satellites for your current location; each query drains your battery.
- Do not wait until your battery is completely depleted before charging your phone. Repeating this process of a complete discharge and recharge can over time reduce the storage capacity of any battery.
- Turn off Automatic application sync.
- Use the **Power saving** widget to deactivate hardware functions such as Wi-Fi, Bluetooth, GPS, Synchronization, or LCD brightness setting.
- Check the Battery use screen to review what features or functions have been consuming your battery resources.
- Check the Running Services and close any unnecessary applications.
- Animated wallpapers use an increased amount of power and memory. Change your Live Wallpaper to a non-animated Wallpaper gallery or Gallery image.
- 1. Press  $\boxed{\frown}$  >  $\boxed{\frown}$  and tap **Settings** > **Power saving**.
- 2. Tap the ON/OFF slider to ON  $\Box$  ON to use Power saving to allow the phone to switch to power saving mode when the battery is low.
- 3. Choose from the following options to customize the settings:
	- **CPU power saving**: allows you to limit the maximum performance of the CPU.

- **Screen power saving:** allows you to lower the screen power level.
- **Learn about power saving**: provides additional information about Power saving settings.

# *Storage Settings*

You can manage the information and configuration related to both your microSD card and builtin phone storage memory.

► Press > and tap **Settings** > **Storage**.

## [Device Memory](#page-80-0)

[SD Card](#page-80-1)

# <span id="page-80-0"></span>*Device Memory*

From this menu you can view the memory allocation for the memory.

## Total Space

Total space indicates the total size of the phone's memory. This includes both available and used space information.

## Apps

Applications displays the amount of memory occupied by running applications.

## Audio (music, ringtones, podcasts)

Audio displays the amount of memory occupied by any audible files.

## Miscellaneous files

Miscellaneous files displays the amount of memory dedicated to files such as information stored on the clipboard or downloaded application files.

## Available Space

Available Space indicates the total amount of space within the phone's memory.

## <span id="page-80-1"></span>*SD Card*

Your phone lets you use a microSD<sup> $\text{TM}$ </sup> (SD) (also referred to as a memory card) to expand available memory space. This section provides information about mounting, amounting and formatting it.

## Total Space

Total space indicates the total size of the currently inserted microSD card. This includes both available and used space information.

To determine the amount of memory currently used on the card, take the total space and subtract the remaining available space.

## **Note**: Not all of the microSD card is registered in the available space, as a small percentage of the storage is unread. A 16GB microSD card will show approximately 14.73GB of total space.

### Available Space

Available space indicates the amount of remaining free memory space available on the microSD card.

### Unmount SD Card

- 1. Press  $\boxed{\frown}$  >  $\boxed{\frown}$  and tap **Settings** > **Storage**.
- 2. Tap **Unmount SD** card to release the microSD card from its use by the phone. The icon appears within the Notifications area to indicate an unmounted internal microSD card.
	- The microSD card must first be mounted in order to unmount it.

## Format SD Card

Formatting a microSD card permanently removes all files stored on the card.

- 1. Press  $\boxed{\frown}$  >  $\boxed{\frown}$  and tap **Settings** > **Storage**.
- 2. Tap **Format SD card** > **Format SD card** > **Delete all**.
	- Once completely formatted, the card is automatically re-mounted (reconnected for use by the phone).
	- The formatting procedure erases all the data on the microSD card, after which the files CANNOT be retrieved. To prevent the loss of important data, please check the contents before you format the card.

# *Battery Settings*

Your phone is equipped with a Lithium Ion (Li-Ion) battery. It allows you to recharge your battery before it is fully drained. The battery provides up to 8.7 hours of continuous digital talk time.

At 5% of charge capacity, there are only a few minutes of talk time left, the phone sounds an

audible alert, displays a critical charge icon  $(\blacksquare)$ , and then turns off.

## Battery Use

Use the battery settings menu to view what apps or processes have been using the battery.

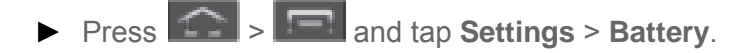

# *Application Manager*

Manage your phone's applications, control running applications, and monitor your memory use from the Application manager.

[Manage Applications](#page-82-0)

[Running Services](#page-82-1)

[Memory Use](#page-83-0)

## <span id="page-82-0"></span>*Manage Applications*

Use the Application manager menu to quickly erase selected content and uninstall third-party applications stored in your phone.

To clear an application's cache:

- 1. Press  $\boxed{\frown}$  >  $\boxed{\frown}$  and tap **Settings** > Application manager.
- 2. Tap **and tap Sort by size**. This option sorts the current applications listing to display those applications by amount of memory or cache usage.
- 3. Tap the application whose cache you wish to delete.
- 4. From the Application info screen, tap **Clear data** and/or **Clear cache**.

To uninstall third-party applications:

- 1. Press  $\left| \bigcirc \right|$  >  $\left| \bigcirc \right|$  and tap Settings > Application manager.
- 2. Tap the third-party application, and from the Application info screen, tap **Uninstall**.

## <span id="page-82-1"></span>*Running Services*

This service efficiently manages power consumption and processor/memory resources. Processes can be stopped until the phone is restarted.

To stop a currently running service:

- 1. Press  $\left| \bigcirc \right|$  >  $\left| \bigcirc \right|$  and tap Settings > Application manager.
- 2. Tap **Running**, select an onscreen process entry, and tap **Stop**.
- 3. Read the **Stop system service?** dialog and tap **OK**.
	- These stopped processes restart once the phone is restarted (power cycled).
	- Third-party Task Manager applications are also available from the Google Play Store app.
- **Note:** You can also access the last six accessed applications by pressing and holding  $\boxed{\frown}$ . For more information, refer to Recently [Used Applications.](#page-30-0)

# <span id="page-83-0"></span>*Memory Use*

View storage used by currently running applications.

► Press  $\boxed{\frown}$  >  $\boxed{\frown}$  and tap **Settings** > Application manager. The bottom of the screen displays the amount of RAM used by all running services.

# *Accounts and Sync Settings*

Your phone provides the ability to synchronize data from a variety of different sources or sites. These accounts can range from Google, a Corporate Microsoft Exchange Email Server, and other social sites. Corporate and Google Accounts provide the ability to synchronize Calendar events and Contacts.

#### [Set Up a New Account](#page-83-1)

[Manage Existing Accounts](#page-84-0)

## <span id="page-83-1"></span>*Set Up a New Account*

You can set up a new account using the following procedures.

- 1. Press  $\boxed{\frown}$  >  $\boxed{\frown}$  and tap Settings > Accounts and sync.
- 2. Tap **Add account** and tap an account type.
	- **Samsung account**, **Email**, **Facebook (for syncing)**, **Google**, **LDAP**, and **Microsoft Exchange ActiveSync**.
- 3. Enter your account information and tap **Next**.
	- **Depending on the account type, you may need to enter an email address or user** address, password, domain name, or other information. For Corporate Exchange Email Server accounts, contact your server administrator to determine what information you will need.

4. Tap **Done** when you are finished.

# <span id="page-84-0"></span>*Manage Existing Accounts*

You can manage a current account by using the following procedures.

- 1. Press  $\boxed{\frown}$  >  $\boxed{=}$  and tap Settings > Accounts and sync.
- 2. Tap an account to edit its settings.
	- **Tap a field to edit its settings.**
	- **Tap Remove account** to delete the account from your phone.
- 3. Tap **Done** when you are finished.

# *Location Services Settings*

Your phone is equipped with a Location feature for use in connection with location-based services.

The Location feature allows the network to detect your position. Turning Location off will hide your location from everyone except 911.

Turning Location on will allow the network to detect your position using GPS technology, making some Sprint applications and services easier to use. Turning Location off will disable the GPS location function for all purposes except 911, but will not hide your general location based on the cell site serving your call. No application or service may use your location without your request or permission. GPS-enhanced 911 is not available in all areas.

[Use Location Services](#page-84-1)

[Use GPS Satellites](#page-85-0)

[Location and Google Search](#page-85-1)

## <span id="page-84-1"></span>*Use Location Services*

Use the following steps to use Wi-Fi or mobile networks to determine your phone's location.

- 1. Press  $\boxed{\frown}$  >  $\boxed{\frown}$  and tap Settings > Location services.
- 2. Tap **Use wireless networks**. A green checkmark indicates the feature is enabled.
	- This service uses available wireless networks to pinpoint your location within certain applications such as [Google Maps.](#page-140-0)
- 3. Tap **Agree**. Enabling this feature allows Google to collect anonymous location data whether or not any location application or other related feature is active or in use.

# <span id="page-85-0"></span>*Use GPS Satellites*

Use the following steps to enable your phone's GPS location feature.

- 1. Press > and tap **Settings** > **Location services**.
- 2. Tap **Use GPS satellites**. A green checkmark indicates the GPS location feature is enabled.

## <span id="page-85-1"></span>*Location and Google Search*

This option allows you to quickly refine your search results by permitting Google to use your location data.

- 1. Press  $\boxed{\frown}$  >  $\boxed{\frown}$  and tap Settings > Location services.
- 2. Tap **Location and Google search** and tap **Agree** to enable the positioning sensors.

# *Security Settings*

This menu contains features that allow you to configure the phone's security parameters.

[Screen Lock](#page-85-2) [Lock Screen Options](#page-88-0) [Owner Information](#page-88-1) **[Encryption](#page-89-0)** [Make Passwords Visible](#page-89-1) [Device Administration](#page-90-0) [Credential Storage](#page-90-1)

# <span id="page-85-2"></span>*Screen Lock*

You can increase the security of your phone by creating a screen lock. When enabled, you either slide the screen, detect accessibility through facial recognition, draw the correct unlock pattern on the screen, enter the correct PIN, or enter the correct password to unlock the phone's control keys, buttons, and touchscreen.

You can choose among these lock options, listed in approximate order of strength:

## Use Swipe

- 1. Press  $\left| \bigcirc \right|$  >  $\left| \bigcirc \right|$  and tap Settings > Security.
- 2. Tap **Screen lock** > **Swipe**.

### Use Face Unlock

- 1. Press  $\left| \bigcirc \right|$  >  $\left| \bigcirc \right|$  and tap Settings > Security.
- 2. Tap **Screen lock** > **Face unlock**.
- 3. Reading the safety warning and tap **Next**.
- 4. Tap **Set it up**, find a location with mid-strength lighting (not too bright or too dim), and tap **Continue**.
- 5. Face the screen toward yourself, hold the phone at eye level, and position your face within the boundaries of the dotted oval.
- **Note**: If the phone cannot detect all of your facial features, the screen will display, "**Can't find part of your face**".
	- 6. After the phone recognizes your face, a checkmark will display within the oval and the screen displays, "**Face captured.**".
	- 7. Tap **Continue** and create a security Pattern or PIN. You will use one of these security features if the phone does not recognize your face when you attempt to unlock the phone.
	- 8. Set your backup **Pattern** or **PIN** and tap **OK**.
- **Note:** If your screen lock is currently set to **Face unlock**, you can improve its performance by capturing your face data again under different lighting conditions. To improve facial recognition, tap **Settings** > **Security** > **Improve facial recognition.**

## Use Face and Voice

- 1. Press  $\boxed{\frown}$  >  $\boxed{=}$  and tap **Settings** > **Security**.
- 2. Tap **Screen lock** > **Face and voice**.
- 3. Read the safety warning and tap **Next**.
- 4. Tap **Set it up**, find a location with mid-strength lighting (not too bright or too dim), and tap **Continue**.
- 5. Face the screen toward yourself, hold the phone at eye level, and position your face within the boundaries of the dotted oval.
- **Note**: If the phone cannot detect all of your facial features, the screen will display, "Can't find part of your face".
	- 6. After the phone recognizes your face, a checkmark will display within the oval and the screen displays, "Face captured".

- 7. Tap **Continue**.
- 8. Once prompted to speak an unlock command, tap  $\blacksquare$  and repeat the phrase four times.
- 9. Once complete, tap **Done**.
- 10. Set your backup **Pattern** or **PIN** and tap **OK**.

## Use a Screen Unlock Pattern

- 1. Press  $\boxed{\frown}$  >  $\boxed{=}$  and tap **Settings** > **Security**.
- 2. Tap **Screen lock** > **Pattern**, read the information on the screen, and tap **Next**.
- 3. Draw the screen unlock pattern by connecting at least four dots in a vertical, horizontal, or diagonal direction. Lift your finger from the screen when finished.
- 4. The phone records the pattern. Tap **Continue**.
- 5. When prompted, draw the pattern again, and then tap **Confirm**.

If you fail to draw the correct unlock pattern on the screen after five attempts, you will be prompted to wait for 30 seconds before you can try again.

### Use a Screen Unlock PIN

- 1. Press  $\boxed{\frown}$  >  $\boxed{\frown}$  and tap **Settings** > **Security**.
- 2. Tap **Screen lock** > **PIN**.
- 3. Enter a PIN, tap **Continue**, and then enter your PIN again to confirm it.

If you fail to enter the correct PIN after five attempts, you will be prompted to wait for 30 seconds before you can try again.

## Use a Screen Unlock Password

- 1. Press  $\boxed{\frown}$  >  $\boxed{=}$  and tap **Settings** > **Security**.
- 2. Tap **Screen lock** > **Password**.
- 3. Enter a password, tap **Continue**, and then enter your password again to confirm it.
- **Note**: If you fail to enter the correct password after five attempts, you will be prompted to wait for 30 seconds before you can try again.

## Disable the Screen Lock

- 1. Press  $\boxed{\frown}$  >  $\boxed{\frown}$  and tap **Settings** > **Security**.
- 2. Tap **Screen lock**, provide your security information, and then tap **None**.

If you fail to enter the correct password after five attempts, you will be prompted to wait for 30 seconds before you can try again.

## <span id="page-88-0"></span>*Lock Screen Options*

Activate or deactivate various Unlock screen functions.

- 1. Press  $\boxed{\frown}$  >  $\boxed{=}$  and tap **Settings** > **Security**.
- 2. Tap **Lock screen options** and choose from the following:
	- **Shortcuts** allows shortcuts to display along the bottom of the Lock screen.
	- **Clock** display the digital clock while the Lock screen is active (enabled by default).
	- **Dual clock** displays a set of dual digital clocks on the Lock screen. Tap **Dual clock** > **Set home city** to set your home city. This time zone then becomes the default time zone used by one of the clocks.
	- **Weather** displays the current area weather on the Lock screen. Tap the feature and set both the temperature units (**°F** or **°C**) and auto refresh.
	- **Help text** shows help information on the Lock screen.
	- **Wake up in lock screen** requires that you say a command to wake-up S Voice.
	- **Set wake-up command** allows you to set the manner in which S Voice opens. Tap **Wake-up S Voice** and follow the on-screen prompts to create a new verbal command. There are four available functions for personalization. Within each function you can choose from the following commands to personalize: **Unlock**, **Check for missed calls**, **Check for missed messages**, **Open Camera**, **Check Schedule**, **Play Music**, or **Record Voice**.

#### **Note**: These options vary depending on the selected Lock settings.

## <span id="page-88-1"></span>*Owner Information*

You can view and modify the text to display on the lock screen.

- 1. Press  $\left| \bigcirc \right|$  >  $\left| \bigcirc \right|$  and tap Settings > Security.
- 2. Tap **Owner information** and enter the text you would like to display on you lock screen.
- 3. Tap **Show owner info on lock screen** to activate the feature.

# <span id="page-89-0"></span>*Encryption*

Data encryption provides extra security when carrying out any sensitive transactions, such as online purchases and emails exchanges. Encryption is the process of disguising information into data that will appear incoherent to an unauthorized recipient.

## Encrypt Phone

Data encryption allows you to encrypt all data that is on your phone to enhance security after you turn it off.

## **Important!** Password screen lock protection represents the highest level of security; therefore, you must setup a screen lock password in order to use phone decryption. For more information, see [Screen Lock.](#page-85-2)

- 4. Press  $\boxed{\frown}$  >  $\boxed{\frown}$  and tap Settings > Security > Encrypt device.
- 5. Read the general encryption information and tap **Encrypt device**.
- 6. At the Encrypt phone prompt, tap **OK**. Your phone will restart.
- 7. Unlock the phone. The data on your phone is encrypted and your phone will restart again. The icon is displayed on the top bar of your display showing that your data is encrypted.

## Encrypt External SD card

Prevent another user from using your SD card to make unauthorized calls or from accessing information stored on your SD card by protecting the information using a password. When enabled, your phone will ask for a password each time you use the phone. Using this option you can also change your SD card PIN number.

**Important!** Password screen lock protection represents the highest level of security; therefore, you must setup a screen lock password in order to use SD card encryption. For more information, see [Screen Lock.](#page-85-2)

- 1. Press  $\boxed{\frown}$  >  $\boxed{=}$  and tap **Settings** > **Security**.
- 2. Tap **Encrypt external SD card**.

# <span id="page-89-1"></span>*Make Passwords Visible*

When enabled, this feature allows you to view the text as it's entered into a password field as you type it. Many times, other applications insert an asterisk (\*) as you type. This can cause issues and confusion. What if you mis-typed the password or used the wrong case? When enabled, you can see your entry. This feature is enabled by default.

### Disable Visible Passwords

- 1. Press  $\boxed{\frown}$  >  $\boxed{\frown}$  and tap **Settings** > **Security**.
- 2. Tap **Make passwords visible** (to remove the checkmark on the option).

## <span id="page-90-0"></span>*Device Administration*

Activating this feature allows Google to administrate your phone in a way similar to IT security settings on a corporate PC. This would be beneficial in the case that your phone was lost or stolen. The phone could be "deactivated" or "restricted" (through administration) from a remote location.

### Device Administrators

The Device Administration feature allows you to select one or more administration applications that control your phone for security purposes (for example, if your phone is lost or stolen).

These applications enforce remote or local phone security policies. Some of the features a device administration application might control are:

- Setting the number of failed password attempts before the phone is restored to factory settings.
- Automatically locking the phone.
- Restoring factory settings on the phone.
- **Note:** If a phone uses multiple enabled administration applications, the strictest policy is enforced.
	- 1. Press  $\boxed{\frown}$  >  $\boxed{\frown}$  and tap **Settings** > **Security**.
	- 2. Tap **Device administrators** and tap an account.
	- 3. Tap **Deactivate** to remove the current administrator.

#### Unknown Sources

This feature allows you to download and install non- Google Play™ applications.

- 1. Press  $\left| \bigcirc \right|$  >  $\left| \bigcirc \right|$  and tap Settings > Security.
- 2. Tap **Unknown sources**. A green checkmark indicates the feature is enabled.

## <span id="page-90-1"></span>*Credential Storage*

Use this feature to allow applications to access secure certificates and other credentials.

## Trusted Credentials

To use secure credentials:

- 1. Press  $\left| \bigcirc \right|$  > and tap **Settings** > **Security**.
- 2. Tap **Trusted credentials** to display the list of your phone's trusted CA certificates. A green checkmark indicates the certificate is enabled.

#### Install from Device Storage

Use this setting to install encrypted certificates from your USB storage.

- 1. Press  $\boxed{\frown}$  >  $\boxed{=}$  and tap **Settings** > **Security**.
- 2. Tap **Install from device storage** and then tap a certificate file and follow the onscreen prompts.

#### Clear Credentials

Use this setting to clear the credential storage of all contents and reset the password.

- 1. Press  $\boxed{\frown}$  >  $\boxed{=}$  and tap **Settings** > **Security**.
- 2. Tap **Clear credentials**.

# *Language and Input Settings*

Your phone's Language settings let you select a language for the phone's screens and menus, as well as manage a personal user dictionary. The Keyboard settings let you select a preferred input method, control keyboard settings, and more.

[Language](#page-92-0)

[Default Input Method](#page-92-1)

[Google Voice Typing](#page-92-2)

[Samsung Keyboard](#page-92-3)

[T9 Trace](#page-93-0)

[Voice cmd for Apps](#page-94-0)

[Voice Recognizer](#page-94-1)

[Voice Search](#page-94-2)

[Text-to-Speech Output](#page-95-0)

#### [Pointer Speed](#page-95-1)

## <span id="page-92-0"></span>*Language*

Use these procedures to change the language that displays on your phone.

- 1. Press  $\left| \bigcirc \right|$  >  $\left| \bigcirc \right|$  and tap Settings > Language and input.
- 2. Tap **Language** and tap either **English**, or **Español**. All menus are then updated to the new language.

## <span id="page-92-1"></span>*Default Input Method*

The following procedure allows you to select and set the default method you will use when accessing the keyboard.

- 1. Press  $\left| \bigcirc \right|$  >  $\left| \bigcirc \right|$  and tap Settings > Language and input.
- 2. Tap **Default** and select **Samsung keyboard**.

 $-$  or  $-$ 

- 1. From a screen where you can enter text, touch **Fig.** in the notification bar and drag down the notification panel.
- 2. Tap **Select input method** and tap **Google voice typing** or **Samsung keyboard**.
- **Note**: Within either **Select input method** dialog box, you can tap **Configure input methods** to access Keyboard and input methods settings. For more information about the applicable input method setting procedures, refer to [Text Input Methods.](#page-33-0)

# <span id="page-92-2"></span>*Google Voice Typing*

This feature listens to your voice input and translates it into text.

- **Note**: You must select **Google voice typing** as the default input method before managing its settings.
	- 1. Press > and tap **Settings** > **Language and input**.
	- 2. Tap **the fight of Google voice typing** to access the following options:
		- **Select input languages**: allows you set the language you will be using for your voice input and output.
		- **Block offensive words:** allows you to hide recognized offensive words.

# <span id="page-92-3"></span>*Samsung Keyboard*

The Samsung Keyboard is an onscreen QWERTY keyboard.

## **Note**: You must select **Samsung keyboard** as the default input method before managing its settings.

- 1. Press  $\left| \bigcirc \right|$  >  $\left| \bigcirc \right|$  and tap Settings > Language and input.
- 2. Tap **the fight of Samsung keyboard** to access the following options:
	- **Portrait keyboard types**: allows you to select text input method. Choose from **Qwerty keyboard** or **3x4 keyboard**.
	- **Input language**: allows you to select the text input language. Choose from **Use system language**, **English**, or **Español**.
	- **Predictive text** enables predictive text entry mode. This must be enabled to gain access to the advanced settings. Tap **Predictive text** to access the advanced settings
	- **T9 Trace** allows you to enter words by swiping between onscreen keys.
	- **Handwriting** enables the phone to recognize onscreen handwriting and convert it to text.
	- **Voice input** activates the Voice input feature. This feature uses Google's networked speech recognition application to convert speech into text.
	- **Auto capitalization** automatically capitalizes the first letter of the first word in each sentence (standard English style).
	- **Auto-punctuate** automatically inserts a period at the end of a sentence when you tap the space bar twice while using the onscreen QWERTY keyboard.
	- **Character preview** provides an automatic preview of the current character selection within the text string. This is helpful when multiple characters are available within one key.
	- **Key-tap sound** enables auditory feedback when you tap an onscreen key.
	- **Tutorial** launches a brief onscreen tutorial covering the main concepts related to the Samsung keyboard.
	- **Reset settings** resets the keyboard settings back to their original configuration.

## <span id="page-93-0"></span>*T9 Trace*

T9 Trace is built into the Samsung keyboard. This method allows you to enter a word by sliding your finger from letter to letter and lifting it between words. T9 Trace uses error correcting algorithms and a language model to predict the next word and includes a touch predictive text system.

## Enabling T9 Trace

When T9 Trace is enabled, the onscreen keyboard can be used to enter text by tapping or swiping across the onscreen keys.

- 1. Press  $\boxed{\frown}$  >  $\boxed{=}$  and tap **Settings** > **Language and input**.
- 2. Tap **the right of Samsung keyboard.**
- 3. Touch the check mark to the right of **T9 Trace** to enable T9 Trace text entry.

# <span id="page-94-0"></span>*Voice cmd for Apps*

The Voice cmd for apps menu lets you choose whether or not to use voice commands to control your phone.

- 1. Press  $\boxed{\frown}$  >  $\boxed{\frown}$  and tap **Settings** > **Language and input**.
- 2. Tap the ON/OFF slider next to **Voice cmd for apps** to ON **THE ON** to allow voice commands to control the phone.
- 3. Tap **Voice cmd for apps** to view additional voice command options. Tap an option to enable or disable it.
	- Options include **Incoming calls**, **Alarm**, **Camera**, and **Music**.

# <span id="page-94-1"></span>*Voice Recognizer*

Built-in voice recognition software allows you to hear your voice and transcribe it directly into text.

- 1. Press  $\left| \bigcirc \right|$  >  $\left| \bigcirc \right|$  and tap Settings > Language and input.
- 2. Tap **Voice recognizer** and tap the voice recognition format that you want. Choose from **Google** or **Samsung powered by Vlingo**.

# <span id="page-94-2"></span>*Voice Search*

The Voice Search feature is a voice-activated application that allows you to tell the phone what to search for and then the phone activates a Google search based on what you said.

- 1. Press  $\left| \bigcirc \right|$  >  $\left| \bigcirc \right|$  and tap Settings > Language and input.
- 2. Tap **Voice search** to access the following options:
	- **Language**: allows you set the language you will be using for your voice input and output.
- **SafeSearch**: allows you to filter explicit images when performing voice searches. You can set to **Off**, **Moderate**, or **Strict**.
- **Block offensive words:** allows you to block recognition of known offensive words or language. (A green check mark indicates the feature is active.)
- **Personalized recognition**: allows you to improve speech recognition and accuracy by allowing Google to associate your recordings with your Google Account.
- **Google Account dashboard**: allows you to manage your collected data via your Google Account.

# <span id="page-95-0"></span>*Text-to-Speech Output*

The Text-to-speech output feature allows the phone to provide a verbal readout of onscreen data such as messages and incoming caller information (based on Caller ID).Tap **Text-tospeech output** to access the following options:

- 1. Press > and tap **Settings** > **Language and input**.
- 2. Tap **Text-to-speech output** to access the following options:
	- **Preferred TTS engine** 
		- **Google text-to-speech Engine**: allows you to use and modify Google Text-tospeech settings. Tap **the summan of Google text-to-speech** for additional settings.
		- **Samsung TTS:** allows you to use and modify settings for the Samsung TTS default engine. Tap **the** to the right of **Samsung TTS** for additional settings.
	- **General** 
		- **Speech rate**: adjusts the rate at which onscreen text is spoken by the phone. Choose from: **Very slow**, **Slow**, **Normal**, **Fast**, and **Very fast**.
		- **Listen to an example**: plays a short example of what the text-to-speech feature sounds like on your phone when activated.
		- **Driving mode**: allows incoming calls and new notifications to be automatically read aloud.

# <span id="page-95-1"></span>*Pointer Speed*

This feature allows you to adjust the speed of the Mouse/trackpad.

- 1. Press  $\left| \bigcirc \right|$  >  $\left| \bigcirc \right|$  and tap Settings > Language and input.
- 2. Tap **Pointer speed**, adjust the slider according to your speed preference, and tap **OK**.

# *Back Up and Reset Settings*

Your phone's Privacy menu includes the Factory data reset option. This option lets you reset your phone to the original factory settings, which erases all data from the phone's application storage, including:

[Mobile Backup and Restore](#page-96-0)

[Factory Data Reset](#page-96-1)

## <span id="page-96-0"></span>*Mobile Backup and Restore*

The phone can be configured to back up your current settings, application data, and settings.

- 1. Press  $\left| \bigcirc \right|$  >  $\left| \bigcirc \right|$  and tap Settings > Back up and reset.
- 2. Tap **Back up my data** to create a backup of your current phone settings and applications.
- 3. Tap **Backup account** to assign the account being backed up.
- 4. Tap **Automatic restore** to assist in the re-installation of a previously installed application (including preferences and data).
- 5. Tap **Factory data reset** to reset your phone and sound settings to the factory default settings. For more information, see [Factory Data Reset.](#page-96-1)

# <span id="page-96-1"></span>*Factory Data Reset*

From this menu you can reset your phone and sound settings to the factory default settings.

- 1. Press  $\left| \bigcirc \right|$  >  $\left| \bigcirc \right|$  and tap Settings > Backup and reset > Factory data reset.
- 2. Read the onscreen reset information.
- 3. Tap **Reset device**.
- 4. If necessary, enter your password and tap **Delete all**. The phone resets to the factory default settings automatically and when finished displays the Home screen.

# *Accessory Settings*

This menu allows you to assign external speakers when the phone is docked.

- 1. Press  $\boxed{\frown}$  >  $\boxed{\frown}$  and tap **Settings** > Accessory.
- 2. Tap **Dock sound** to play sounds when inserting or removing the phone from the dock.
- 3. Tap **Audio output mode** to use the external dock speakers when the phone is docked.

- 4. Tap **Desk home screen display** to display the desk home.
- 5. Tap **Audio applications** to display running audio apps in the notification panel when you connect earphones.

# *Date and Time Settings*

Your phone obtains its time and date information by using the network-provided date, time, and time zone. These values can be manually altered.

- 1. Press  $\boxed{\frown}$  >  $\boxed{\frown}$  and tap **Settings** > Date and time.
- 2. Tap **Automatic date and time** to disable the feature.
	- **If enabled, you cannot alter the date, time zone or time values.**
- 3. Tap **Set date**. Adjust the date, month, and year. Tap **Set** when finished.
- 4. Tap **Set time**. Adjust the hour and minute. Tap the **am** or **pm** icon to change the value. Tap **Set** when finished.
- 5. Tap **Automatic time zone** to disable the feature.
	- **If enabled, you cannot alter the time zone values.**
- 6. Tap **Select time zone**, and then select a time zone from the onscreen list. Scroll down the list to view additional time zones.
- 7. Tap **Use 24-hour format** to toggle between using a 12-hour or a 24-hour format.
- 8. Tap **Select date format** to select how the date information is displayed on your phone. The selected date format is also applied to the date displayed within the phone's Alarm Clock.

# *Accessibility Settings*

The Accessibility settings menu lets you set several options to simplify phone use and improve accessibility for users with vision or hearing issues.

This service is able to collect all the text you type, including personal data credit card numbers except passwords. It may also log your user interface interactions. Using TalkBack, every interaction and keypress is explained in audio. The Accessibility menu also allows you to set various vision, hearing, and access options.

- 1. Press  $\boxed{\frown}$  >  $\boxed{\frown}$  and tap **Settings** > Accessibility.
- 2. Select your settings from the following options:
- Tap the **Auto-rotate screen** check box to allow automatic rotation from the screen between landscape and portrait.
- Tap the **Speak passwords** check box to allow the phone to read aloud password information.
- Tap **The power key ends calls** check box to accept incoming calls by pressing the power key.
- Tap the **Accessibility shortcut** check box to allow the accessibility shortcut under the device options to be used by pressing and holding the power key.
- Tap the **Screen timeout** option to timeout the accessibility feature after a defined amount of time.
- Tap the **TalkBack** option to activate the TalkBack feature. For more information, see [TalkBack Settings.](#page-98-0)
- Tap **Install Web scripts** to allow apps to install scripts from Google that make their Web content more accessible. Tap **Allow**.
- Tap the **Negative colors** check box to reverse the display of onscreen colors from White text on a Black background to Black text on a White background.
- Tap the **Font size** field to change the size of the fonts used on the phone within menus, options, etc. Choose from: **Tiny**, **Small**, **Normal**, **Large**, or **Huge**.
- Tap the **Mono audio** check box to enable stereo audio to be compressed into a single mono audio stream for use with a single earbud/earphone.
- Tap the **Turn off all sounds** check box to mute every sound made by the phone during taps, selections, notifications, etc.
- Tap the **Tap and hold delay** field to select a time interval for this action. Choose from: **Short**, **Medium**, or **Long**.

# <span id="page-98-0"></span>*TalkBack Settings*

This feature uses synthesized speech to describe the results of actions. The following procedures enable you to enhance TalkBack capabilities.

- 1. Press  $\boxed{\frown}$  >  $\boxed{\frown}$  and tap **Settings** > Accessibility > TalkBack.
- 2. Tap the slider to on  $\Box$  ON to turn on TalkBack.
- 3. Tap **Settings** and choose from the following options:
	- **Ringer volume:** instructs the TalkBack program to provide voice feedback at all ringer volumes or not to provide voice feedback during silent or vibrate mode.

- **Speak when screen is off:** instructs the TalkBack program to provide voice feedback when the screen is off.
- **Speak caller ID:** instructs the TalkBack program to provide voice feedback for caller ID.
- **Use proximity sensor**: instructs the TalkBack program to silence voice feedback when the proximity sensor is engaged. For more information about the proximity sensor, see [Key Functions.](#page-19-0)
- **Bluetooth output**: instructs the TalkBack program to provide voice feedback through Bluetooth connections when available.
- **Vibration feedback**: increases the vibration intensity of key presses.
- **Assign vibration patterns**: allows you to select vibration patterns to differentiate between touchable and clickable items.
- **Sound feedback**: allow you to enable sound feedback when you touch the screen.
- **Sound volume**: allows you to customize the volume return based upon the volume of your voice. Choose from **Match speech volume**, **75% of speech volume**, or **50% of speech volume**.
- **Assign sounds**: allows you to select sounds to differentiate between touchable and clickable items.

# *Developer Options Settings*

Use the Developer Options to set options for application development.

## Access Developer Options

▶ Press  $\boxed{\frown}$  >  $\boxed{=}$  and tap Settings > Developer options.

**Important!** These features are used for development purposes only.

[Developer Options](#page-99-0)

[User Interface Options](#page-100-0)

[Application Options](#page-101-0)

# <span id="page-99-0"></span>*Developer Options*

The following procedures outline the options available when using development tools.

## USB Debugging

When enabled, allows debugging when the phone is attached to a PC by a USB cable.

- 1. Press  $\left| \bigcirc \right|$  >  $\left| \bigcirc \right|$  and tap Settings > Developer options.
- 2. Tap **USB debugging** to enable or disable the setting. When enabled, a check mark appears in the check box.

### Development Device ID

The identification number for your tablet when using it as a development tool displays in this field.

### Allowing Mock Locations

If you are a developer who is testing a GPS application using this device, you can use mock locations to tell the device that the phone is at different GPS locations. In other words, the phone is allowed to "mock" the coordinates. This feature is used for development purposes only.

- 1. Press  $\left| \bigcirc \right|$  >  $\left| \bigcirc \right|$  and tap Settings > Developer options.
- 2. Tap **Allow mock locations** to enable or disable the setting. When enabled, a check mark appears in the check box.

## Desktop Backup Password

Protect the desktop with a backup password ID.

- 1. Press  $\boxed{\frown}$  >  $\boxed{\frown}$  and tap **Settings** > **Developer options**.
- 2. Tap **Desktop backup password**
- 3. In the Settings screen, enter the current full backup password, the new password for full backups and then enter the new password again.
- 4. Tap **Set backup password** to save the password change.

# <span id="page-100-0"></span>*User Interface Options*

Configure the user interface by setting the behavior for the way the screen behaves when using applications or displaying data.

- 1. Press  $\left| \bigcirc \right|$  >  $\left| \bigcirc \right|$  and tap Settings > Developer options.
- 2. Tap the check box next to each option to enable:
	- **Strict mode**: Makes the screen flash when applications perform long operations on the main thread.
	- **Show pointer location**: Highlights the data that was touched on the screen.
	- **Show touches**: Displays touch interactions on the screen.

- **Show screen updates**: Areas of the screen flash when they update.
- **Show CPU usage**: Screen highlights the current CPU usage.
- **Force GPU rendering:** Uses a 2D acceleration in applications.
- **Window animation scale**: Configure the scale for animation (ranges from off to 10x).
- **Transition animation scale:** Configure the scale for transitioning when using animation (ranges from off to 10x).

## <span id="page-101-0"></span>*Application Options*

These options allow you to manage applications that are running in the background.

- 1. Press  $\left| \bigcirc \right|$  >  $\left| \bigcirc \right|$  and tap Settings > Developer options.
- 2. Tap **Do not keep activities** to destroy every activity as soon as the application is closed.
- 3. Tap **Limit background processes** to set the number of processes that can run in the background. Options are: Standard limit, No background processes, and 1 to 4 processes at most.
- 4. Tap **Show all ANRs** to display a prompt when applications running in the background are not responding.

# *Activate This Device*

This feature allows you to activate your phone through the Sprint Network (if inactive). If your phone is activated, this feature displays information such as your plan type, billing period and current usage details.

# *System Update Settings*

This feature contains tools that allow you to update your phone to the latest PRL, Profile, Samsung Software, and Firmware. Access this menu on a regular basis to ensure that your phone maintains the most recent system enhancements and security features.

## Update PRL

This option allows you to download and update the preferred roaming list (PRL) automatically.

- 1. Press  $\boxed{\frown}$  >  $\boxed{\frown}$  and tap Settings > System Update > Update PRL.
- 2. Follow the onscreen instructions.

## Update Profile

This option allows you to automatically update your online user profile information. If you choose to change your user name and select a new one online, you must then update the user name on your phone.

- 1. Press  $\left| \bigcirc \right|$  >  $\left| \bigcirc \right|$  and tap Settings > System Update > Update Profile.
- 2. Follow the onscreen instructions.
	- If your data services or account syncing ever seems to go out unexpectedly, use this feature to reconnect with the network.

## Update Samsung Software

Use this feature to upgrade your phone to the latest version of SPH-L300 software for your Samsung Galaxy Victory.

- 1. Press  $\left| \bigcirc \right|$  >  $\left| \bigcirc \right|$  and tap Settings > System Update > Update Samsung Software.
- 2. Follow the onscreen instructions.

### Update Firmware

Once you have backed up all your data, use the Update Firmware option to update your phone firmware.

- 1. Press  $\boxed{\frown}$  >  $\boxed{\frown}$  and tap **Settings** > System Update.
- 2. Tap **Update Firmware**. (Your phone automatically downloads and installs any available updates. You may be required to power your phone off and back on to complete the software upgrade.)

- or -

- 1. Locate the (**System Update Available**) icon in Notifications.
- 2. Touch and hold the Status bar, and then slide your finger down the screen.
- 3. Tap  $\blacksquare$  to open the System Updates screen.
- 4. Tap **Download** and follow the onscreen instructions. A appears within the Status bar to indicate the phone is downloading the necessary files.
- 5. Tap **Restart** and install to complete the process.

The Notifications panel can also be opened on the Home screen by pressing and then tapping **Notifications**.

# *About Device*

The About Device menu lets you access important phone information, such as the phone model number, Android version, Baseband version, Kernel version, Build , signal strength, mobile network type, service state, roaming status, mobile network state, IMEI number, Wi-Fi MAC address, Bluetooth address, phone number, software version network, and legal information.

## **Status**

This option displays the battery status, the level of the battery (percentage), the phone number for this phone, battery status and level, User name, and signal strength.

► Press  $\boxed{\frown}$  >  $\boxed{=}$  and tap Settings > About device > Status.

## 4G Settings

This option allows you to view the Network provider and IP address of your 4G service, For more information, see [4G Services.](#page-161-0)

► Press > and tap **Settings** > **About device** > **4G settings**.

## Legal Information

This option displays information about Open source licenses as well as Google legal information. This information clearly provides copyright and distribution legal information and facts as well as Google Terms of Service, Terms of Service for Android-powered Phones, and much more pertinent information as a reference.

► Press  $\boxed{\frown}$  >  $\boxed{\frown}$  and tap Settings > About device > Legal information.

# *Contacts*

The Contacts application lets you store and manage contacts from a variety of sources, including contacts you enter and save directly in your phone as well as contacts synchronized with your Google Account, your PC, compatible email programs (including Exchange Server), and your Facebook friends.

[Get Started With Contacts](#page-104-0)

[Add a Contact](#page-106-0)

[Save a Phone Number](#page-108-0)

Edit a Contact

[Synchronize Contacts](#page-111-0)

[Add Entries to Your Favorites](#page-112-0)

[Create Groups](#page-113-0)

[Share a Contact](#page-114-0)

# <span id="page-104-0"></span>*Get Started With Contacts*

Before using Contacts, it's best to learn a few basics.

Your phone automatically sorts the Contacts entries alphabetically. You can create a Google contact, a phone contact, or a Corporate (Microsoft Exchange ActiveSync) contact.

- **Phone** contacts are stored locally on the phone.
- **Note:** If the phone is ever reset to its factory default parameters, locally stored contacts (phone contacts) can be lost.
	- **Google** contacts are shared with your existing Google Account and can also be imported to your phone after you have created a Google Mail account.
	- **Microsoft Exchange ActiveSync** (also known as Work or Outlook) contacts are those contacts that are intended to be shared with either an Exchange Server or from within Microsoft<sup>®</sup> Outlook<sup>®</sup>.

[Access Contacts](#page-105-0)

[The Contacts List](#page-105-1)

Contacts 94

# <span id="page-105-0"></span>*Access Contacts*

There are a few ways to display Contacts.

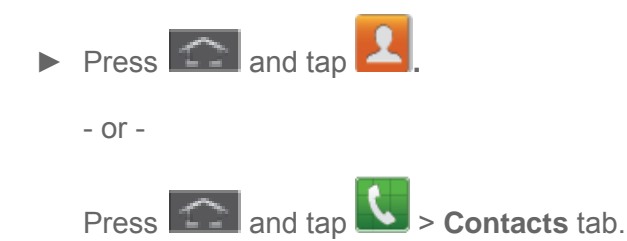

## <span id="page-105-1"></span>*The Contacts List*

Your phone automatically sorts the Contacts entries alphabetically. You can create a **Google**, **Microsoft Exchange ActiveSync**, or **Phone** contact.

- ► Press **and tap 1**. You will see the Contacts list.
	- **Contacts List:** The Contacts list displays all contacts currently stored in your phone, including Google contacts, Exchange ActiveSync contacts, Phone contacts, and Facebook contacts.
	- **Create Contacts:** Tap  $\pm$  to add a contact.

Scroll through the list to view all your contacts. To see a specific entry, scroll to it and tap it.

**Tip:** To quickly move to a specific section in your contact list, tap a letter on the right side of the list to go directly to that letter in the alphabetical list.

## Contacts List Options

- $\blacktriangleright$  From the Contacts list, tap to display the main contacts list options.
	- **Delete:** erases the currently selected contact or contacts.
	- **Import/Export:** imports or exports the selected contact information from a specified location.
	- **Merge with Google**: allows you to join your phone contacts with an existing Google Account.
	- **Accounts**: displays your managed accounts.
	- **Speed dial setting**: allows you to assign a speed dial number to a selected contact.
	- **Send email:** allows you to send an email to the selected contact via **Gmail** or **Email.**

**Note**: Prior to sending an email, you must first add a Google or Email account.

Contacts 95

- **Send message**: allows you to send a text message to the selected contact.
- **Contacts to display**: allows you to select a specific location from which to pull contacts which will display in your Contacts list.
- **Settings:** displays options for viewing contacts, including whether to show only contacts with phone numbers and whether to list or display by first name or last name. There is also an option to select how contacts are transferred to another device, either individually or as a full group.

# <span id="page-106-0"></span>*Add a Contact*

You can add contacts directly from the Contacts application. Enter details such as name, phone numbers, email addresses, mailing addresses, and more.

- 1. Press **1.** and tap **1**
- 2. From the top of the screen, tap  $+$ .
- 3. Tap a destination type (**Phone**, **Google**, or **Microsoft Exchange ActiveSync**). The **Create contact** screen opens.
- **Note**: You will not see the option to select a destination unless you have previously established a Google or Corporate account on the phone.
	- 4. Tap **a** and assign a picture to the new entry by choosing one of three options:
		- **Picture:** retrieve a previously stored image from your Gallery or from your My files folder and assign it to this entry. Tap an image to assign the image to the contact and then tap **Done**. After selecting the picture, you will be prompted to **Crop** it to fit the contact picture ID area. Crop the picture and then tap **Done** to assign it.
		- **Take picture**: use the camera to take a new picture and assign it to this entry and then tap **Done**. After you take a picture, you will be prompted first to **Save** and **Crop** the picture before assigning it to the contact.
		- **Remove:** although not an option with a new entry, deletes any previously assigned image on an existing contact.
	- 5. Tap the **Name** field and use the onscreen keyboard to enter the full name.

 $-$  or  $-$ 

Tap next to the **Name** field to display additional name fields.

6. Tap the **Phone number field**. The numerical keyboard is displayed.

Contacts 96

The **Mobile** button initially displays next to the Phone number field. If you want to add a phone number that is not a mobile number, tap the **Mobile** button and select from **Mobile**, **Home**, **Work**, **Work fax**, **Home Fax**, **Pager**, **Other**, **Custom** (add your own label), or **Callback**.

- 7. Enter the phone number. Tap  $\bigcirc$  to add another Phone number field or tap  $\bigcirc$  to delete a field.
- 8. Tap the **Email address** field. The keyboard is displayed.

The **Home** button initially displays next to the Email address field. If you want to add an **Email address** that is not a Home email address, tap the Home button and select from **Home**, **Work**, **Other**, or **Custom** (add your own label).

- 9. Enter the Email address. Tap  $\Box$  to add another Email address field or tap  $\Box$  to delete a field.
- 10. Tap the **Address** field. The keyboard is displayed.

The **Home** button initially displays next to the **Address** field. If you want to add an address that is not a Home address, tap the **Home** button and select from **Home**, **Work**, **Other**, or **Custom** (add your own label).

11. Enter the address. Tap  $\Box$  to add another address field or tap  $\Box$  to delete a field.

12. Tap any of the following fields that you want to add to your new contact:

- **Events:** tap **th** to add a Birthday, Anniversary, Other, or Custom.
- **Groups**: assign the contact to Not assigned, ICE emergency contacts, Co-workers, Family, Friends, My contacts, or Starred in Android. You may add other groups to the list. For more information, see [Create Groups.](#page-113-0)
- **Tip**: ICE In Case of Emergency. To make it easier for emergency personnel to identify important contacts, you can list your local emergency contacts under "ICE" in your phone's Contacts list. For example, if your mother is your primary emergency contact, list her as "ICE–Mom" in your Contacts. To list more than one emergency contact, use  $"ICE1 - "''ICE2 - "etc."$ 
	- **Ringtone:** adds a field used to assign a message tone that will sound when messages are received from this contact. Choose between Default, Ringtones, or Go to My files.
	- **Vibration pattern**: allows you to set the specific type of vibration.
- **Add another field**: tap this button to add another field such as **Phonetic name**, **Organization**, **IM**, **Notes**, **Nickname**, **Website**, **Internet call**, or **Relationship**.
- 13. Tap **Save** to save the new contact.

# *Save a Phone Number*

You can save a phone number to Contacts directly from the phone dialpad.

- 1. Press  $\bigcap$  and tap  $\mathcal{L}$
- 1. Enter a phone number using the onscreen dialpad.
- 2. Tap **Add to Contacts** and tap **Create contact** or **Update existing**.

or

Press and tap **Add to Contacts** and tap **Create contact** or **Update existing**.

- If you're updating an existing contact, tap the existing contact and proceed to step 5.
- 3. Tap a destination type (**Phone**, **Google**, or **Microsoft Exchange ActiveSync**).
- **Note:** You will not see the option to select a destination unless you have previously established a Google or Corporate account on the phone.
	- 4. Tap the **First name** and **Last name** fields, and enter a name for the new entry.
	- 5. Tap the label button (to the left of the **Phone number** field) to select a category such as **Mobile** (default), **Home**, **Work**, **Work Fax**, **Home Fax**, **Pager**, **Other**, **Custom**, or **Callback**.
	- 6. Tap a phone number field and enter a phone number.
		- $\blacksquare$  Tap  $\blacksquare$  to enter an additional phone number
		- $\blacksquare$  Tap  $\blacksquare$  to remove a previously entered phone number.
	- 7. Enter additional information such as: **Phonetic name**, **Organization, IM**, **Notes**, **Nickname**, **Website**, **Internet call**, or **Relationship** to input additional category information.
		- Use your finger to slide the page up or down to see additional fields and categories.
	- 8. Tap **Save** to complete and store the new entry.

After saving the number, your phone displays the new entry within the Contact list.

# *Edit a Contact*

Once you've added a contact, you can add or edit any of the information in the entry, assign a caller ID picture, customize with a unique ringtone, and more.

[Add or Edit Information for a Contact](#page-109-0)

[Assign a Stored Picture to a Contact](#page-109-1)

[Assign a New Picture to a Contact](#page-110-0)

[Assign a Ringtone to a Contact](#page-110-1)

[Join a Contact](#page-111-0)

[Delete a Contact](#page-111-1)

### <span id="page-109-0"></span>*Add or Edit Information for a Contact*

You can modify existing contact information to keep your information up-to-date.

- 1. Press **1.** and tap **1.**
- 2. Tap a contact to display it, and then  $\tan \frac{1}{2}$  > **Edit**.

**Tip:** You can also touch and hold the contact and then tap **Edit**.

- 3. Tap any field you want to change or add. See [Add a Contact.](#page-106-0)
- 4. Add or edit the information, and then tap **Save**.

### <span id="page-109-1"></span>*Assign a Stored Picture to a Contact*

Adding a picture to a contact entry creates a more personal and easily recognized entry. For example, when receiving a call from one of your contacts, the associated picture will display. Below are procedures for adding a picture already stored in your Gallery.

- 1. Press  $\left[\begin{array}{ccc} 1 & 0 \\ 0 & 0 \end{array}\right]$  and tap
- 2. Tap a contact to display it, and then  $\tan \frac{1}{2}$  > **Edit**.

#### **Tip**: You can also touch and hold the contact and then tap **Edit**.

- 3. Tap **o** or the currently assigned picture, and then tap **Picture**. See [Open Gallery](#page-180-0) for more information.
- 4. Tap an onscreen image to prepare it for use.

5. Touch and drag along the sides of the blue border box to begin cropping the desired area, tap **Done**, and then tap **Save** to assign selected picture.

### <span id="page-110-0"></span>*Assign a New Picture to a Contact*

Below are procedures for adding a picture to a contact through taking a new photo.

- 1. Press  $\bigcirc$  and tap  $\Box$
- 2. Tap a contact to display it and then  $\tan \frac{1}{2}$  > Edit.
- **Tip**: You can also touch and hold the contact and then tap **Edit**.
	- 3. Tap **o** or the currently assigned picture, and then tap Take picture.

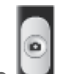

- 4. Tap until the shutter sounds. See [Take Pictures](#page-173-0) for more information.
- 5. Touch and drag along the sides of the blue border box to begin cropping the desired area.
- 6. Tap **Done** to assign the picture. Tap **Save** to save the contact.

### <span id="page-110-1"></span>*Assign a Ringtone to a Contact*

You can assign a special ringtone to individual contacts for more personalization.

- 1. Press  $\bigcap$  and tap  $\bigcup$
- 2. Tap a contact to display it.
- 3. Tap **Default** under Ringtones and choose from the following:
	- **PD**efault
	- **Ringtones**
		- When you tap a ringtone, you will hear a sample.
	- **Go to My Files**
		- You can assign a ringtone from your music library by selecting **Go to My Files** > [music folder].
- 4. Tap **OK** to assign the ringtone.

### <span id="page-111-0"></span>*Join a Contact*

When you have contacts from various sources (Gmail, phone, Facebook, etc.), you may have multiple similar entries for a single contact. Your phone's Contacts application lets you link multiple entries into a single contact.

- 1. Press **1.** and tap **1**.
- 2. Tap a contact to display it, and then tap **Fig. 3** > **Join contact**.
- 3. Tap another entry to link it to the original contact.
- **Note**: You can join up to five contacts in a single entry.

### <span id="page-111-1"></span>*Delete a Contact*

You can delete a contact from the contacts details page.

- 1. Press  $\bigcirc$  and tap  $\bigcirc$
- 2. Tap a contact to display it, and then  $tan \boxed{ }$  > Delete.
- **Tip:** You can also touch and hold the contact and then tap **Delete**.
	- 3. Tap **OK**.

## <span id="page-111-2"></span>*Synchronize Contacts*

Syncing data from your managed accounts allows you to add and manage a new or existing contact from your online or remote accounts to your phone. Prior to syncing, you must first have an active Google or Corporate account with current Contact entries, and be signed into your account via the phone.

With syncing, any Contacts entries (with phone numbers, email addresses, pictures, etc.) are updated and synced with your Samsung Galaxy Victory.

For more information about syncing existing managed accounts.

To synchronize Gmail contacts:

- 1. Press  $\boxed{\frown}$  >  $\boxed{\frown}$  and then tap **Settings** > Accounts and sync.
- 2. Tap the Google account to reveal the account's synchronization settings screen.
- 3. Tap the parameters you wish to synchronize (**Sync Calendar**, **Sync Contacts**, **Sync Gmail**, **Sync Google Photos**, **Sync Google Play Books**, **Sync Google Play Music**, **Sync Internet**, and **Sync Picasa Web Albums**). A green checkmark indicates the feature is enabled.

#### **Note**: In order to use **Sync Picasa Web Albums**, Picasa must be downloaded through your Gmail credentials.

4. Press **to return to the previous screen.** 

To synchronize Microsoft Exchange ActiveSync contacts:

- 1. Press  $\boxed{\frown}$  >  $\boxed{\frown}$  and then tap **Settings** > Accounts and sync.
- 2. Tap the **Microsoft Exchange ActiveSync** account to reveal the account's synchronization settings screen.
- 3. Tap the parameters you wish to immediately synchronize.
	- **Sync Calendar** synchronizes your Exchange calendar entries between your phone and the remote Exchange server.
	- **Sync Contacts** synchronizes the contacts between your phone and the remote Exchange server.
	- **Sync Email** synchronizes your exchange email to any updated email existing on the remote Exchange server.
	- **Sync Tasks** synchronizes your exchange calendar task entries between your phone and the remote Exchange server.
- **Note**: Any change on either side (**Phone**, **Google**, or **Microsoft Exchange ActiveSync** Contacts), is reflected on the other side after a sync process. The process of updating your Contacts tab can take several minutes. If after 10-20 minutes, your list has not been updated, repeat steps 2-3.

Your Contacts tab then reflects any updated Contact information.

 This update process works both ways. For example, any changes on the phone are updated to your Gmail Contacts list after sync.

Syncing of contacts requires you are logged into your Gmail and Corporate accounts via the phone.

## *Add Entries to Your Favorites*

The Favorites tab is a listing that can help you quickly access your most used or preferred Contacts entries.

- 1. Press  $\left| \bigcirc \right|$  and tap  $\left| \bigcirc \right|$ .
- 2. Touch and hold the entry name from the Contacts tab listing.

- 3. From the **Contacts Entry** context menu, tap **Add to favorites**.
- **Note**: Another method to add or remove an entry from your favorites is to toggle the state of the star icon on the Contact's details page (upper-right). Tap to add the entry to your favorites (star is lit), tap again to remove.

## *Create Groups*

This feature allows you to add a new or existing contact to a call group. This group can be one of the already present groups (Family, Friends, or Work) or a user-created group.

### Create a New Group

- 1. Press  $\boxed{\frown}$  and tap  $\blacktriangle$  > Groups.
- 2. Press **and tap Create.**
- 3. Tap the **Group name** field and enter a name for the new group.
- 4. Tap **Group ringtone** and select a ringtone for the group.
- 5. Tap **Vibration pattern** and select a vibration pattern for the group.
- 6. Tap **Add member** and select a member or members to add to the new Group list.
- 7. Tap **Done** when you are finished adding members, and then tap **Save**.

#### Add an Existing Contact to a Current Group

- 1. Press  $\boxed{\frown}$  and tap  $\boxed{\frown}$  > Groups.
- 2. Tap the existing group and the  $\tan \mathbf{E}$  > **Edit** > Add member.
- 3. From the list of contacts, tap the contact(s) you want to add. (A green check-mark appears next to the selected entries.)
- 4. Tap **Done** > **Save**.

#### Send a Message to a Group

- 1. Press  $\boxed{\frown}$  and tap  $\boxed{\frown}$  > Groups.
- 2. Tap an existing group and then tap > **Send message**.
- 3. Select the recipients of the new message (indicated by a green checkmark) and then tap **Done**.

4. Type your message, and then tap  $\mathbb{E}$ .

# *Share a Contact*

You can quickly share contacts using Bluetooth, email, Gmail, or text messaging.

- 1. Press  $\left[\begin{array}{ccc} 1 & 0 \\ 0 & 0 \end{array}\right]$  and tap  $\left[\begin{array}{ccc} 1 & 0 \\ 0 & 1 \end{array}\right]$
- 2. Tap a contact to display it, and then press **1998** and tap **Share namecard via**.
- 3. Send the current contact information to an external recipient via one of the following:
	- **Bluetooth** to send the information via Bluetooth. See [Bluetooth](#page-196-0) for information on pairing and sending via Bluetooth.
	- **Email** to send the information as an email attachment. If prompted, select an email account. Address the message, add a subject and a message, and then tap **Send**. See [Compose and Send Email](#page-120-0) for details on sending email.
	- **Gmail** to send the information as a Gmail attachment. Address the message, add a subject and a message, and then tap **Send**. See [Send a Gmail Message](#page-117-0) for details.
	- **Messaging** to send the contact information as an MMS message attachment (.vcf file). Select a contact or enter a wireless phone number or email address, enter any additional information, and then tap **Send**. For more information on text messaging, see [Text Messaging and MMS.](#page-126-0)
	- **Wi-Fi Direct** to send the information via a phone-to-device connection.
- **Note:** Prior to using the Bluetooth feature, it must first be enabled, and the recipient's device must be visible.

# *Accounts and Messaging*

With Sprint service and your phone's messaging capabilities, you have the opportunity to share information through many different channels and accounts.

[Gmail / Google](#page-115-0)

[Email](#page-118-0)

[Text Messaging and MMS](#page-126-0)

[Social Networking Accounts](#page-133-0)

# <span id="page-115-0"></span>*Gmail / Google*

You will need a Google Account to access several phone features such as Gmail, Google Maps, Google Talk, and the Google Play applications. Before you are able to access Google applications, you must enter your account information. These applications sync between your phone and your online Google Account.

[Create a Google Account](#page-115-1)

[Sign In to Your Google Account](#page-116-0)

[Access Gmail](#page-116-1)

[Send a Gmail Message](#page-117-0)

[Read and Reply to Gmail Messages](#page-117-1)

### <span id="page-115-1"></span>*Create a Google Account*

If you do not already have a Google Account, you can create one online or using your phone.

**Note:** You can also create and sign into your Google/Gmail Account through your phone's Setup application.

Although you need a Gmail account to use certain features of your phone, such as Google Play, you do not need to use Gmail as the default account for your phone.

#### Create a Google Account Online

- 1. From a computer, launch a Web browser and navigate to [www.google.com.](http://www.google.com/)
- 2. On the main page, click **Sign in** > **SIGN UP**.
- 3. Follow the onscreen prompts to create your free account.

4. Look for an email from Google in the email box you provided, and respond to the email to confirm and activate your new account.

#### Create a Google Account Using Your Phone

<span id="page-116-0"></span>You will need a Google Account to access several phone features such as Gmail, Google Maps, Google Talk, and the Google Play applications. Before you are able to access Google applications, you must enter your account information. These applications sync between your phone and your online Google Account.

- 1. Press  $\boxed{\frown}$  >  $\boxed{\frown}$  and tap **Settings** > Accounts and sync.
- 2. Tap **Add Account** > **Google** > **New**.
- 3. Follow the onscreen prompts to create your free account.

### <span id="page-116-2"></span>*Sign In to Your Google Account*

Below are procedures for signing into your Google Account.

- <span id="page-116-1"></span>1. Launch an application that requires a Google Account (such as Play Store or Gmail).
- 2. Tap **Existing** and then enter your existing username and password.
- **Note**: If you do not already have a Google Account, tap **New** and follow the onscreen prompts to create your new account.
	- 3. Tap **Sign in**. Your phone communicates with the Google servers to confirm your information.

### *Access Gmail*

Below are procedures for accessing your Gmail account.

- 1. Press  $\circled{1}$  and tap  $\circled{1}$  >  $\bullet$  (Gmail).
- 2. Do any of the following:
	- **View more email messages**: If the Inbox is full, swipe your finger up the screen to view more messages and conversations.
	- **Read a new email message**: Tap the unread message or the conversation with an unread message (just-arrived items display in bold).
	- **Select messages and conversations**: Tap the box before the email or conversation.
	- **View the Inbox of another Gmail account**: Tap **Inbox** at the top of the screen and then tap the inbox of the Gmail account you want to view.

### <span id="page-117-0"></span>*Send a Gmail Message*

Below are procedures for sending a Gmail.

- 1. Press  $\bigcirc$  and tap  $\overline{\mathbf{m}}$  .
- 2. From the Inbox,  $\tan \mathbb{Z}_+$ .
- <span id="page-117-1"></span>3. Enter the message recipient's email address in the To field.
	- You can add as many message recipients as you want.
- **Note**: To send a carbon copy (Cc) or a blind carbon copy (Bcc) of the current email to other recipients, tap > **Add Cc/Bcc**.
	- 4. Tap the **Subject** field and enter the email subject.
	- 5. Tap the **Compose email** field and compose your email.
		- To add a picture attachment, tap > **Attach file**.
	- 6. To send the message,  $tan$ 
		- To save the current email as a draft, tap  $\Box$  > Save draft. To later view your draft email messages, from the Inbox, tap **Inbox** and then tap **Drafts**.
		- To delete the current email message, tap **Fig. 2** > **Discard**.

### *Read and Reply to Gmail Messages*

Below are procedures for reading and replying to Gmail messages.

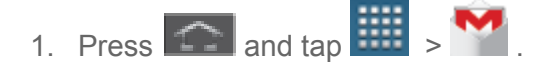

- 2. Tap a message to display its contents.
- **Tip:** You can also access new messages through the Notifications bar. When a new Gmail message arrives, you'll see the icon in the Notifications bar. Touch and hold the bar and slide it down to display notifications. Tap a message to display it.
	- 3. Tap  $\bullet$  to display the reply screen.
	- 4. Tap  $\sum_{i=1}^{N} P_{\text{rephy}}$  and then tap **Reply, Reply All**, or **Forward**.
		- **For Reply or Reply All, enter an additional message.**
		- **For Forward**, enter or select recipients and then enter an additional message.

<span id="page-118-0"></span>5. To send the message, tap  $\sum$ .

## *Email*

Use the Email application to send and receive email from your webmail or other accounts, using POP3 or IMAP. You can also access your Exchange ActiveSync email and other features on your phone.

[Add an Email Account](#page-118-1)

[Add a Corporate Email Account](#page-119-0)

[Compose and Send Email](#page-120-0)

[View and Reply to Email](#page-121-0)

[Manage Your Email Inbox](#page-121-1)

[Corporate Email Features](#page-122-0)

[Edit Email Account Settings](#page-123-0)

[Delete an Email Account](#page-126-1)

[Add the Mail Widget](#page-126-2)

### <span id="page-118-1"></span>*Add an Email Account*

Email allows you to review and create email using various email services. You can also receive text message alerts when you receive an important email.

1. Press **1.** and tap **5.1.** Accounts and sync > Add account > Email.

**Note**: You can also add email and corporate email accounts from the Email application. Tap

 $\bullet$   $\bullet$   $\bullet$   $\bullet$  **Settings**, and then tap  $\bullet$  to display the Set up email screen.

- 2. Enter your email address in the Email address field.
- 3. Enter your password in the Password field and then tap **Next**.
	- Tapping **Next** prompts your phone to attempt a "regular" email setup and test the incoming and outgoing servers. If you have custom settings you need to configure, tap **Manual setup** and enter your settings. These may include mail type, user name, password, server, security type, etc.

#### **Tip**: If you want to see your password as it is being typed, tap **Show password**.

4. At the Account options screen, tap the **Email check frequency** drop-down list box and select how often you would like your email to be checked.

- 5. Tap any of the other options you would like to create a checkmark.
- 6. Tap **Next**.
- 7. Enter a name for this email account (optional).
- 8. Tap **Done**.

### <span id="page-119-0"></span>*Add a Corporate Email Account*

The main Email application also provides access to your Outlook Exchange server via your phone. If your company uses Microsoft Exchange Server 2003, 2007, or 2010 as the corporate email system, you can use this email application to wirelessly synchronize your email, Contacts, and Task information directly with your company's Exchange server.

#### **Important!** This Outlook application does not utilize Microsoft<sup>®</sup> ActiveSync<sup>®</sup> to synchronize the phone to your remote Exchange Server. This synchronization is done wirelessly over the air (OTA) and not via a direct connection.

Use the following procedure to synchronize your phone with a corporate email account.

- 1. Press  $\boxed{\frown}$  >  $\boxed{\frown}$  and tap Settings > Accounts and sync > Add account > **Microsoft Exchange ActiveSync**. Proceed to Step 3 below.
- **Note**: You can also add email and corporate email accounts from the Email application. Tap

 $\bullet$   $\bullet$   $\bullet$   $\bullet$  **Settings**, and then tap  $\bullet$  to display the Set up email screen.

- 2. Enter your Email address and Password information, and then tap **Next**. Consult your Network Administrator for further details.
	- **Email address**: your Outlook work email address.
	- **Password:** typically your network access password (case-sensitive).
- 3. Tap **Manual setup**.
- 4. Tap **Microsoft Exchange ActiveSync** (from the add email account screen).
- 5. When prompted to provide additional detailed information, scroll down the screen and tap **Next**.
- 6. Enter a **Domain\Username**, **Password**, and **Exchange Server** information.
	- **Domain\Username**: Use the arrow keys to place your cursor before your username and enter your network domain\desktop login username.

#### **Important!** Key info here is the **Domain** information. Maintain the "\" between the Domain and Username.

```
Accounts and Messaging 109
```
- **Password:** typically your network access password (case-sensitive).
- **Exchange Server**: your exchange server remote email address. Typically starts with **mail.XXX.com**. Obtain this information from your company network administrator. Do not accept the default entry as this is a guess based on returned information.
- **If your network requires SSL encryption, tap the Use secure connection (SSL)** field to place a checkmark in the box and activate this additional level of security.

#### **Important!** If your exchange server requires this feature, leaving this field unchecked can prevent connection.

- **Note**: Signal interruptions or incorrect username or password information can cause completion issues.
	- 7. Read the onscreen activation disclaimer and, if prompted, tap **Next**.
	- 8. Configure your Email check frequency, Amount to synchronize (days to synchronize between your phone and server), and activate any other email settings, and then tap **Next**.
	- 9. Identify your new account with a unique name and provide the outgoing name text then tap **Done**.
- **Note**: You can have multiple Work Email (Microsoft Exchange ActiveSync) accounts active on your phone.

### <span id="page-120-0"></span>*Compose and Send Email*

Compose and send email using any account you have set up on your phone. Increase your productivity by attaching files such as pictures, videos, or documents to your email messages.

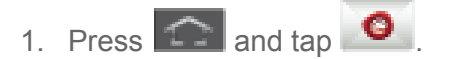

- 2. From the Inbox, tap  $\blacksquare$ .
- 3. Select an email account. Tap the **From** field and select an available account.
- 4. Enter the message recipient's email address in the **To** field.
	- **You can add as many message recipients as you want.**
	- To send a carbon copy (Cc) or a blind carbon copy (Bcc) of the current email to other recipients, tap > **Add Cc/Bcc**.
- 5. Tap the **Subjec**t field and enter the email subject.
- 6. Tap the text entry field and compose your email.

- To add an attachment, tap 2. Choose from the following: My Files, Images, Take **picture**, **Video**, **Record video**, **Audio**, **Record audio**, **Memo**, **Calendar**, **Contacts**, or **Location**.
- Tap **to delete a selected attachment from your current email.**
- 7. To send the message, tap **.**

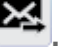

To delete the current email message, tap **Fig. 2** > **Discard**.

### <span id="page-121-0"></span>*View and Reply to Email*

Reading and replying to email on your phone is as simple as on your computer.

- 1. Press  $\bigcirc$  and tap  $\bigcirc$
- 2. On the email account Inbox, tap a message to view it.
- 3. Tap  $\left\{ \right. \leftrightarrow \right\}$  (Reply),  $\left\{ \right\}$  (Reply all), or  $\left\{ \right\}$  (Forward) to reply to or forward the message.
	- **If you're forwarding the message, add recipients in the To field.**
- 4. Add a message (if desired) and then tap

### <span id="page-121-1"></span>*Manage Your Email Inbox*

The following procedures allow you to view, refresh, sort, and delete your email messages.

#### View Your Email Inbox

- 1. Press  $\left| \bigcirc \right|$  and tap  $\left| \bigcirc \right|$
- 2. Tap the account name field (upper-left) to open the complete email account list page.
- 3. Select an email account and tap an email message.

#### Refresh an Email Account

Whatever your automatic synchronization settings are, you can also synchronize your sent and received email messages manually at any time.

- 1. Press  $\bigcap$  and tap  $\bigcirc$
- 2. Select an email account.

- If you are already in an email account, tap the account name field (upper-left) to open the complete email account list page.
- Select an available email account.
- 3. Tap (**Refresh**).

#### Sort Email Messages

- 1. On the email account Inbox,  $tan \rightarrow$  **Sort by.**
- 2. Select from the options to sort email messages by date received, sender, read/unread, favorites, attachments, or priority.

#### Delete an Email Message

- 1. On the email account Inbox, touch and hold the message you want to delete.
- 2. On the options menu, tap **Delete**. Tap **Delete** again to confirm.

#### Delete Multiple Email Messages

 $\blacktriangleright$  Tap the checkmark boxes to the left of each email you want to delete and then tap  $\blacksquare$ Tap **Delete** again to confirm.

### <span id="page-122-0"></span>*Corporate Email Features*

The following information provides details about specific email features that can enhance your experience.

#### Synchronize Exchange ActiveSync Email

You can set Exchange ActiveSync to automatically check for new Exchange ActiveSync email messages. See [Synchronize Contacts](#page-111-2) for more information.

#### Flag Email Messages

For an Exchange ActiveSync account, you can flag email messages to help you keep track of them.

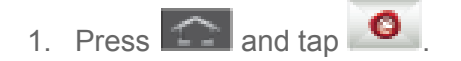

2. On the email account Inbox, tap the flag icon to the right of the email message you wish to mark. The flag will turn red.

#### Set Out of Office Status

You can set your Out of Office status and auto-reply message right from your phone.

- 1. Press  $\bigcirc$  and tap  $\bigcirc$ .
- 2. Tap > **More** > **Account settings** > **Out of office settings**.
- 3. Tap **On** and set the dates and times for the period when you will be out of the office.
- 4. Tap **Internal message settings** to modify the auto-replies to inter-office e-mail. Tap **External message settings** to modify the auto-replies to email received outside of your immediate office location
- 5. Tap **Set**.

#### Set Email Message Priority

You can set the priority for an email message you send with your Exchange ActiveSync account.

- 1. While composing the message, tap  $\boxed{1}$  > **Priority.**
- 2. Choose from one of the following: **High**, **Normal**, or **Low**.

### <span id="page-123-0"></span>*Edit Email Account Settings*

You can edit settings for your individual email accounts, such as email address and password, name display and signature, frequency of retrieval, and more.

- 1. Press  $\boxed{\frown}$  >  $\boxed{\frown}$  and tap Settings > Accounts and sync.
- 2. Tap  $\bullet$  next to the account field to reveal the account's synchronization settings screen.
- 3. Tap **Settings** and configure additional account settings. If you have multiple email accounts, you may need to select the account name again.

#### **Note**: Not all options will be available for all email account types.

- **Account name** displays the name used by the phone to track the account.
- **Your name** lets you edit the name attached to emails you send from the selected account.
- **Signature**: Lets you attach a customized signature to the bottom of all outgoing emails.
	- Touch and slide  $\overline{OF}$  to the right to turn it on  $\overline{OP}$  on .
	- Tap the **Signature** field, change the current text, and tap **OK** to save the new signature.
- **Default account:** Assign this account as the default email account used for outgoing messages.
- **Always Cc/Bcc myself:** allows you to include your own email address in either the CC, Bcc, or None fields. Lets you always receive a copy of outgoing emails.
- **Forward with files**: lets you include attachments when forwarding an email.
- **Recent messages**: lets you select the number of messages displayed in the Recent messages queue.
- **Show images**: allows you to view embedded images located within the body of the currently displayed email.
- **Email check frequency:** adjusts the time interval used by your phone to check your email account for new email messages.
- **Incoming settings**: Lets you specify incoming email settings, such as User name, Password, IMAP server, Security type, Port, and IMAP path prefix.
- **Outgoing settings**: Lets you specify outgoing email settings, such as SMTP server, Security type, Port, Require sign-in, User name, or Password.
- **Auto download attachments**: allows the phone to automatically download email attachments when an active Wi-Fi connection is detected. This process speeds up the process of downloading an emails attachments for offline review by not using a 3G or 4G network connection.
- **Period to sync email:** assigns the sync range for your incoming and outgoing email messages between your phone and your external exchange server. How many days worth of email messages should the phone and server synchronize. Choose from: **1 day**, **3 days**, **1 week**, **2 weeks**, or **1 month**.
- **Empty server trash:** allows you to delete your email account's trash bin remotely.
- **Sync schedule:** allows you to configure your email sync schedule.
- **Out of office settings**: allows you to both activate/deactivate your email's out of office settings, and configure both the start/ end dates and your outgoing message.
- **Size to retrieve emails**: configures the incoming email size allowed to pass through to your phone automatically without user interaction. Emails with attachments larger than configured will have to be retrieved manually.
- **Period to sync Calendar:** assigns a period for your phone to sync calendar events. Choose from: **2 weeks**, **1 month**, **3 months**, **6 months**, or **All calendar**.
- **Security options**: allows you to enable several security options such as: Encryption, Encryption algorithm, Sign, Sign algorithms, Email certificates, and Security policy list. These security policies could restrict some functions from corporate servers.
	- **Security policy list**: lists the current email's security policy. These policies could restrict some functions from corporate servers.
- **In case of sync conflict**: allows you to assign the master source on emails. If there is a conflict with the current email sync you can assign the server as the main source for all emails (**Update to device**) or assign the phone to be the main source and update the server accordingly (**Update to server**).
- **Auto resend times**: enables the phone to resend an outgoing email a specified number of times if delivery fails.
- **Email notifications**: enables the phone to display a status bar icon when new email messages have been received.
- **Select ringtone**: assigns an audible ringtone when a new or upcoming event is pending.
- **Vibrate**: assigns a vibration when a new or upcoming event is pending.
- **Exchange server settings**: provides access to the Domain\user name, Password, and Exchange server settings.
- **Incoming settings**: lets you view and adjust your incoming (POP3 or IMAP) mail server settings for the selected account.
- **Outgoing settings**: lets you view and adjust your outgoing (SMTP) mail server settings for the selected account.
- **Sync email:** synchronizes emails between your phone and the remote exchange server.
- **Sync contacts**: synchronizes the contacts between your phone and the remote exchange server.
- **Sync calendar**: synchronizes your exchange calendar entries between your phone and the remote exchange server.
- **Sync task:** synchronizes your exchange tasks entries between your phone and the remote exchange server.
- 1. Press  $\Box$  twice to return to the previous screen.

### <span id="page-126-1"></span>*Delete an Email Account*

If you no longer want an email account on your phone, you can delete it through the mail settings menu.

- 1. Press  $\left| \bigcirc \right|$  >  $\left| \bigcirc \right|$  and tap Settings > Accounts and sync.
- 2. Tap an account and tap **Remove account**.
- 3. Tap **Remove account** again to confirm.

### <span id="page-126-2"></span>*Add the Mail Widget*

Add the Mail widget to view your POP3/IMAP or Exchange ActiveSync email messages on a Home screen.

- 1. Touch and hold an open space on one of the home screens.
- 2. Tap **Add to Home screen** > **Apps and widgets**.
- 3. Tap the **Widgets** tab, and then tap and hold an email widget.
- 4. Release the widget into an open space on one of your home pages.

# <span id="page-126-0"></span>*Text Messaging and MMS*

With Text Messaging (SMS), you can send and receive instant text messages between your wireless phone and another messaging-ready phone.

Multimedia messages, or MMS, can contain text and pictures, recorded voice, audio or video files, picture slideshows, contact cards (vCard), or appointments (vCalendar).

See your service plan for applicable charges for messaging.

[Compose Text Messages](#page-126-3)

[Send a Multimedia Message \(MMS\)](#page-127-0)

[Save and Resume a Draft Message](#page-128-0)

[New Messages Notification](#page-128-1)

[Managing Message Conversations](#page-129-0)

[Text and MMS Options](#page-131-0)

### <span id="page-126-3"></span>*Compose Text Messages*

Quickly compose and sent text messages on your phone.

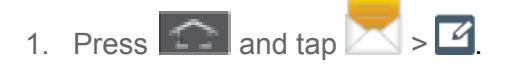

- 2. Tap the **Enter recipient** field and enter a Contacts name, a mobile phone number, or an email address using the onscreen keyboard.
	- If applicable, tap a matching entry from the onscreen drop-down list. This list is populated by matches found from your managed accounts.
- 3. Tap the **Enter message** field and enter your message.

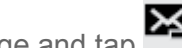

4. Review your message and tap

## <span id="page-127-0"></span>*Send a Multimedia Message (MMS)*

When you need to add a little more to a text message, you can send a multimedia message (MMS) with pictures, voice recordings, audio or video files, contact cards (vCard), or appointments (vCalendar).

Composing MMS messages is the same as composing text messages, except that you attach a picture, a video, or an audio file to the message.

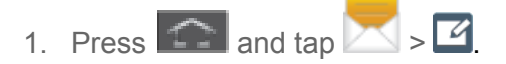

- 2. Tap the **Enter recipient** field and enter a Contacts name, a mobile phone number, or an email address using the onscreen keyboard.
- 3. Tap the **Enter message** field and enter your message.

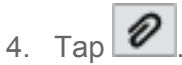

- 5. Select a multimedia attachment type:
	- **Pictures:** allows you to tap an existing image from your Pictures list to add it to your message.
	- **Take picture**: allows you to temporarily exit the message, take a photo with phone's camera, and then add it to your message by tapping **Save**.
	- **Videos**: allows you to choose an existing video from the Videos list and then add it to your message.
	- **Capture video:** allows you to temporarily exit the message, record a video clip using the phone's camera, and then add it to your message by tapping **Save**.
	- **Audio**: allows you to choose an existing audio file from the Audio list and then add it to your message. Tap the circle to the right of the audio so that it turns green and then tap **OK**.
	- **Record audio**: allows you to temporarily exit the message and record an audio clip using the phone's microphone. It is then automatically attached to the message.

- **Memo**: allows you to add a Memo that you have created. For more information, see [Memo.](#page-193-0)
- **Calendar:** allows you to add an event from your calendar.
- **Location:** allows you to attach a thumbnail of a map showing your location.
- **Contacts**: allows you to tap on an existing Contacts entry and then add it to your message by tapping **Done**.
- 6. To make changes to your attachment, touch and hold the image icon.
- 7. Select **View**, **Replace**, or **Remove**.
- 8. When done,  $tan$   $\mathbf{B}$  to send the message.

### <span id="page-128-0"></span>*Save and Resume a Draft Message*

While composing a text or multimedia message, tap  $\Box$  to automatically save your message as a draft.

### Resume Composing a Message

- 1. On the Messaging screen, tap the message with **Draft** on the right side.
- 2. Tap the message to resume editing it.
- 3. When you finish editing the message, tap

### <span id="page-128-1"></span>*New Messages Notification*

Depending on your notification settings, the phone will play a ringtone, vibrate, or display the message briefly in the status bar when you receive a new text or multimedia message. To change the notification for new text and multimedia messages, see [Text and MMS Options](#page-131-0) for details.

A new message icon ( $\geq$ ) also appears in the notifications area of the status bar to notify you of a new text or multimedia message. The Messages application icon (if shown on the Home

screen) also displays the number of new messages (

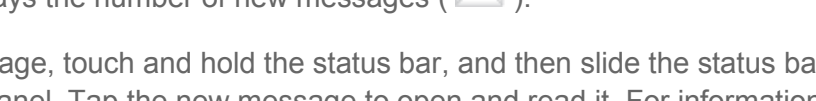

To open the message, touch and hold the status bar, and then slide the status bar down to open the Notifications panel. Tap the new message to open and read it. For information on reading and replying to messages see [Managing Message Conversations.](#page-129-0)

### <span id="page-129-0"></span>*Managing Message Conversations*

Text and multimedia messages that are sent to and received from a contact (or a number) are grouped into conversations or message threads in the All messages screen. Threaded text or multimedia messages let you see exchanged messages (similar to a chat program) with a contact on the screen.

#### Read a Text Message

- ► Do one of the following:
	- On the Messaging screen, tap the text message or message thread to open and read it.
	- If you have a new message notification, slide the status bar down to open the Notifications panel. Tap the new message to open and read it.

To return to the All messages screen from a text message thread, tap

**Note:** To view the details of a particular message, in the message thread, touch and hold the message to open the options menu, and then tap **View message details**.

> If a message contains a link to a Web page, tap the message and then tap the link to open it in the Web browser.

If a message contains a phone number, tap the message and then tap the phone number to dial the number or add it to your contacts.

#### View a multimedia message (MMS)

- 1. Press  $\widehat{\phantom{a}}$  and tap
- 2. From the message list, tap a message to open its contents.
- 3. While the message is open, tap the play icon (on a video or audio file) to play back the file or tap an image to view a picture.
	- The file attachment on the MMS message can be saved to the microSD card. To save the attachment, touch and hold the attachment that appears in the text field and tap **Save attachment**. Select the attachment checkbox and tap **Save**.

#### Reply to a Text or Multimedia Message

- 1. Press  $\boxed{\frown}$  and tap  $\searrow$
- 2. From the message list, tap a message.
- 3. Tap the **Enter message** field and then type your reply message.

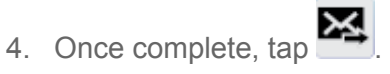

#### Protect a Message from Deletion

You can lock a message so that it will not be deleted even if you delete the other messages in the conversation.

- 1. Press  $\sum$  and tap  $\sum$
- 2. On the Messaging screen, tap a message thread.
- 3. Touch and hold the message that you want to lock.
- 4. Tap **Lock message** on the options menu. A lock icon displays at the lower right hand side of the message.

#### Delete a Message Thread

- 1. Press  $\Omega$  and tap
- 2. Touch and hold the message thread that you want to delete.
- 3. Tap **Delete thread** and once prompted, tap **OK** to complete the process.

#### Delete Several Message Threads

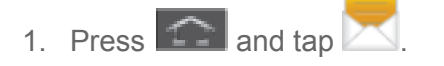

- 2. Tap > **Delete threads**.
- 3. Select the message threads you want to delete and tap **Delete**.
- **Note**: Any locked messages will not be deleted, unless you select the **Include protected messages** check box before confirming the deletion.

#### Delete a Single Message

- 1. Press  $\bigcap$  and tap  $\bigtriangleup$
- 2. While viewing a message thread, touch and hold the message that you want to delete.
- **Note**: If the message is locked, tap **Unlock message** on the **Message options** menu and then touch and hold the message to display the options menu again.
	- 3. Tap **Delete message** on the options menu.

4. When prompted to confirm, tap **OK**.

#### View Contact Details and Communicate with a Contact

When you have received a message from someone in your stored contacts, you can tap the contact's photo or icon in the message thread to open a menu of options. Depending on the stored contact information, you can view the contact details, phone, or send an email message to the contact, and more.

### <span id="page-131-0"></span>*Text and MMS Options*

The messages settings menu lets you control options for your text and MMS messages including message limits, size settings, and notifications.

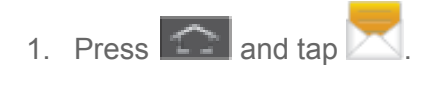

2.  $Tap \nightharpoonup$  > Settings.

#### Display Settings

- **Bubble style:** This option allows you to choose from several bubble styles for your messages. Bubbles are the boxes that surround each message.
- **Background style**: This option allows you to choose from several background styles for your messages.
- **Use the volume key**: This option allows you to change the text size by using the up or down volume keys.

#### Storage Settings

- **Delete old messages**: Enable this option to delete older text messages that exceed the defined maximum number of text messages limit set below.
- **Text message limit**: Sets the maximum number of text messages that can be stored on the phone (per conversation).
- **Multimedia message limit**: Sets the maximum number of multimedia messages that can be stored on the phone (per conversation).
- **Set text templates**: This screen displays your available text message reply templates. This is a readily accessible list of both default and user-defined text snippets that can be used to quickly reply to incoming messages. To add a new template, tap  $\blacksquare$ , enter a message, and tap **Save**.

#### Text Message (SMS) Settings

● **Auto combination**: Assemble multi-segment messages into a single message.

#### Multimedia Message (MMS) Settings

- **Auto-retrieve:** Enable this option to automatically retrieve the entire content of your MMS message. When checked, the MMS message header, message body, and any attachments will automatically download to your phone.
	- **If you disable this option, only the MMS message header will be retrieved and shown** in the message list.
- **Roaming auto-retrieve:** Disable this option if you only desire the MMS message headers to download while roaming. Enable this option to automatically download your complete multimedia messages even while roaming.

#### Notification Settings

- **Notifications**: This option allows you to see message notifications on your status bar.
- **Select ringtone**: This option allows you to set the ringtone for your message notifications.
- **Vibrate:** This option allows you to set vibrate options for when a new text or multimedia message arrives.

#### Emergency Message Settings

#### **Important!** The Commercial Mobile Alert System (CMAS) system provides the government the ability to send geographically targeted notifications of emergencies, such as threats to public safety, severe weather events, a hazardous material spill or a missing child in the phone user's area.

- **Emergency Alerts:** allows you to configure emergency alert settings. You can enable/disable those alert categories you wish to receive. Choose from: Extreme Alert, Severe Alert, Amber Alert, and Emergency Alerts Test Messages.
	- **Presidential Alerts** broadcast warning in the event of a federal emergency.

#### **Note**: The Presidential alert cannot be disabled.

- **Extreme Alerts** broadcast an alert with warning level of extreme classification.
- **Severe Alerts** broadcast an alert with warning level of severe classification.
- **Amber Alerts** broadcast child abductions and relevant details.
- **Emergency Alerts Test Messages** broadcast messages intended only to test the CMAS system.
- **Emergency notification preview**: allows you to play a sample emergency alert tone. Tap **Stop** to cancel the playback.

- **Vibrate**: allows you to select vibrate options for emergency messages.
- **Alert reminder**: allows you to configure the reminder interval. Choose from **Once**, **Every 2 minutes**, **Every 15 minutes**, or **Off**.

# <span id="page-133-0"></span>*Social Networking Accounts*

Stay in touch on the go with all your social networking accounts. Post updates on Facebook and YouTube, and more.

### [YouTube](#page-133-1)

[Google Talk](#page-133-2)

### <span id="page-133-1"></span>*YouTube*

YouTube™ is a video sharing website on which users can upload and share videos. The site is used to display a wide variety of user-generated video content, including movie clips, TV clips, and music videos, as well as video content such as video blogging, informational shorts, and other original videos.

YouTube is a data-intensive feature. Sprint recommends that you upgrade to an unlimited data plan to avoid additional data charges.

- 1. Press  $\boxed{\frown}$   $\frac{1}{2}$   $\frac{1}{2}$   $\frac$
- 2. Tap  $\mathbb Q$  to open the onscreen keyboard and tap the Search field to search for specific videos, scroll down to browse through the main page thumbnails, or scroll to the bottom to explore additional options.
- 3. To view a video, tap an available preview thumbnail or tap the title link.
- 4. Tap  $\Box$  to return to the previous page.
- **Note:** It is not necessary to sign in to the YouTube site to view content. However, if you wish to sign in to access additional options tap the **ACCOUNT** tab. Select an account (if available) or create a new account. (Even if you sign in to YouTube via the Web, you must separately sign in via your phone.)

### <span id="page-133-2"></span>*Google Talk*

Google Talk is a free Windows and Web-based application for instant messaging offered by Google. Conversation logs are automatically saved to a Chats area in your Gmail account. This allows you to search a chat log and store them in your Gmail accounts.

- 1. Press  $\left|\left|\frac{1}{n}\right|\right| > \frac{|\text{talk}|}{|\text{talk}|}.$
- 2. Tap **ADD ACCOUNT** to add a Google Account to Google Talk.
- Accounts and Messaging 123
- Tap **New** to create a new Google Account, or tap **Existing** to sign in to an existing Google Account.
- 3. After entering your user name and password, tap **Sign in**.
- 4. Begin using Google Talk.
- **Note**: The Network confirms your login and processes. This could take up to 5 minutes to complete.

If you have already signed into your Google Account, it displays on the Talk application screen.

# *Applications and Entertainment*

All your phone's features are accessible through the Applications list.

**[DivX](#page-135-0)** 

[Google Play Store App](#page-137-0)

**[Navigation](#page-140-0)** 

**[Music](#page-147-0)** 

[Google Play Movies](#page-151-0)

[Sprint TV & Movies](#page-152-0)

[Media Hub](#page-153-0)

[NASCAR Sprint Cup Mobile](#page-155-0)

# <span id="page-135-0"></span>*DivX* DivX is a digital media format that provides your phone with high-quality videos.

[DivX Legal Information](#page-135-1)

[Locating Your VOD Registration Number](#page-136-0)

[Register Your DivX Device for VOD Playback of Purchased Movies](#page-136-1)

### <span id="page-135-1"></span>*DivX Legal Information*

This device recognizes DivX® encoded media files. DivX®, DivX Certified® and associated logos are trademarks of Rovi Corporation or its subsidiaries and are used under license.

DivX Certified<sup>®</sup> to play DivX<sup>®</sup> video up to HD 720p, including premium content.

ABOUT DIVX VIDEO: DivX<sup>®</sup> is a digital video format created by DivX, LLC, a subsidiary of Rovi Corporation. This is an official DivX Certified® device that plays DivX video. Visit [www.divx.com](http://www.divx.com/) for more information and software tools to convert your files into DivX videos.

ABOUT DIVX VIDEO-ON-DEMAND: This DivX Certified® device must be registered in order to play purchased DivX Video-on-Demand (VOD) movies. To obtain your registration code, locate the DivX VOD section in your device setup menu (tap **Apps** > **Settings** > **About device** > **Legal information** > **License settings** > **DivX® VOD** > **Register**). Go t[o www.divx.com/vod](http://www.vod.divx.com/) for more information on how to complete your registration.

If you try to play DivX VOD content not authorized for your device, the message "Authorization Error" will be displayed and your content will not play.] Learn more at [www.divx.com/vod.](http://www.divx.com/vod)

**Important!** DivX VOD content is protected by a DivX DRM (Digital Rights Management) system that restricts playback to only registered DivX Certified devices.

### <span id="page-136-0"></span>*Locating Your VOD Registration Number*

Follow these procedures to locate your VOD registration number.

- 1. Press  $\boxed{\frown}$  >  $\boxed{\frown}$  and tap Settings > About device > Legal information > License **settings** > **DivX® VOD** > **Register**.
- 2. Write down your Registration code.
- 3. Tap **OK**.

## <span id="page-136-1"></span>*Register Your DivX Device for VOD Playback of Purchased Movies*

To play purchased DivX movies on your Samsung Galaxy Victory phone, you will first need to complete a one-time registration using both your phone and your computer.

- 1. Write down the DivX registration code that appears onscreen. Copy this 8 or 10-digit number down.
- 2. Verify you have the latest DivX software running on your computer. Download the free player (for your computer) from [www.divx.com/.](http://www.divx.com/)
- 3. Open the DivX Player on your computer and from within the **VOD** menu and tap **Register a DivX Certified Device...**
	- You are prompted to log in or create a DivX account if your account information has not already been saved in DivX Player.
- 4. Follow the instructions in DivX Player to enter the registration code from step 2 and create a phone nickname (for example, "Kate" or "L300").
- 5. Choose a location on your computer to download the DivX registration video with the same title as your phone nickname (for example, Kate.divx).
- 6. Follow the onscreen instructions to download the file and initiate the transfer process.
- 7. Connect your Samsung Galaxy Victory to the computer via USB and transfer this video.
- 8. From the Registration screen (Transfer), select **USB** (the phone) as the target destination for the registration video (created in step 6) and tap **Start**.
- 9. Press  $\boxed{\frown}$   $\qquad$   $\qquad$  and tap  $\qquad \qquad$  (My files).

- 10. Tap a folder and scroll down or up until you locate your registration DivX video file.
- 11. Tap the file to play it. Once you play the registration file on your phone, your registration is complete.

Return to the DivX VOD Manager screen (from within your computer's DivX Player) and confirm both your computer and your new phone appears in the list of registered DivX devices.

#### **Note**: There is no special registration or configuration necessary to play back DRM-free DivX movies.

Registration of your phone is only required for play back of protected DivX material.

# <span id="page-137-0"></span>*Google Play Store App*

The Google Play<sup>TM</sup> Store app is the place to go to find new Android apps, games, movies, music, and books for your phone. Choose from a wide variety of free and paid apps ranging from productivity apps to games. When you find an app you want, you can easily download and install it on your phone.

To access the Google Play Store app, you must first connect to the Internet using your phone's Wi-Fi or Sprint 4G or 3G data connection and sign in to your Google Account. See [Web and](#page-158-0)  [Data](#page-158-0) and [Sign In to Your Google Account](#page-116-2) for details.

**Important!** Sprint's policies often do not apply to third-party applications. Third-party applications may access your personal information or require Sprint to disclose your customer information to the third-party application provider. To find out how a third-party application will collect, access, use, or disclose your personal information, check the application provider's policies, which can usually be found on their website. If you aren't comfortable with the third-party application's policies, don't use the application.

[Find and Install an App](#page-137-1)

[Create a Google Checkout Account](#page-138-0)

[Request a Refund for a Paid App](#page-139-0)

[Open an Installed App](#page-139-1)

[Uninstall an App](#page-139-2)

[Get Help with Google Play](#page-139-3)

### <span id="page-137-1"></span>*Find and Install an App*

When you install apps from the Google Play Store app and use them on your phone, they may require access to your personal information (such as your location, contact data, and more) or

access to certain functions or settings of your phone. Download and install only apps that you trust.

- 1. Press **C** and tap **P** (Play Store).
- 2. Browse through the categories (**Apps**, **Games**, **Music**, **Books**, or **Movies**), find an app you're interested in, and tap the name.
- 3. Read the app descriptions.
- 4. Tap **Install** or **Download** (for free applications) or the price (for paid applications).

### **Important!** Use caution with apps which request access to any personal data, functions, or significant amounts of data usage times.

- **Note**: You need a Google Checkout account to purchase items on Google Play. See [Create a](#page-138-0)  [Google Checkout Account](#page-138-0) to set up a Google Checkout account if you do not have one.
	- 5. The subsequent screen notifies you whether the app will require access to your personal information or access to certain functions or settings of your phone. If you agree to the conditions, tap **Accept & download** (for free apps) or **Accept & buy** (for paid apps) to begin downloading and installing the app.
	- 6. If you selected a paid app, after tapping **Accept & buy**, you're redirected to the Google Checkout screen to pay for the application before it's downloaded to your phone.
- **Warning! Read the notification carefully!** Be especially cautious with apps that have access to many functions or a significant amount of your data. Once you tap **OK** on this screen, you are responsible for the results of using this item on your phone.

### <span id="page-138-0"></span>*Create a Google Checkout Account*

You must have a Google Checkout account associated with your Google Account to purchase items from Google Play.

Do one of the following:

- ► On your computer, go to [checkout.google.com](http://checkout.google.com/) to create a Google Checkout account.
	- or -
- ► The first time you use your phone to buy an item from Google Play, you're prompted to enter your billing information to set up a Google Checkout account.

### **Warning!** When you've used Google Checkout once to purchase an item from the Google Play, the phone remembers your password, so you don't need to enter it the next

time. For this reason, you should secure your phone to prevent others from using it without your permission. (For more information, see [Security Settings.](#page-85-0))

### <span id="page-139-0"></span>*Request a Refund for a Paid App*

If you are not satisfied with an app, you can ask for a refund within 24 hours of the purchase. Your credit card is not charged and the app is uninstalled from your phone.

If you change your mind, you can install the app again, but you can't request a refund a second time.

- 1. Press  $\bigcirc$  and tap  $\bigcirc$ .
- 2. Press **and tap My Apps**. Tap the application you want removed and refunded.
- 3. Tap **Refund**.

### <span id="page-139-1"></span>*Open an Installed App*

There are several options for opening an installed app.

<span id="page-139-2"></span> $\triangleright$  Press  $\boxed{\frown}$   $\frac{\cdots}{\cdots}$  and tap (the application).

 $-$  or  $-$ 

- 1. Press  $\bigcap$  and tap  $\bigcup$
- 2. Press **10. And tap My Apps**. On the Download screen, tap the app to open it.

### *Uninstall an App*

You can uninstall any app that you have downloaded and installed from Google Play.

- 1. Press  $\left| \bigcirc \right|$  >  $\left| \bigcirc \right|$  and tap Settings > Application manager > Downloaded.
- 2. Tap the app you want to uninstall, and then tap **Uninstall**.
- 3. When prompted, tap **OK** to remove the app from your phone.
- 4. Once the app is removed, tap **OK** again to return to the Application manager.

## <span id="page-139-3"></span>*Get Help with Google Play*

If you ever need help or have questions about the Google Play Store app,  $\tan \frac{1}{2}$  > **Help**. The Web browser will take you to the Google Play Help Web page.

# <span id="page-140-0"></span>*Navigation*

Your phone offers a number of location-based navigation programs to help you figure out where you are and get you where you're going.

[Google Maps](#page-140-1)

[TelenavTM GPS Navigation](#page-141-0)

[Installing TeleNav GPS Navigator](#page-141-1)

[Registering TeleNav GPS Navigator](#page-142-0)

[TeleNav: Using TeleNav GPS Navigator](#page-142-1)

[TeleNav: Getting Driving Directions](#page-143-0)

[TeleNav: Creating a Favorites Location](#page-144-0)

[TeleNav: Sharing a Recent Location with Others](#page-144-1)

[TeleNav: Configuring Your Navigation Preferences](#page-144-2)

[Google Navigation](#page-146-0)

[Latitude](#page-146-1)

## <span id="page-140-1"></span>*Google Maps*

Use the Google Maps application to find directions, location information, business addresses, etc. Determine your current location with or without GPS, get driving and transit directions and get phone numbers and addresses for local businesses.

Before you begin using this feature you must activate your GPS hardware and agree to share location information with Google.

To enable your phone's GPS Location feature:

- 1. Press  $\left| \bigcirc \right|$  >  $\left| \bigcirc \right|$  and tap Settings > Location services.
- 2. Tap **Use GPS satellites**. A green checkmark indicates the GPS location feature is enabled.
	- $\overline{\mathcal{Q}}$  appears in the Notification area when the GPS is active.
	- appears in the Notification area when the GPS is communicating.

To launch the Google Maps application:

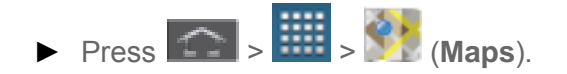

To use Google Maps:

- 1. Press  $\bigcap$  ,  $\mathbb{H}$  ,  $\Diamond$
- 2. Tap the magnification icons to zoom in or out of the current map view. If the magnification icons aren't displayed, use the spread and pinch gestures to zoom in and out.
- 3. Tap **that** to use other Google Map features.
- 4. Choose from: **Clear Map**, **Settings** (**Display**, **Cache**, **Location Settings**, **Labs**, **What's New**, **About**, **Feedback**, **Terms**, **Privacy & Notices**), or **Help**.

To search for a keyword:

1. Press  $\bigcap$ ,  $\mathbb{H}$ ,  $\Diamond$ 

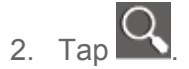

- 3. Enter your search terms and tap  $\Box$ 
	- This keyword can be a category name (such as pizza, steak, burger), a business name (Samsung, Sprint), or a Google friend who is sharing their location.
- 4. Tap **Results List** to see a detailed list of information corresponding to those matches now displayed on your screen with lettered pins.

## <span id="page-141-0"></span>*TelenavTM GPS Navigation*

TeleNav GPS Navigator gives you turn-by-turn directions onscreen and over speakerphone. In order to use this application, you must first turn on the Enable GPS Satellites setting.

Depending on your service plan, TeleNav may require a monthly subscription. Contact Sprint for information and pricing.

Some features may be available only with a subscription to TeleNav GPS Navigator Premium.

### <span id="page-141-1"></span>*Installing TeleNav GPS Navigator*

TeleNav GPS Navigator must be downloaded and installed from the Google Play Store app.

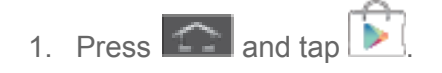

- 2. Tap  $\mathbf{Q}_{\mathbf{a}}$  and search for "telenav".
- 3. Tap **TeleNav GPS Navigator** from the results list.
- 4. Tap **Install**, and then tap **Accept & download**.
- 5. When the download has completed, tap **Open**. To open the app from the home screen,

tap  $\frac{1}{\sqrt{1}}$  >  $\frac{1}{\sqrt{1}}$  (TeleNav GPS Navigator).

### <span id="page-142-0"></span>*Registering TeleNav GPS Navigator*

Before you can use the TeleNav GPS Navigator, your phone and service must be registered.

- 1. Press **Collection** Section 1. Press **Collection** Section 2.
- 2. Read the disclaimer and tap **Accept** to acknowledge the terms of use.

### <span id="page-142-1"></span>*TeleNav: Using TeleNav GPS Navigator*

Below are procedures for accessing the TeleNav GPS Navigator and definitions of each feature.

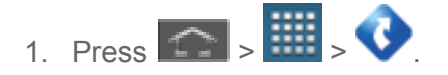

- 2. Select an option and follow the onscreen instructions to take advantage of TeleNav's full suite of features.
	- **Drive To** lets you get driving directions from wherever you are to wherever you're going. Choices include:
		- Set up Home: default starting location for all driving directions.
		- **Set up Work**: alternate common starting location.
		- **Favorites:** user-defined favorite locations.
		- **Recents**: recently entered locations.
		- **Airports**: local airports based on current GPS location.
		- **Contacts**: those local addresses assigned to previously entered Contacts.
		- **Places** lets you search for locations from dozens of names or category options such as **Food/ Coffee, Gas Stations, Gas by Price, Banks/ATMs, WiFi Spots, Parking Lots, Hotels & Motels, Movie Theaters**, etc.
		- **Maps** provides access to a 2D map of your current location, access to real-time traffic information, and other additional features.

• **Extras** allows you to search for **Movies** by title, location, and time.

### <span id="page-143-0"></span>*TeleNav: Getting Driving Directions*

The built-in GPS hardware (when enabled) allows you to get driving directions to selected locations or establishments based on your current location.

### Using a Physical Address

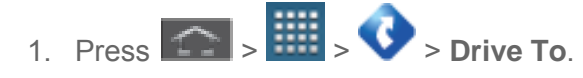

- 2. Enter an address or business in the search bar.
- 3. Tap a location in the **Search Results** list, and then tap any of the address fields to then enter respective information (Address, City, State/ZIP, and Country). As you enter an address, potential matches appear onscreen. Tap a match to immediately get directions to that location.

To receive turn-by-turn directions (2D):

- 1. Press  $\overline{\mathbb{C}}$  >  $\overline{\mathbb{B}}$  >  $\overline{\mathbb{D}}$  > Drive To.
- 2. Enter an address or business in the search bar, and then tap **Done**.
- **Note:** A 2D map is a flat representation of your projected driving directions. A 3D map represents the driving directions with a representation of depth.
	- 3. Tap a location in the **Search Results** list.
	- 4. Tap the green button containing the location address.

#### Using a Local Business Category

The Samsung Galaxy Victory can also cross-reference your current location with local business and points of interest, such as Grocery Stores, Gas Stations, Wi-Fi Spots, Malls, Hospitals, etc.

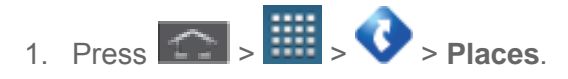

- 2. Enter a keyword into the **Name** or **Category** field to begin retrieving matches. Once you see a matching business name, tap the entry.
- 3. Tap the **Category** field and then choose from one of the available category entries by tapping an onscreen entry such as: **Food/Coffee, Gas Stations, Gas by Price, Banks/ATMs, WiFi Spots, Hospitals**, etc.
	- Entries with more than one available category (a subcategory) appear with an adjacent gray arrow. These entries can be expanded and then closed.
- 4. Tap **Search** to store your information and begin the search.
- 5. Tap a matching entry based upon star ratings and distances.

To search for the lowest gas price in your area:

- 1. Press > > > **Places** > **Gas** > **By Price** (**Regular, Plus, Premium, Diesel**).
- 2. Tap an entry from the list to display a new route to the selected gas station.

## *TeleNav: Creating a Favorites Location*

Once you have begun using TeleNav GPS Navigator to find your destination, you can then either recall those locations and add them to your list of favorite destinations or create a new entry from one of the available location categories (Address, Business, Airport, or Contacts).

To create a My Favorites location from your Current Location:

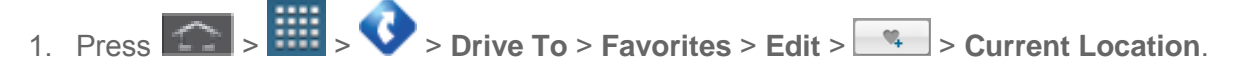

2. Tap **Add** to complete the process.

To create a My Favorites location from a Recent place:

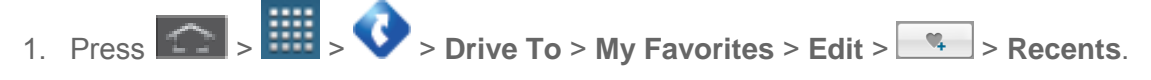

2. Tap a previous destination location from the list and tap **Add**.

## *TeleNav: Sharing a Recent Location with Others*

Recently queried locations can be saved to your My Favorites list and shared with other cellular phones.

- 1. Press  $\left|\left|\right|\right|$ ,  $\left|\left|\right|\right|$ ,  $\left|\left|\right|\right|$ ,  $\left|\left|\right|\right|$ ,  $\left|\left|\right|\right|$  > Drive To > Recents.
- 2. Touch and hold the address of your choice.
- 3. Tap **Share**. Choose from: **Select from Contacts** or **Enter Phone Number**.
- 4. Tap **Done** and then tap **Send** to complete the delivery process.

## *TeleNav: Configuring Your Navigation Preferences*

Below are procedures to help you configure your TeleNav preferences.

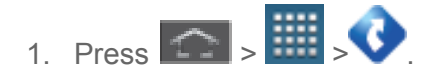

#### 2. Tap > **Settings**.

- 3. Tap an entry to change its current setting:
	- **Profile:** allows you to add personal information registered with the service.
		- **Name**: allows you to alter the current first and last name registered with the service.
		- **Email**: allows you to associate an email account with this application.
		- **Username**: allows you to add a username to your profile.
	- **General**: allows change general settings, including:
		- **Region**: displays the continent on which you are currently located.
		- **Language**: allows you to assign a current language. Default is **English (US)**.
		- **Distance Units**: allows you to alter the descriptions used for distances: **Km/Mete**rs or **Miles/Feet**.
	- **Navigation**: lets you change navigation settings, including:
		- **Route Setting**: allows you to choose the method which is used to provide you directions from Point A to Point B. Default is **Fastest**.
		- **Map Color**: allows you to alter the appearance of the onscreen map: **Auto, Daytime**, or **Nightime**.
		- **Map Style**: allows you to set up a preferred traffic display view: **2D Moving Maps** (default) or **3D Moving Maps**.
		- **BackLight**: allows you to assign the backlight settings: **Always On, On at Turns,** or **Device Default**.
		- **Traffic Incident Alert**: allows you to receive alerts about traffic issues located on your selected route.
	- **Audio**: lets you change the audio readout given during your navigation session:
		- **Audio Guidance**: allows you to setup the level of detail used for the directions when spoken: Directions & Traffic, Directions Only, Traffic Only, None.
		- **Audio During Call**: allows you to choose whether or not directions are read aloud during a phone call.
	- **Home Address**: allows you to enter your home address. This location displays on the Drive To screen for easy access.

 **Work Address**: allows you to enter your work address. This location displays on the Drive To screen for easy access.

## *Google Navigation*

Another Google Maps navigation application is available on your phone. It uses your current location (provided by GPS communication to your phone) to provide various location-based services.

- 1. Press  $\mathbb{C}$  >  $\mathbb{H}$  >  $\mathbb{A}$  (Navigation).
- 2. Read the onscreen disclaimer and tap **Accept**.
- 3. Choose from the following onscreen options:
	- **STARRED** tab: to obtain directions to locations that have been starred within Google maps (maps.google.com).
	- **SHORTCUTS** tab
		- **Speak Destination** to use the voice recognition feature to search for matching locations in your area.
		- **Type Destination** to manually enter a destination address.
		- **Go home** to set your home address for easy access.
		- **Map** to display your current location on a map.
	- **CONTACTS** tab: to receive turn-by-turn directions to the address stored for a selected Contacts entry.

## *Latitude*

With Google Latitude, you can see the location of all of your friends on a map or on a list. You can also share or hide your location.

You must first set up your phone to use wireless networks to help pinpoint your location. Latitude works best when Wi-Fi is enabled.

- 1. Log in to your Google Account.
- 2. Press and tap **Fig. 2.** (Latitude). Your location is displayed on the map, accurate to 40 meters.

#### Share Your Location with Friends

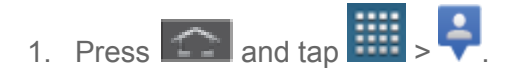

2. Tap **FRIENDS LIST** and then tap

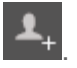

- 3. Tap **Select from Contacts** or **Add via email address**.
- 4. Tap a contact or enter an email address and tap **Add friends**.

Your friend will receive an email or text message with your location marked on a map. They will also receive instructions on how to view your location from the web or use Latitude on their phone or tablet provided it is available. Once they acknowledge your request, their location will display on your phone. They can share their location from their computer, phone, or tablet. For more information, go to http://www.google.com/latitude.

5. To view the map, tap **MAP VIEW**.

## *Music*

Your phone lets you discover, download, and listen to your favorite music through a variety of applications.

[Sprint Music Plus](#page-147-0)

[Music Player](#page-148-0)

[Google Play Music](#page-148-1)

## <span id="page-147-0"></span>*Sprint Music Plus*

Sprint Music Plus is Sprint's official music store. It gives you exactly that with a full-featured music and tone manager allowing you to manage your music content all in one convenient place. Sprint Music Plus lets you rock out while you create music and ringtone playlists, assign ringback tones to play for different callers, and get song recommendations based on your music tastes.

#### Installing Sprint Music Plus

Sprint Music Plus must be downloaded and installed from the Google Play Store app.

- 1. Press  $\bigcirc$  and tap  $\bigcirc$
- 2. Tap  $\mathbf Q$  and search for "sprint music plus".
- 3. Tap **Sprint Music Plus** from the results list.
- 4. Tap **Install**, and then tap **Accept & download**.
- 5. When the download has completed, tap **Open**. To open the app from the home screen, tap > **Sprint Music Plus**.

#### Using Sprint Music Plus

1. Press  $\boxed{\frown}$  and then tap  $\boxed{\vdots}$  >  $\boxed{\frown}$  (Sprint Music Plus).

2. Follow the onscreen instructions.

## <span id="page-148-0"></span>*Music Player*

The Music Player is an application that can play music files. The music player supports files with extensions AAC, AAC+, eAAC+, MP3, WMA, 3GP, MP4, and M4A. Launching the Music Player allows you to navigate through your music library, play songs, and create playlists (music files bigger than 300 KB are displayed).

#### Playing Music

- 1. Press  $\boxed{\frown}$  and then  $\tan \frac{1}{2}$   $\Rightarrow$   $\qquad \qquad$  (Music Player).
- 2. Tap a library category at the top of the screen (**All**, **Playlists**, **Albums**, **Artists**, **Music square**, or **Folders**) to view the available music files.
- 3. Scroll through the list of songs and tap an entry to begin playback.

## <span id="page-148-1"></span>*Google Play Music*

Google Play Music lets you browse, shop, and play back songs purchased from Google Play, as well as songs you have loaded from your own music library. The music you choose is automatically stored in your Google Music library and instantly ready to play or download.

- 1. Press  $\Box$  and then  $\tan \frac{1}{2}$   $\Box$   $>$   $\Box$  (Play Music).
- 2. If prompted, follow the onscreen instructions to link your current account to Google Play Music.
- 3. Tap an onscreen account to add it or select **Add account** to use a new account.
- 4. At the free songs screen, select either **Get free songs** or **Skip**.
	- Get free songs are downloaded via either the Internet or Google Play.
	- Follow the onscreen download and installation instructions.
- 5. Swipe left or right to browse through your music groupings (Recent, Artists, Albums, Songs, Playlists, and Genres).
- 6. Tap a category and then tap a song to open it and begin playback.

#### Changing Library View

You can change the way you view the contents of your music library.

- 1. Press  $\boxed{\frown}$  and then tap  $\boxed{\cdots}$
- 2. Available tabs include: **RECENT**, **ARTISTS**, **ALBUMS**, **SONGS**, **PLAYLISTS**, or **GENRES**.

**Note**: The contents of your library display in a scrolling grid or list view, depending on the view.

#### Searching for Music in Your Library

- 1. Press  $\boxed{\frown}$  and then tap  $\boxed{\smash{\mathbb{H}}$  >  $\frown$
- 2. Tap  $\overline{Q}$  to search through your available songs.
- 3. Type the name of an artist, album, song, or playlist. Matching songs are displayed in a list below the search box.
- 4. Tap a matching song to play it, tap a matching album, artist or playlist to view a list of its songs.

#### Changing Music Settings

- 1. Press  $\bigcirc$  and then tap  $\lim_{n\to\infty}$
- 2. Tap  $\Box$  and then make a selection.
	- **Shuffle all**: Play all songs in a random order.
	- **Make available offline**: Stores non-local music files to a local folder location.
	- **Offline music only:** Shows only offline local music files.
	- **Settings: Provides access to the Play Music settings.**
	- **Help**: Displays application help information.

#### Listening to Music

You can listen to music by using your phone's built-in speakers, through a wired headset, or through a wireless Bluetooth stereo headset.

Press the volume keys on the side of the phone to activate onscreen volume control and then touch and drag on the scale to set volume.

#### Playing Music

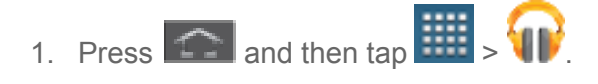

- 2. Tap a song in your library to listen to it.
	- or -

While viewing a list of songs, tap **A** next to a song and tap **Play**.

- or -

While viewing a list of albums, artists, playlists, or genres, tap  $\Box$  adjacent to the label and tap **Play**.

The Now playing screen opens and the song you touched or the first song in the album or playlist starts to play. The tracks in the current list play in order until you reach the end of the list (unless you choose a repeat option). Otherwise, playback stops only if you stop it, even when you switch applications.

#### **Note**: If you navigate away from the Now playing screen in the Music application, the Now Playing bar appears at the bottom of the screen.

#### Displaying the Now Playing Screen

If you navigate away from the Now playing screen, to return to the Now playing screen from other Music screens:

► Tap the name of the current song in the Now Playing bar.

#### Tab Options

There are various options available from the various tabs:

1. Press  $\boxed{\frown}$  and then tap  $\boxed{\cdots}$ 

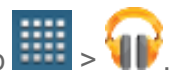

- 2. Select one of the following tabs and tap  $\Box$  to access an available option.
	- **RECENT:** to display the most recently played songs and albums
	- **ARTISTS**: Play, Add to playlist, Shop for artist, or Search.
	- **ALBUMS**: Play, Add to playlist, More by artist, Shop for artist, or Search
	- **SONGS:** Play, Add to playlist, Shop for artist, Share, or Search.
	- **PLAYLISTS: Play, Rename, or Delete.**

**GENRES**: Play, Add to playlist, More by artist, Shop for artist, or Search.

#### Options While Playing a Song

When you play a song, the Now playing screen displays. There are various options and controls available while a song is playing:

- 1. Press  $\bigcirc$  and then tap  $\lim_{n\to\infty}$
- 2. Tap an album or song.
- 3. From the Now playing screen, tap  $\Box$  to display the following options:
	- **Sound effects:** Lets you apply specific equalizer settings.
	- **Show options**: View additional playback features such as shuffle and repeat.
	- **Make instant mix**: Lets you automatically compile songs of similar genre to a playlist.
	- **Settings:** Allows you to view all the Google Play Music settings.
- 4. Tap > **Add to playlist** to add the song to a playlist.
	- $-$  or  $-$

Tap  $\mathbb{R}$  >  $\mathbb{R}$  > Add to playlist to add the song to a playlist.

- 5. Tap the **ARTIST** name to view songs related to this artist.
- 6. Tap the **ALBUM** name to view or play other songs on the album.

## *Google Play Movies*

The Google Play Movies application allows you to connect to the Google Play Store app, download a movie and then watch it instantly. Choose from thousands of movies, including new releases and HD titles in Google Play and stream them instantly on your Android phone. Previously rented movies are automatically added to your My Movies library across your phones. Learn more about Google Play Movies at: [play.google.com/about/movies.](http://play.google.com/about/movies)

- 1. Press  $\boxed{\frown}$  and then tap  $\frac{1}{2}$   $\grown$   $\boxed{?}$  (Play Movies).
- 2. Log in to your Google Account if you have not already done so. A list of videos sorted on the SD card displays in the Video list.
- 3. Follow the onscreen instructions for renting and viewing movies.
- 4. Tap the **MY RENTALS** tab to view movies you have rented.

5. Tap the **PERSONAL VIDEOS** tab to view movies you have on your phone or memory card.

## *Sprint TV & Movies*

The Sprint TV & Movies application offers a wide variety of accessible channels. Subscription options include comprehensive basic packages as well as a full menu of "a la carte" channels. Visit www.sprint.com/tvguide for more information on channels and pricing.

#### **Note:** Available categories and content are subject to change. Visit [sprintchannels.mobitv.com](http://sprintchannels.mobitv.com/) for more information on channels and pricing.

#### Installing Sprint TV & Movies

Sprint TV & Movies must be downloaded and installed from the Google Play Store app.

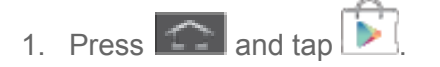

- 2. Tap  $\mathbf Q$  and search for "sprint tv".
- 3. Tap **Sprint TV & Movies** from the results list.
- 4. Tap **Install**, and then tap **Accept & download**.
- 5. When the download has completed, tap **Open**. To open the app from the home screen, tap > **Sprint TV & Movies**.

**Note**: The first time you launch the app, you may be prompted for an update. Tap **Update** and follow the onscreen instructions.

#### Watch TV

- 1. Press **1. Press 2.** and then tap **Fig. 3. 1. SeprintTV & Movies**). Depending on your settings, your phone may prompt you to accept a data connection.
- 2. Select **Live TV, On Demand, Movies, Shop**, or **Help** to display channel options.
- 3. Tap an entry to select a channel from the Sprint TV listings or to select an available category.
	- The first time you access a channel, the system will prompt you to purchase access (unless the channel doesn't have a monthly fee). Tap **Subscribe** to purchase access, or tap **Preview** to view a preview of the selected channel.
- 4. Tap a desired clip to view the program. The clip will automatically load and begin playing.

- 5. Scroll through the channels to view more selections. Once you find a channel that you want to watch or listen to, simply tap it and wait approximately three seconds, and the channel begins loading.
- **Note:** The first time you access a channel, the system will prompt you to purchase access (unless the channel doesn't have a monthly fee). Tap **Subscribe** to purchase access, or tap Preview to view a preview of the selected channel.
- **Tip:** Scroll through the channels to view more selections. Once you find a channel that you want to watch or listen to, simply tap it and wait approximately three seconds, and the channel begins loading.

## *Media Hub*

Samsung Media Hub is your one stop for the hottest movie and TV content. With hundreds of titles available, entertaining your family on the go was never easier. You can rent or purchase your favorite content and watch from any location. Featuring the stunning viewing quality Samsung is known for, Samsung Media Hub is your gateway to mobile video as you've never experienced it before.

- **Note**: You must have the Samsung Account application installed and registered prior to using Media Hub.
- **Important!** You must be using an active Wi-Fi/4G connection to preview and download a media file. The internal memory acts as a storage location for your downloaded rental or purchase.
- **Important!** The Samsung account manages the access information (username/password) to several applications, such as AllShare Play, ChatOn, and Media Hub.

[Creating a New Media Hub Account](#page-153-0)

[Using Media Hub](#page-154-0)

[Media Hub Notices](#page-154-1)

## <span id="page-153-0"></span>*Creating a New Media Hub Account*

Before you can rent or buy media using Samsung MediaHub, you must first create an account. Enter the required information.

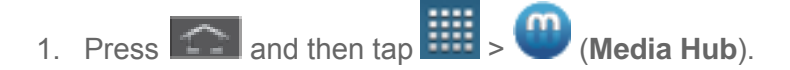

- 2. Read the Terms and Conditions screen and then tap the **I agree to the Terms and Conditions** check box.
- 3. Tap **Accept** to continue or **Decline** to exit. The Media Hub screen displays

- $4.$  Tap  $\boxed{\phantom{1}}$  > My Profile.
- 5. Confirm your Samsung account email address and enter your password or create a new account. Tap **OK** to confirm.

## <span id="page-154-0"></span>*Using Media Hub*

Follow the below procedures to use Media Hub.

- 1. Press  $\boxed{\frown}$  and then  $\tan{t}$  and  $\tan{t}$ .
- 2. From the Media Hub screen, **What's New** displays with recently added media that you can rent or purchase.
- 3. The following tabs are displayed at the top of the screen:
	- **Home**: displays the Media Hub main screen.
	- **Movies**: displays movies that are available for rent or purchase. Scroll through the top navigation bar and select a movie category. The movies of that type will be displayed below.
	- **TV Shows**: displays TV shows that are available for purchase. Scroll through the top navigation bar and select a TV category. The TV shows of that type will be displayed below.
	- **My Media**: allows you to view all of the media that you have purchased or rented. Tap a media entry to view it.
- 4. Scroll through the media listings and tap on an item you would like to purchase or rent.
- 5. Tap **Buy** or **Rent**.
- 6. Choose a payment method and then follow the onscreen instructions. The media is stored to the **My Media** folder.

### <span id="page-154-1"></span>*Media Hub Notices*

The following information outlines notices regarding the use of Media Hub.

- Any media item (Media Content) may be rented or purchased after you create an account in Media Hub.
- Media Content that is downloaded may be viewed concurrently on up to five (5) devices with Media Hub that are also registered to the same account.
- You may choose to remove a device from your account no more than once every 90 days.

- You may remove Media Content from a device as many times as you'd like. You will have the ability to re-download the Media Content at a later point in time subject to content re-download availability and studio permissions.
- You MUST be in network coverage to license Media Content you have acquired through the Service.
- You can use 3G or Wi-Fi connectivity in order to download Media Content.
- Unlike purchased Media Content, rented Media Content will be viewable on only 1 device in your account.
- Media Content is downloaded and saved onto the SD card.
- Your Media Content may pause/stop or not download in networks where there is a weak signal.
- You may begin watching downloaded Media Content as soon as a) license acquisition has occurred and b) sufficient amount of the Media Content has been buffered.
- You must finish watching rented Media Content within 24 consecutive hours of start of playback.
	- Stopping, pausing or restarting rented Media Content does not extend the available viewing time.
	- In no event will rented Media Content be available for a period of more than thirty (30) days (or shorter on a title-by-title basis) after the Media Content has been rented (for example, if you begin viewing rented Media Content on the 29th day after the rental transaction, but do not finish viewing the entire title, that rented Media Content may not be available for the entire twenty-four (24) consecutive hour period if such period would extend the viewable time beyond the thirty (30) day rental window).
- You cannot play any media content downloaded from Media Hub through any output on your mobile phone, including All Share.

## *NASCAR Sprint Cup Mobile*

Now you have the ability to get every bit of NASCAR coverage, news, and stats right on your phone.

#### Installing NASCAR Sprint Cup Mobile

NASCAR Sprint Cup Mobile must be downloaded and installed from the Google Play Store app.

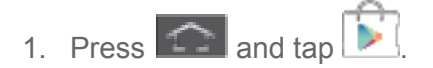

- 2. Tap  $\mathbf Q$  and search for "nascar sprint cup".
- 3. Tap **NASCAR Sprint Cup Mobile** from the results list.
- 4. Tap **Install**, and then tap **Accept & download**.
- 5. When the download has completed, tap **Open**. To open the app from the home screen,  $\tan \frac{1}{2}$  > NASCAR.

#### Using NASCAR Sprint Cup Mobile

- 1. Press  $\boxed{\frown}$  >  $\boxed{\vdots}$  >  $\boxed{\bullet}$  (NASCAR).
- *2.* If prompted, read the permission check disclaimer, make a selection and tap **OK**. Follow the onscreen instructions until you reach the main NASCAR Sprint Cup Mobile page.
- 3. Tap an onscreen option to activate features that include:
	- **Home** is the main NASCAR homepage where you can view stats on a current race, choose to follow a specific driver, view special NASCAR promotions and other NASCAR-specific multimedia content.
		- $\overline{I}$  Tap  $\overline{I}$  to return to the main NASCAR page. This applies to each of these options.
	- **SPEED** displays a list of selectable multimedia video clips from the SPEED channel that are specific to NASCAR.
	- **Race Recap** provides overviews of the current races, pictures, commentary, additional photos, and race stats.
	- **Point Standings** displays the total points awarded to drivers, each listed in order of position (highest to lowest).
	- **My Driver** to customize your NASCAR experience by following specific drivers. Information includes driver-specific stats and NASCAR RSS feeds. You can also get additional stats, review other driver info, or change drivers.
	- **Stats & Schedule** lets you track race information such as: **NSCS Recap, NNS Recap, Point Standings, Season Stats**, and **Schedule**.
	- **Miss Sprint Cup** is your insider to NASCAR by providing news, information, blogs and twitter updates to the goings-on within NASCAR photos, etc. for the All-Star race.
- **Video** displays a list of selectable multimedia content. Other features include streaming multimedia content from NASCAR radio stations or other racing radio shows.
- **News & Alerts** provides you with quick access to NASCAR-specific news, photos, and driver stats. You can also customize alerts for new information such as ALL NASCAR News, Sprint Cup News, etc.
- **Twitter** lets you receive the latest Twitter updates, including those for My Driver, Media, Track, MSC, and MSC Friends.
- **Fantasy** lets you take part in online fantasy racing, access Fantasy Insight, Fantasy News, and Fantasy Videos. You will have to login using a NASCAR.COM Community login. If you do not have this information, visit [www.community.nascar.com](http://www.community.nascar.com/) to get an account.
- **FanZone** displays a list of selectable content available to Sprint subscribers such as Sweepstakes, Video clips (footage and music) and Screensavers.
- **Settings & Help** displays help information for usage of the NASCAR application and features.
- **Exit** to quit the NASCAR application.

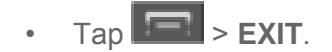

# *Web and Data*

The following topics address your phone's data connections and the built-in Web browser. Additional data-related features can be found in [Accounts and Messaging,](#page-115-0) [Applications and](#page-135-0)  [Entertainment,](#page-135-0) and [Tools and Calendar.](#page-187-0)

Your phone's data capabilities let you wirelessly access the Internet or your corporate network through a variety of connections, including:

[Wi-Fi](#page-158-0)

[Data Services \(Sprint 3G\)](#page-160-0)

[4G Services](#page-161-0)

[Virtual Private Networks \(VPN\)](#page-162-0)

[Browser](#page-164-0)

[Sprint Hotspot](#page-171-0)

## <span id="page-158-0"></span>*Wi-Fi*

Wi-Fi provides wireless Internet access over distances of up to 300 feet. To use your phone's Wi-Fi, you need access to a wireless access point or "hotspot".

The availability and range of the Wi-Fi signal depends on a number of factors, including infrastructure and other objects through which the signal passes.

#### [Turn Wi-Fi On and Connect to a Wireless Network](#page-158-1)

[Check the Wireless Network Status](#page-159-0)

[Connect to a Different Wi-Fi Network](#page-160-1)

## <span id="page-158-1"></span>*Turn Wi-Fi On and Connect to a Wireless Network*

By default, your phone's Wi-Fi feature is turned off. Turning Wi-Fi on makes your phone able to discover and connect to compatible in-range Wi-Fi networks (or WAPs - wireless access points).

#### Turn Wi-Fi On

- ► Press  $\boxed{ }$  >  $\boxed{ }$  and tap **Settings** > Wi-Fi. The On/Off slider displays ON when Wi-Fi is active.
- **Tip**: You can also turn Wi-Fi on and off through the Notifications panel. Drag the Notifications panel down and tap **Wi-Fi** to enable or disable Wi-Fi.

**Note:** Wi-Fi networks are self-discoverable, which means no additional steps are required for your phone to connect to a Wi-Fi network. It may be necessary to provide a user name and password for certain closed wireless networks.

#### Connect to a Wi-Fi Network

- 1. Press  $\boxed{\frown}$  >  $\boxed{\frown}$  and tap **Settings** > Wi-Fi.
- 2. The network names and security settings (Open network or Secured with xxx) of detected Wi-Fi networks are displayed.
	- When you select an open network, you will be automatically connected to the network.
	- When you select a secured network, you will need to enter the wireless password to connect to the network. Enter the password and tap **Connect**. You can use the **show password** option to display the password as you enter it.

#### Manually Add a New Network Connection

- 1. Tap **Add Wi-Fi network**.
- 2. Enter the Network SSID. This is the name of your Wi-Fi network.
- 3. Tap the **Security** field and select a security option. This must match the current security setting on your target network.
- 4. Tap **Save** to store the new information and connect to the Wi-Fi network.
- **Note:** The next time your phone connects to a previously accessed or secured wireless network, you are not prompted to enter the wireless password again, unless you reset your phone back to its factory default settings.

#### Manually Scan for a Wi-Fi Network

- 1. Press  $\bigcap$  and then tap  $\bigcap$  > **Settings** > Wi-Fi.
- 2. Tap **Scan**.

#### <span id="page-159-0"></span>*Check the Wireless Network Status*

The following information is designed to help you check your wireless connection.

- 1. Press  $\boxed{\frown}$  and then tap  $\boxed{\frown}$  > **Settings** > Wi-Fi.
- 2. Tap the wireless network that the phone is currently connected to. You will see a message box showing the Wi-Fi network name, status, speed, signal strength, and other details.

#### **Note:** If you want to remove the phone's wireless network settings, tap **Forget** on this window. You will need to enter the settings again if you want to connect to this wireless network.

3. The following icons show your Wi-Fi connection status at a glance:

Wi-Fi is connected and active.

Wi-Fi active but there is a communication issue with the target Wireless Access Point (WAP).

### <span id="page-160-1"></span>*Connect to a Different Wi-Fi Network*

The following information is designed to help you connect your device to a different Wi-Fi network.

- 1. Press  $\boxed{\frown}$  >  $\boxed{=}$  and tap **Settings** > Wi-Fi.
	- Detected Wi-Fi networks are displayed. To manually scan for available Wi-Fi networks, on the Wi-Fi settings screen, tap **Scan**.
- 2. Tap another Wi-Fi network to connect to it.
- **Note:** If the wireless network you want to connect to is not in the list of detected networks, scroll down the screen, and tap **Add network**. Enter the wireless network settings and tap **Save**.

## <span id="page-160-0"></span>*Data Services (Sprint 3G)*

With your Sprint service, you are ready to start enjoying the advantages of data services. The following topics will help you learn the basics of using your data services, including managing your user name, launching a data connection, and navigating the Web with your phone.

**Important!** Certain data services requests may require additional time to process. While your phone is loading the requested service, the touchscreen keyboard may appear unresponsive when in fact it is functioning properly. Allow the phone some time to process your data usage request.

[Your Data Services User Name](#page-160-2)

[Launch a Web Connection](#page-161-1)

### <span id="page-160-2"></span>*Your Data Services User Name*

When you buy your phone and sign up for service, you're automatically assigned a user name, which is typically based on your name and a number, followed by "@sprintpcs.com". (For example, the third John Smith to sign up for Sprint data services might have jsmith003@sprintpcs.com as his user name.)

When you use data services, your user name is submitted to identify you to the Nationwide Sprint Network. Your user name is automatically programmed into your phone. You don't have to enter it.

#### Update Your User Name

If you choose to change your user name and select a new one online, or make any changes to your services, you must then update the profile on your phone.

- 1. Press  $\boxed{ \frown }$  >  $\boxed{ \frown }$  and tap Settings > System Update.
- 2. Tap **Update Profile**.

### <span id="page-161-1"></span>*Launch a Web Connection*

Follow the below procedure to launch a Web connection.

► Press > (**Internet**). (Your data connection starts and you see the home page.)

The Browser automatically launches when a Web link is touched from within either an email or a text message.

**Note**: The first time you access the Web on your phone, you may be prompted to sign in with your phone number. Enter your number and tap **Ok**.

## <span id="page-161-0"></span>*4G Services*

4G is a service that must be included in your service plan and available within your area. 4G coverage is currently available in only certain markets. For more details on 4G availability go to: [www.sprint.com/4G](http://www.sprint.com/4G) and click the **See the coverage map** link from the bottom of the page.

**Note**: If 4G service is not included in your service plan, the 4G icon will not appear in the Notifications area.

4G is up to 10x faster than 3G (based on download speed comparison of 3G's ~600 kbps vs.  $4G's \sim 6$  Mbps). (Actual speeds may vary.)

Not all services are available on 4G and coverage may default to 3G/separate network where 4G unavailable.

**Important!** 4G service must be added to your account before attempting a connection to the 4G network.

Depending on which icons appear within the Notifications area, your services and features will change. The following table indicates what functions and features are available when combinations of these service icons appear:

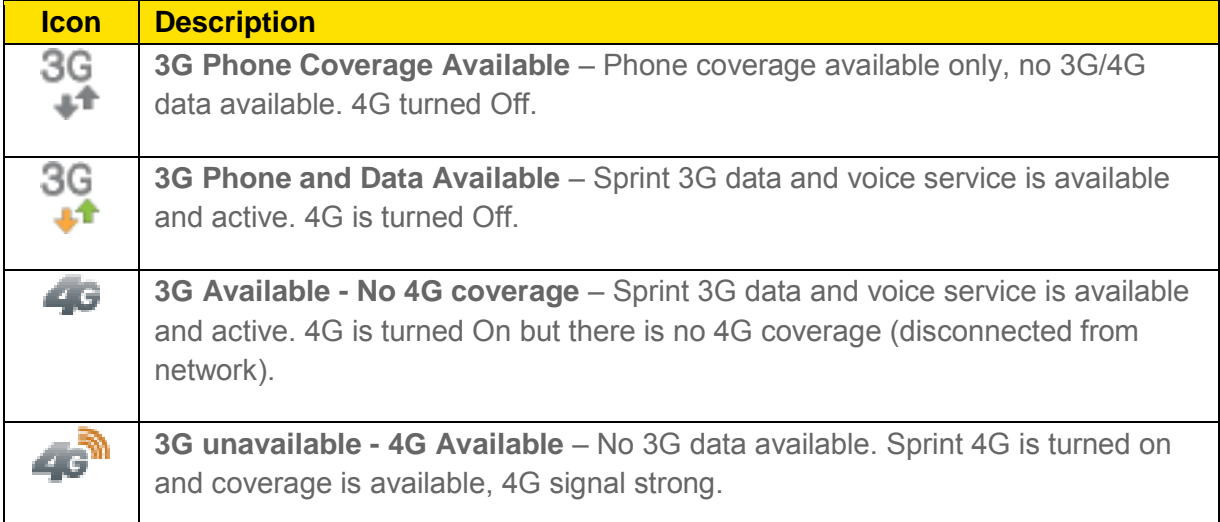

## <span id="page-162-0"></span>*Virtual Private Networks (VPN)*

From your phone, you can add, set up, and manage virtual private networks (VPNs) that allow you to connect and access resources inside a secured local network, such as your corporate network.

[Prepare Your Phone for VPN Connection](#page-162-1)

[Set Up Trusted Credential Storage](#page-162-2)

[Add a VPN Connection](#page-163-0)

[Connect to a VPN](#page-163-1)

[Disconnect From a VPN](#page-163-2)

## <span id="page-162-1"></span>*Prepare Your Phone for VPN Connection*

Depending on the type of VPN you are using at work, you may be required to enter your login credentials or install security certificates before you can connect to your company's local network. You can get this information from your network administrator.

Before you can initiate a VPN connection, your phone must first establish a Wi-Fi or data connection. For information about setting up and using these connections on your phone, see [Launch a Web Connection](#page-161-1) and [Turn Wi-Fi On and Connect to a Wireless Network.](#page-158-1)

## <span id="page-162-2"></span>*Set Up Trusted Credential Storage*

If your network administrator instructs you to download and install security certificates for VPN access, you must first set up the phone's secure credential storage.

1. Press  $\boxed{\frown}$  >  $\boxed{\frown}$  and tap **Settings** > **Security**, and then tap **Screen lock** > **Password**.

- 2. Enter a new password (at least eight characters without any spaces), tap **Continue**, reenter the password, and then tap **OK**.
- 3. Tap **Trusted credentials** and then tap your preferred System and User credentials.

You can then download and install the certificates needed to access your local network. Your network administrator can tell you how to do this.

### <span id="page-163-0"></span>*Add a VPN Connection*

The following procedures outline the method to use when adding a VPN connection.

- 1. Press  $\boxed{\frown}$  >  $\boxed{\frown}$  and tap **Settings** > More settings > VPN.
- 2. Tap **Add VPN network**, and then enter the information for the VPN you want to add.
	- Information includes **Name**, **Type**, **Server address**, and **PPP encryption (MPPE)**.
- 3. When finished, tap **Save**.

The VPN is then added to the VPNs section of the VPN settings screen.

## <span id="page-163-1"></span>*Connect to a VPN*

The following describes how to connect to a VPN.

- 1. Press  $\boxed{\frown}$  >  $\boxed{\frown}$  and tap **Settings** > More settings > VPN.
- 2. In the VPNs section, tap the VPN that you want to connect to.
- 3. When prompted, enter your login credentials, and then tap **Connect**. When you are connected, the VPN connected icon appears in the notification area of the title bar.
- 4. Open the Web browser to access resources such as intranet sites on your corporate network.

## <span id="page-163-2"></span>*Disconnect from a VPN*

The following describes how to disconnect from a VPN connection.

- 1. Touch and hold the title bar, and then drag down to open the Notifications panel.
- 2. Tap the VPN connection to return to the VPN settings screen, and then tap the VPN connection to disconnect from it.

When your phone has disconnected from the VPN, the VPN disconnected icon displays in the notification area of the title bar.

## <span id="page-164-0"></span>*Browser*

Your phone's Web browser gives you full access to both mobile and traditional websites on the go, using 3G, 4G, or Wi-Fi data connections.

[Learn to Navigate the Browser](#page-164-1)

[Browser Menu](#page-165-0)

[Select Text on a Web Page](#page-166-0)

[Go to a Specific Website](#page-167-0)

[Adjust Browser Settings](#page-167-1)

[Reset the Browser to Default](#page-169-0)

[Set the Browser Home Page](#page-170-0)

[Create Bookmarks](#page-170-1)

[Create a New Homepage](#page-171-1)

[Add Bookmarks to Your Home Screen](#page-171-2)

### <span id="page-164-1"></span>*Learn to Navigate the Browser*

Navigating through menus and websites during a data session is easy once you have learned a few basics.

**Note:** Before you access the SprintWeb home page, you may be asked to enter your 10-digit wireless phone number and tap **OK**. Entering your phone number is not required for access to other Web pages.

#### **Scrolling**

As with other parts of your phone's menu, you'll have to drag up and down to see everything on some websites.

To scroll through a website's page:

► Touch and drag across or up and down a page.

#### **Selecting**

To select onscreen items or links:

► Drag across a page, and then tap an onscreen link to select the link.

Links, which are displayed as *underlined text*, allow you to jump to Web pages, select special functions, or even place phone calls.

#### Pinching and Zooming

Zooming in and out on a Web page can be done now without the need of an onscreen zoom tool. Just use your fingers to pinch in or spread out on the screen.

To zoom in:

- 1. Place your thumb and index finger on the screen.
- 2. Expand them outward (spread) to zoom in.

To zoom out:

- 1. Place your thumb and index finger on the screen.
- 2. Bring them together (pinch) to zoom out.

#### Go Back

To go back one page:

► Touch **on** your phone. Repeat this process to keep going back through your Web page history of recently visited pages.

#### Go to a Web Page

- 1. Tap the **Address** field (top of the browser window) and enter a new Web address.
	- As you enter the address, possible matches are displayed within an onscreen list. Tap an entry to launch the desired website.
- 2. Tap **Go** to launch the new page.

#### <span id="page-165-0"></span>*Browser Menu*

The browser menu offers additional options to expand your use of the Web on your phone.

#### Open the Browser Menu

The browser menu may be opened anytime you have an active data session, from any page you are viewing.

- 1. Press  $\bigcirc$  and tap  $\overline{...}$
- 2. From any open Web page, tap  $\Box$  Options available within the browser menu include:
	- **Forward:** forwards the browser to the previously viewed Web page.
- **New window**: displays a new window so you can browse multiple URLs.
- **Add bookmark**: allows you to add a URL to your bookmark list.
- **Add shortcut to home**: allows you to add a shortcut to your home screen.
- **Share page:** allows you to share the page using Gmail or as a message.
- **Find on page:** allows you to search in the current page.
- **Desktop view**: allows you to assign the browser to display the current page in the desktop view (to closely mimic the display as it would appear on a Desktop computer).
- **Save for offline reading** allows you to store the current page in memory so that it accesses it without a connection.
- **Downloads:** displays the download history.
- **Print:** allows you to print the screen or Web page on a Samsung printer using Wi-Fi.
- **Settings**: allows you to modify your Web settings. For more information, refer to [Adjust Browser Settings.](#page-167-1)

## <span id="page-166-0"></span>*Select Text on a Web Page*

You can highlight text on a Web page and copy it, search for it, or share it.

You can highlight text on a Web page and copy it, search for it, or share it.

- 1. While on an active Web page, scroll to the area containing the desired text.
- 2. Touch and hold the screen area to select any word or character within the content.
- 3. Touch and drag across the screen and highlight the desired text. The selected text will appear highlighted.
- 4. Select an onscreen option:
	- (**Select all**): Tap to select all text on the Web page.
	- (**Copy**): Tap to copy the selected text.
	- (**Share**): Tap to share the item using one of the following options: **Bluetooth**, **Email**, **Gmail**, **Google+**, **Messaging**, or **Wi-Fi Direct**.
	- (**More**): Tap to select one of the following:

- **Find**: to search for all instances of the selected text within the Web page.
- **Web Search**: to search for the selected text on the Web.

### <span id="page-167-0"></span>*Go to a Specific Website*

Just like any other browser, you can use the URL field to enter a website address and go to a specific website.

- 1. Tap the **URL** field and enter a website address.
	- As you type the address, if your desired website appears within the suggested sites list, tap the entry to begin surfing.
- 2. Tap **Go**.

#### **Note:** Not all websites are viewable on your phone.

### <span id="page-167-1"></span>*Adjust Browser Settings*

You can change the page settings for your browser, including default zoom level, pop-up blocking, display options, and setting your home page. You can also change your browser's security and privacy settings, including history, cache, whether or not to save passwords, and other data settings.

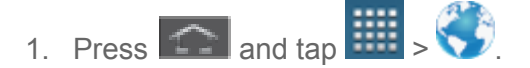

- 2. From any open Web page, tap > **Settings**.
- 3. Navigate to the Page content settings area and select from one of the following page settings:
	- **General** 
		- **Set home page**: Sets the current home page for the Web browser.
		- **Form auto-fill**: allows you to fill in Web forms with a single tap.
		- **Auto-fill text**: allows you to enter text to be used in the Form auto-fill feature.
	- **Privacy and security**
		- **Clear cache**: Deletes all currently cached data. Tap **OK** to complete the process.
		- **Clear history**: Clears the browser navigation history. Tap **OK** to complete the process.
		- **Show security warnings**: Notifies you if there is a security issue with the current website.

- **Accept cookies**: Allows sites that require cookies, to save and read cookies from your phone.
- **Clear all cookie data**: Deletes all current browser cookie files.
- **Remember form data**: Allows the phone to store data from any previously filled out forms. Remove the checkmark to disable this function.
- **Clear form data**: Deletes any stored data from previously filled out forms. Tap **OK** to complete the process.
- **Enable location**: Allows websites to request access to your location.
- **Clear location access**: Clears location access for all websites. Tap **OK** to complete the process.
- **Remember passwords**: Stores usernames and passwords for visited sites. Remove the checkmark to disable this function.
- **Clear passwords**: Deletes any previously stored usernames or passwords. Tap **OK** to complete the process.
- **Enable notifications**: Enables notifications for all websites. Choose from: **Always on**, **On demand** (user driven), or **Off**.
- **Clear notifications**: Clears Web notification access for all websites. Tap **OK** to complete the process.
- **Accessibility** 
	- **Force zoom**: allows you to override the website's request to control zoom.
	- **Text size**: allows you to scale the text size up or down using a slider bar.
	- **Scale text up and down**: use the slider bar to scale text up or down.
	- **Zoom out on double tap**: use the slider bar to set the percentage of zoom when you double tap the screen.
	- **Minimum font size**: allows you to set the minimum font size using a slider bar.
	- **Inverted rendering**: allows you to see a website with inverted colors. Black becomes white and vice versa.
	- **Contrast:** allows you to set the contrast when using Inverted rendering.
- **Advanced** 
	- **Select search engine**: allows you to set your default search engine to Google, Yahoo!, or Bing.

- **Open in background**: New pages are launched in a separate page and displayed behind the current one. Remove the checkmark to disable this function.
- **Enable JavaScript**: Enables javascript for the current Web page. Without this feature, some pages may not display properly. Remove the checkmark to disable this function.
- **Enable plug-ins**: Allows the download of plug-ins such as Adobe Flash.
- **Default storage**: Allows you to set your default storage to Phone or Memory Card.
- **Website settings**: View advanced settings for individual websites.
- **Default zoom**: Adjusts the zoom feature. Set to Far, Medium, or Close.
- **Open pages in overview**: Shows an overview of newly opened Web pages.
- **Auto-fit pages**: Allows Web pages to be resized to fit as much of the screen as possible.
- **Block pop-ups**: Prevents popup advertisement or windows from appearing onscreen. Remove the checkmark to disable this function.
- **Text encoding**: Adjusts the current text encoding.
- **Reset to default:** Clears all browser data and resets all settings to default.
- **Bandwidth management** 
	- **Preload search results**: Allows the browser to preload high confidence search results in the background to help speed up searches.
	- **Load images**: Allows Web page images to be loaded along with the other text components of a loaded website.
- **Labs** 
	- **Quick controls**: allows you to open quick controls and hide the app and URL bars by swiping your thumb from the left or right edge of the screen.
	- **Full screen**: allows you to access Full screen mode and hide the status bar.

### <span id="page-169-0"></span>*Reset the Browser to Default*

You always have the option to restore your browser to its default settings.

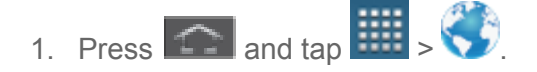

- 2. Tap > **Settings** > **Advanced** > **Reset to default**
- 3. Tap **OK** to complete the process.

## <span id="page-170-0"></span>*Set the Browser Home Page*

Customize your Web experience by setting your browser's home page.

- 1. Press  $\bigcirc$  and tap  $\overline{\mathbf{m}}$ ,
- 2. Tap > **Settings** > **General** > **Set home page**.
- 3. Select **Current page**, **Blank page**, **Default page**, or **Other**.
	- If you select **Other**, enter a URL for the new home page and tap **OK**.

## <span id="page-170-1"></span>*Create Bookmarks*

Make browsing easier by setting up and using custom bookmarks.

- 1. From any open Web page, tap  $\Box$ . Three tabs are revealed:
	- **Bookmarks:** Displays a list of your current Web bookmarks.
	- **History**: Displays a record of your browsing history. These records are organized into folders such as: **Today** and **Last 7 days**.
	- **Saved pages:** Displays a list of Web pages that have been visited the most.
- 2. Tap **Add bookmark** (first entry in the **Bookmarks** tab).
- 3. Enter a descriptive name for the new bookmark and tap **Save** to store the new entry to your Bookmarks list.

#### Create Bookmarks From Other Tabs

- 1. From any open Web page, tap  $\mathbf{\Sigma}$ .
- 2. Tap either the **History** or **Saved pages** tab.
- 3. Touch and hold an entry from the list to display an onscreen popup menu.
- 4. Tap **Add bookmark** to add the selected entry to your current list of bookmarks.

 $-$  or  $-$ 

- 1. Repeat steps 1 and 2 above.
- 2. Tap the star icon adjacent to a website address. The star now turns gold. This adds the "starred" website to your current Bookmarks list.

## <span id="page-171-1"></span>*Create a New Homepage*

Follow the below procedures to create a new homepage.

- 1. From any open Web page, tap  $\mathbf{\Sigma}$ .
- 2. Tap either **History** or **Saved pages**.
- 3. Touch and hold an entry from the list to display an onscreen popup menu.
- 4. Tap **Set as homepage** to assign the selected entry as your new homepage.

## <span id="page-171-2"></span>*Add Bookmarks to Your Home Screen*

Follow the below procedures to add bookmarks to the phone's home screen.

- 1. From any open Web page,  $\tan \mathbf{X}$ .
- 2. Touch and hold an existing entry from the list to display an onscreen popup menu.
- 3. Tap **Add shortcut to home** to add the selected entry to your Home screen.

## <span id="page-171-0"></span>*Sprint Hotspot*

Sprint Mobile Hotspot allows you to turn your phone into a Wi-Fi hotspot. The feature works best when used in conjunction with 4G data services (although 3G service can also be used). See [4G Services](#page-161-0) for more information.

To set up Sprint Hotspot:

- 1. Press  $\circled{1}$  and tap  $\mathbb{H}$   $\circ$   $\mathbb{G}$  (Sprint Hotspot)
- 2. Tap the ON/OFF slider next to **Sprint Hotspot** to toggle Sprint Hotspot ON and activate the service.
	- When active, the Notifications area of the status bar shows **Hotspot activated**.
- **Note:** Connect your charger to your phone if you plan to use Sprint Hotspot for an extended period.

#### **Important!** Upon activation, any current Wi-Fi connection to an access point is terminated.

To connect to Sprint Hotspot:

- 1. Enable Wi-Fi on your target phone (laptop, media device, etc.).
- 2. Scan for Wi-Fi networks from the phone and select your hotspot from the network list.
	- The network name for Sprint Hotspot on your phone will be in the form of **SPH-L300XXXX**. ("XXXX" represents a one-character and three-digit number unique to

your phone.)You can change the name by tapping **Sprint Hotspot settings** from the Sprint Hotspot screen.

- 3. Select this phone and follow your onscreen instructions to enter the passkey (provided on the Sprint Hotspot page).
- 4. Launch your Web browser to confirm you have an Internet connection.

To adjust your Sprint Hotspot settings:

- 1. Press  $\boxed{\frown}$  and tap  $\frac{1}{100}$  > Configure.
- 2. Configure the **Network SSID**, device visibility (**Hide my device**), **Security** [Open, WPA PSK, or WPA2 PSK], **Password**, password visibility (**Show password**), and advanced options (including Broadcast channel and Maximum connections).
- 3. Tap **Save** to store the new hotspot settings.

# *Camera and Video*

You can use the camera or camcorder to take and share pictures and videos. Your phone comes with an 5.0 megapixel camera with an autofocus feature that lets you capture sharp pictures and videos.

[Take Pictures](#page-173-0)

[Record Videos](#page-176-0)

[Camera Settings](#page-176-1)

[Camcorder Settings](#page-179-0)

[View Pictures and Videos Using Gallery](#page-180-0)

[Working with Photos](#page-182-0)

[Photo Editor](#page-183-0)

[Share Photos and Videos](#page-184-0)

## <span id="page-173-0"></span>*Take Pictures*

Taking pictures with your phone's built-in camera is as simple as choosing a subject, pointing the camera, and then pressing the camera key.

[Open the Camera](#page-173-1)

[Viewfinder Screen](#page-174-0)

[Review Screen](#page-175-0)

[Take a Picture](#page-176-2)

[Close the Camera](#page-176-3)

## <span id="page-173-1"></span>*Open the Camera*

Follow the below procedure to access your phone's camera.

► To open the camera in photo mode and take photos, press  $\bigcap$  and tap  $\frac{1}{\cdot}$  and tap  $\frac{1}{\cdot}$ (**Camera**).

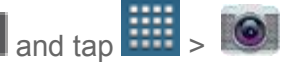

 $-$  or  $-$ 

 $\blacktriangleright$  Press and hold  $\blacksquare$ .

## <span id="page-174-0"></span>*Viewfinder Screen*

You'll find the following controls on the Viewfinder screen.

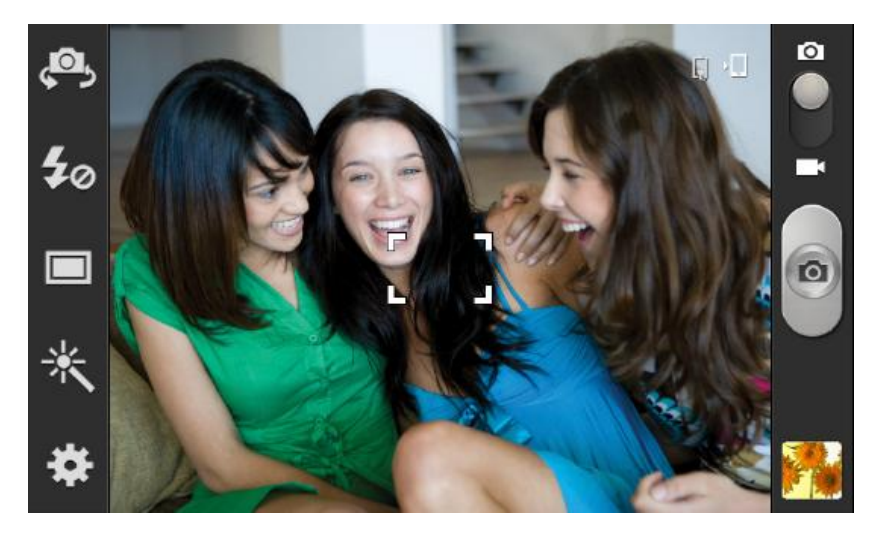

- (**Front/back lens**): allows you to set the front camera so you can take pictures of yourself or video chat.
- (**Flash**): Tap to switch between various camera flash modes.
- **EX** (Shooting mode): allows you to set the mode type for image output.
- (**Effects**): allows you to change the color scheme of the image. Choose from **None**, **Negative**, **Black and white**, or **Sepia**.
- **Com** (Settings): allows you to access the menu panel and lets you change the camera settings.

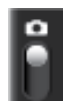

**Camera / Camcorder Mode**): allows you to take a photo in various modes. Once you change the mode, the corresponding indicator appears at the top left of the display. Slide the button up for Camera, or down for Camcorder.

**(Shutter release)**: Tap this button to take a photo or begin capturing video. Tap it again to stop capturing video.

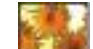

- Gallery): Opens the Gallery application so you can browse through and view the photos and videos on your storage card.
- **Volume key:** Zoom in and out of the image.

## <span id="page-175-0"></span>*Review Screen*

After you take a photo or shoot a video, you can access various options from the Pictures and Videos Image Viewer.

Available options are:

- (**Share**): offers several ways to share your picture or video. Options are: **Picasa**, **Bluetooth**, **Wi-Fi Direct**, **Messaging**, **Email**, **Gmail**, and **Google+**.
- (Slideshow) allows you to see your photos in a slideshow or access the slideshow settings.
- (**Delete**): allows you to delete the current picture. Tap **OK** to delete or **Cancel**.
- (Menu): allows you to select one of the following:
	- **Face tag**: allows you add embedded tag information about those in your image.
	- **Copy to clipboard:** allows you to copy one or more pictures to a different folder.
	- **Rotate left**: allows you to rotate the view of the current image in a counterclockwise direction.
	- **Rotate right**: allows you to rotate the view of the current image in a clockwise direction.
	- **Crop**: provides an on-screen box that allows you to crop the current picture. Tap **Save** to update the image with the new dimensions or tap Discard to ignore any changes.
	- **Edit**: launches the photo editor application. This application can be downloaded from the Google Play Store.
	- **Set picture as**: allows you to assign the current image as a Contact photo, Home and lock screens, Home screen wallpaper, or Lock screen wallpaper.
	- **Buddy photo share**: uses face recognition from pictures in your contacts to send your friends or family pictures of themselves.
	- **Print:** allows you to print the current image on a compatible Samsung printer.

- **Rename:** allows you to rename the current file.
- **Scan for nearby devices**: allows you to scan for nearby discoverable devices.
- **Details**: files details such as Title, Type, Date taken, Album, Location, Latitude, Longitude, etc.

### <span id="page-176-2"></span>*Take a Picture*

You can take high-resolution pictures using your phone's 8.0 MP digital camera.

- 1. From the main Home screen, tap **Camera** to activate the camera mode.
- **Note**: The main Home screen initially contains the Camera icon. If you delete it, or if you want

to access the camera from another Home screen, you must tap  $\frac{1}{2}$ 

- 2. Using the phone's main display screen as a viewfinder, adjust the image by aiming the camera at the subject.
	- Before you take a picture, use the Up and Down Volume keys to zoom in or out. You can magnify the picture up to x4 (400 percent).
	- If desired, before taking the photo, you can tap onscreen icons to access various camera options and settings.
	- You can also tap the screen to move the focus to the area you touch.

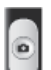

- $\begin{bmatrix} \circ \\ \circ \\ \circ \end{bmatrix}$  until the shutter sounds.
- **Note**: The number of JPEG pictures remaining on the selected media appears in the upperright of the screen. This is an approximate number of total pictures that can be taken at the current image size.

To enable the GPS icon, tap > **GPS tag** > **On**.

## <span id="page-176-3"></span>*Close the Camera*

Follow the procedure below to close your phone's camera.

► On the camera screen, press  $\bigcirc$  or tap  $\bigcirc$ .

## <span id="page-176-0"></span>*Record Videos*

<span id="page-176-1"></span>In addition to taking pictures, you can record, view, and send videos with your phone's built-in video camera.

- 1. Press  $\bigcirc$  and tap  $\mathbb{H}$ ,  $\circ$
- 2. Slide  $\bullet$  to  $\bullet$  to activate camcorder mode.
- 3. Holding the phone in landscape mode, use the display screen as a viewfinder and aim the camera lens at your subject.
- 4. Tap  $\bullet$  to begin recording.

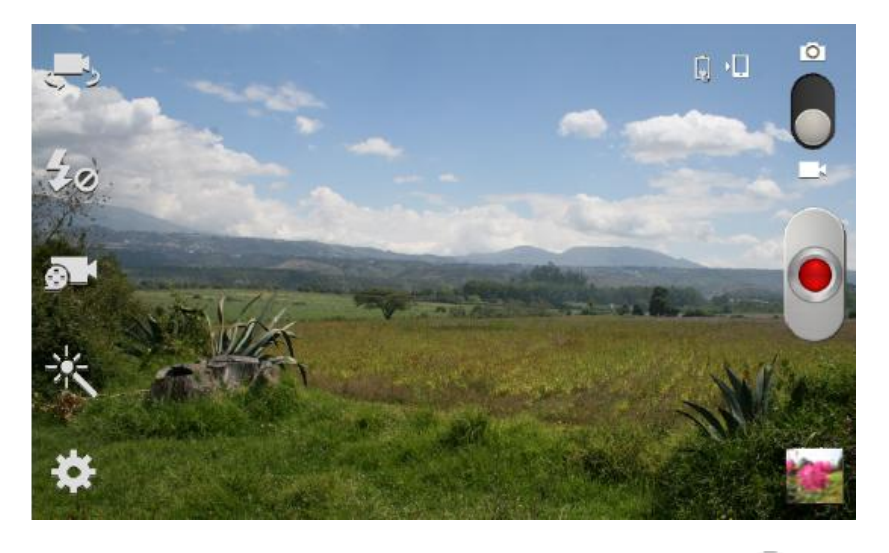

5. When you want to pause or stop recording, tap  $\Box$  again.

## *Camera Settings*

Open the menu panel to change the camera settings. You can also switch between photo and video modes from the menu panel.

## *Change Advanced Settings*

To change the advanced settings on your camera, refer to the following procedures.

- ► Tap **in the menu panel to display the Settings menu and access more camera** settings. You can change the following settings from the Settings menu:
	- **Edit shortcuts:** allows you to set shortcut icons for the settings that you use the most.
	- **Self portrait:** allows you to set the front camera so you can take pictures of yourself or video chat.
	- **Flash:** allows you to set the flash options to **Off**, **On**, or **Auto flash**.

- **Shooting mode:** allows you to set the shooting mode. Choose from the following options:
	- **Single shot:** takes a single photo and view it before returning to the shooting mode.
	- **Smile shot**: the camera focuses on the face of your subject. Once the camera detects the person's smile, it takes the picture.
	- **Panorama**: takes a landscape photo by taking an initial photo and then adding additional images to itself. The guide box lets you view the area wherein the second part of the panoramic picture should fall.
	- **Cartoon**: gives your photo a cartoon look.
- **Scene mode** allows you to set the Scene to help take the best pictures possible. Options include **None, Portrait, Landscape, Night, Sports, Party/Indoor, Beach/Snow, Sunset, Dawn, Fall Color, Firework, Text, Candlelight,** and **Backlight**. Helpful tips are shown for each scene mode at the bottom of the display screen.
- **Exposure value** allows you to adjust the overall image brightness. Use the onscreen slider to adjust the value. Choose from **+2, +1, 0 (default), -1,** or **-2**.
- **Focus mode** allows you to set this option to Auto focus or Macro. Use Macro mode to take close-up pictures. Use Auto focus for all others.
- **Timer**: allows you to set a timer for how long to wait before taking a picture. Options include: **Off, 2 sec, 5 sec,** and **10 sec**.
- **Effects**: allows you to change the color tone or apply special effects to the photo. Options include: **None, Negative, Black and white,** and **Sepia**.
- **Resolution**: allows you to set the image size to: **5M (2560x1920)**, **W4M (2560x1536)**, **3.2M (2048x1536)**, **W2.4M (2048x1232)**, **W0.4M (800x480)**, or **0.3M (640x480)**.
- **White balance**: allows you to set this option to one of the following choices: **Auto, Daylight, Cloudy, Incandescent,** or **Fluorescent**.
- **ISO:** ISO determines how sensitive the light meter is on your digital camera. Choose from **Auto, 100, 200**, or **400**. Use a lower ISO number to make your camera less sensitive to light, a higher ISO number to take photos with less light, or Auto to let the camera automatically adjust the ISO for each of your shots
- **Metering**: allows you to set how the camera measures or meters the light source: **Center-weighted, Spot**, or **Matrix**.
- **Guidelines**: allows you to turn the guidelines **On** or **Off**.

- **Image quality**: allows you to set the image quality to: **Superfine, Fine**, or **Normal**.
- **GPS tag**: allows you to turn GPS **On** or **Off** (also known as Geotagging). The location of where the picture is taken is attached to the picture. (Only available in Camera mode.)
- **Save as flipped**: reverses and saves the image if the photo was taken in self-portrait mode.
- **Storage**: allows you to configure the default storage location for images or videos as either **Phone** or **MicroSD card** (if inserted).
- **Reset**: allows you to reset all camera or camcorder settings to the default values.

## <span id="page-179-0"></span>*Camcorder Settings*

Open the menu panel to change the camcorder settings. You can also switch between photo and video modes from the menu panel.

## *Change Advanced Settings*

To change the advanced settings on your camcorder, refer to the following procedures.

- ► Tap **in the menu panel to display the Settings menu and access more camera** settings. You can change the following settings from the Settings menu:
	- **Edit shortcuts**: allows you to set shortcut icons for the settings that you use the most.
	- **Self-recording**: allows you to set the front camera so you can take videos of yourself or video chat.
	- **Flash**: allows you to set the flash options to **Off** or **On**.
	- **Recording mode**: allows you to set the recording mode to either **Normal** (limited only by available space on the destination location) or **Limit for MMS** (limited by MMS size restrictions).
	- **Exposure value**: allows you to adjust the brightness level.
	- **Timer**: allows you to set a timer for how long to wait before taking a video. Choose from: **Off**, **2 sec**, **5 sec**, or **10 sec**.
	- **Effects:** allows you to change the color tone or apply special effects to the photo. Choose from: **None**, **Negative**, **Black and white**, or **Sepia**.
	- **Resolution**: allows you to set the image size to one of the following: **1280x720**, **720x480**, **640x480**, or **320x240**.
- **White balance**: allows you to adjust color casts in your video. Choose from: **Auto**, **Daylight**, **Cloudy**, **Incandescent**, or **Fluorescent**.
- **Guidelines**: allows you to turn the guidelines **On** or **Off**.
- **Video quality**: allows you to set the level of detail in your video. Choose from: **Superfine**, **Fine**, or **Normal**.
- **Save as flipped**: reverses and saves the video image if the video was taken in selfportrait mode.
- **Storage:** allows you to configure the default storage location for images or videos as either **Phone** or **Memory card** (if inserted).
- **Reset**: allows you to reset all camera or camcorder settings to the default values.

## *View Pictures and Videos Using Gallery*

Using the Gallery application, you can view photos and watch videos that you've taken with your phone's camera, downloaded, or copied onto your storage card.

For photos that are on your storage card, you can do basic editing such as rotating and cropping. You can also easily make a photo as your contact picture or wallpaper and share photos with your friends.

[Open Gallery](#page-180-0)

[View Photos and Videos](#page-181-0)

[Zoom In or Out on a Photo](#page-181-1)

[Watch Video](#page-182-0)

## <span id="page-180-0"></span>*Open Gallery*

The Gallery is where you can access the Gallery of stored camera images.

- 1. Press  $\bigcirc$  and tap  $\frac{1}{2}$   $\frac{1}{2}$  (Gallery).
- 2. Select a folder location (such as Camera) and tap an image to view your picture.
- 3. From the image folder, do one of the following:
	- **Touch and hold any desired images to select them (indicated by a light blue outline).**
	- Tap an image to display it in full screen view.
- 4. Press  $\Box$  to close the Gallery.

Folders in your storage card that contain photos and videos will also be treated as albums and will be listed below the preset albums. The actual folder names will be used as the album names. If you have downloaded any photos and videos, these will be placed in the All downloads album.

While viewing pictures in the Gallery, scroll up the screen to view more albums. Simply tap an album to view the photos or videos in that album.

### **Note:** Depending on the number of pictures stored on the microSD card, it may take some time for Gallery to load all your photos on the screen.

## <span id="page-181-0"></span>*View Photos and Videos*

After selecting an album from the Albums tab, you can browse through the photos and videos of that album in either photo pile or grid view. Tap a photo or video to view it in full screen.

### Viewing Photos

► Tap a thumbnail to view the picture. See [Review Screen.](#page-175-0)

### Viewing Videos

- **Note**: If no control icons are displayed on the screen in addition to the picture, tap anywhere on the screen to display them.
	- 1. Touch and hold a video to select it. A light blue outline will appear around the thumbnail. Choose from the following options:
		- (**Share**): offers several ways to share your picture or video. Options may include: **Bluetooth**, **Wi-Fi Direct**, **Messaging**, **YouTube**, **Gmail**, **Email**, and **Google+**.
		- (**Slideshow**) allows you to see your videos in a slideshow or access the slideshow settings.

#### **Note**: The Slideshow icon displays only in Landscape mode.

- (**Delete**): allows you to delete the current video. Tap **OK** to delete or **Cancel**.
- 2. Tap the video that you want to play and tap  $\bigodot$  (located at the center of the video preview).

## <span id="page-181-1"></span>*Zoom In or Out on a Photo*

There are two ways you can zoom in or out of a photo.

► Tap the screen twice quickly to zoom in and then tap the screen twice quickly again to zoom out.

 $-$  or  $-$ 

You can also use pinch and spread to zoom in or out. See [Touchscreen Navigation.](#page-22-0)

## <span id="page-182-0"></span>*Watch Video*

The screen automatically switches to landscape mode when you play a video. Use the onscreen controls to play, pause, or stop the video.

The video is displayed in full screen size. You can tap  $\sum$  to make it best fit on the screen based on the video size. Tap the button again to change back to full screen size.

You can play these high-definition MP4 video formats in Gallery:

- $\bullet$  H.263 profile 0  $\omega$  30 fps, WVGA (800x480), max 2 Mbps
- MPEG-4 simple profile  $@30$  fps, 720p (1280x720), max 6 Mbps
- $\bullet$  H.264 baseline profile @ 30 fps, 720p (1280x720), max 6 Mbps

## *Working with Photos*

You can touch and hold on a photo to open a selection menu and choose what to do with it. You can choose to delete the photo, rotate, or crop it, and more.

#### [Rotate and Save a Photo](#page-182-1)

[Crop a Photo](#page-182-2)

### <span id="page-182-1"></span>*Rotate and Save a Photo*

To rotate or save your photo, follow the below procedures.

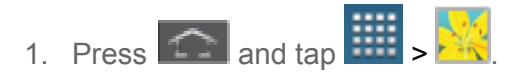

2. Select a folder location (such as Camera) and tap an image to view your picture.

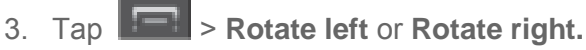

The rotated picture is saved in your default storage location as a copy.

## <span id="page-182-2"></span>*Crop a Photo*

The crop your photos, follow the below procedures.

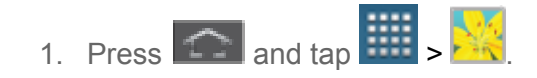

- 2. Select a folder location (such as Camera) and tap an image to view your picture.
- $3.$  Tap  $\Box$  > Crop.
- 4. To adjust the crop box size, touch and hold the edge of the box. When directional arrows appear, drag your finger inward to or outward to resize the crop box.
- 5. To move the crop box to the part of the photo that you want to crop, drag the crop box to the desired position.
- 6. Tap **Done** to apply the changes to the picture.

The cropped picture is saved along with the original copy in your default storage location.

## *Photo Editor*

The Photo Editor application provides basic editing functions for pictures that you take on your phone. Along with basic image tuning like brightness, contrast, and color, it also provides a wide variety of effects used for editing the picture.

### Installing the Application from Samsung Apps

Follow the below procedures to install Photo Editor from Samsung Apps.

#### **Note**: You must sign in to your Samsung account before accessing Samsung apps.

- 1. Press  $\boxed{\frown}$  and tap  $\frac{1}{\sqrt{2}}$  (Samsung Apps).
- 2. Tap **Search**, enter "photo editor", and tap .

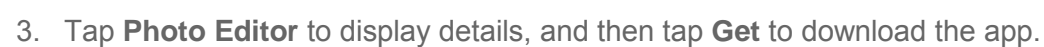

If prompted, enter your Samsung password, tap **Confirm**, and then tap **Get** again.

#### Using Photo Editor

Follow the below procedures to use Photo Editor.

- 1. Press  $\bigcirc$  and tap  $\overline{\mathbb{H}}$ ,  $\overline{\mathbb{R}}$ .
- 2. Tap **Select image** to edit a picture in your Gallery.
- 3. Tap **Take picture** to take a picture with the camera.
- 4. Tap the picture and it is loaded into the Photo editor.
- 5. Use the following Photo editor controls to edit your picture:

- **Undo:** undo the most recent photo adjustment.
- **Redo:** redo the most recent undone photo adjustment.
- **Resize:** allows you to resize the current image.
- **Rotate**: allows you to rotate a photo in all 4 directions. You can also mirror image a photo.
- **Crop**: allows you to crop a photo to customize a size.
- **Color**: allows you to access color options including **Auto**, **Brightness**, **Contrast**, **Saturation**, **Adjust RGB**, **Temperature**, **Exposure**, **Hue**, **Darken**, or **Lighten**.
- **Effect:** allows you to add various effects to your photo.
- **Decoratio**n: allows you to placed **Frames**, **Stickers**, or **Multi-grids** on your image. You can also use the Pen and Eraser tools.
- 6. Tap  $\Box$  to access the following options:
	- **Select image:** selects an existing image from your Gallery and starts a new Photo editor project. Be sure and save the photo you are working on before starting a new project.
	- **Take picture**: launches the camera and allows you to take a new picture to then use as a new Photo editor project.
	- **Save:** saves your photo to your gallery.
	- **Share via**: allows you to share your photo via **Bluetooth**, **Email**, **Facebook**, **Gmail**, **Google+**, **Group Cast**, **Messaging**, **Picasa**, or **Wi-Fi Direct**.
	- **Set picture as**: sets the new image as either your **Contact photo**, **Home and lock screens**, **Home screen wallpaper**, or **Lock screen wallpaper**.

## *Share Photos and Videos*

The Gallery application lets you send photos and videos using email or multimedia messages. You can share photos on your social networks (such as Facebook, Picasa, and Twitter) and share videos on YouTube. You can also send them to another phone or your computer using Bluetooth.

[Send Photos or Videos by Email](#page-185-0)

[Send a Photo or Video by Multimedia Message](#page-185-1)

[Send Photos or Videos Using Bluetooth](#page-185-2)

[Share Photos on Picasa](#page-186-0)

#### [Share Videos on YouTube](#page-186-1)

### <span id="page-185-0"></span>*Send Photos or Videos by Email*

You can send several photos, videos, or both in an email message. They are added as file attachments in your email.

- 1. Press  $\bigcirc$  and tap  $\overline{\mathbb{H}}$ ,  $\mathbb{M}$
- 2. Tap the album that contains the photos or videos you want to share.
- 3. Tap the photos you want to send.
- 4. Touch the screen and then tap > **Gmail** or **Email**.
- 5. Compose your message and then tap  $\sum_{\alpha}$
- **Note:** If you selected **Email** and you have multiple email accounts, the default email account will be used.

### <span id="page-185-1"></span>*Send a Photo or Video by Multimedia Message*

Although you can send several photos or videos in a multimedia message, it may be better to send one at a time, especially if the files are large.

- 1. Press  $\widehat{\mathbb{C}}$  and tap  $\lim_{n\to\infty}$
- 2. Tap the album that contains the photos or videos you want to send.
- 3. Tap the photo or video you want to send.
- 4. Touch the screen and then tap > **Messaging**.
- 5. Compose your message and then tap

### <span id="page-185-2"></span>*Send Photos or Videos Using Bluetooth*

You can select several photos, videos, or both and send them to someone's phone or your computer using Bluetooth.

- 1. Press  $\bigcirc$  and tap  $\overline{...}$  ,  $\frac{1}{2}$
- 2. Tap the album that contains the photos or videos you want to send.
- 3. Select the photos or videos you want to send.

4. Touch the screen and then tap > **Bluetooth**.

In the next few steps, you'll be asked to turn on Bluetooth on your phone and connect to the receiving Bluetooth phone so the files can be sent. For more information, see [Bluetooth.](#page-196-0)

## <span id="page-186-0"></span>*Share Photos on Picasa*

You need to be signed in to a Google Account to upload pictures to the Picasa™ photo organizing service.

- 1. Press  $\widehat{\phantom{a}}$  and tap  $\widehat{\phantom{a}}$  and  $\widehat{\phantom{a}}$
- 2. Tap the album that contains the photos or videos you want to share.
- 3. Select the photos you want to share.
- 4. Touch the screen and then tap > **Picasa**.
- 5. Select the online album where you want to upload the pictures.
- 6. Tap **Upload**. You can view the photos online at [picasaweb.google.com.](http://picasaweb.google.com/)

## <span id="page-186-1"></span>*Share Videos on YouTube*

You can share your videos by uploading them to YouTube™. Before you do this, you must create a YouTube account and sign in to that account on your phone.

- 1. Press  $\bigcirc$  and tap  $\overline{...}$ ,
- 2. Tap the album that contains the videos you want to share.
- 3. Select the video you want to share.
- 4. Touch the screen and then tap > **YouTube**.
- 5. Enter the prompted information, such as description and tags, and select a privacy option.
- 6. Tap **Upload**.

# *Tools and Calendar*

Learn how to use many of your phone's productivity-enhancing features.

[Calendar](#page-187-0) [Alarm & Timer](#page-191-0) **[Calculator](#page-193-0)** [Memo](#page-193-1) [S Suggest](#page-194-0) [My Files](#page-193-1) [Voice Services](#page-195-0) **[Bluetooth](#page-196-0)** [Kies Air](#page-203-0) [microSD Card](#page-203-0) [Update Your Phone](#page-205-0)

## <span id="page-187-0"></span>*Calendar*

Use Calendar to create and manage events, meetings, and appointments. Your Calendar helps organize your time and reminds you of important events. Depending on your synchronization settings, your phone's Calendar stays in sync with your Calendar on the Web, Exchange ActiveSync calendar, and Outlook calendar.

[Add an Event to the Calendar](#page-187-1)

[Event Alerts](#page-189-0)

[View Events](#page-190-0)

[Erase Events](#page-191-1)

## <span id="page-187-1"></span>*Add an Event to the Calendar*

Add events to your Calendar to help you organize your time and remind you of important events.

1. Press **1.** and tap  $\frac{1}{2}$  **31** (Calendar).

- **Note:** To synchronize calendar events among your Google and Corporate accounts, make sure they are being managed by your phone. See [Accounts and Messaging](#page-115-0) for more information.
	- The default view for the Calendar is the **Month** view.
	- To change the view, tap the available tabs along the right side of the Calendar screen. (To display the view options in portrait mode, tap the  $\bigotimes$  circle in the upperright corner.) Choose from **Year**, **Month, Week, Day**, **List**, and **Task**.
	- 2. Double-tap a day to which you would like to add an event to reveal the **Add event/Add task** screen.
	- 3. Assign the new calendar event to a current account by tapping the **My Calendar** field and then selecting an account. For this example we are choosing a Corporate account.
		- **My calendar** are calendar entries that are stored locally on the phone and not part of an email account.
		- **Google/Gmail** are calendar entries that are synchronized between your phone and your online Google Account.
		- **Corporate** are calendar entries that are synchronized between your phone and either an Exchange Server or available from within Microsoft® Outlook®.

### **Note:** Some of the previous options appear when compatible email accounts (such as Outlook) have been created and synced.

- 4. Tap the **Tap to enter title** field and enter a title for the event.
- 5. Tap **Edit event details** to add specific information to the event or task.
- 6. Select a **From/To** time for the event by tapping the corresponding fields, and adjusting the month, day, and year.
	- **Tap Set** when finished.
- 7. Select a time for the event by tapping the time field and then adjusting the hour and minute.
	- Tap the **AM** or **PM** column to change the value.
	- Tap **Set** when finished.
- 8. Select a **Time zone**.
- 9. Tap the **All day** field to assign this as an all day event. If assigned as an all day event, the time fields are removed as options.
- 10. Select a recurrence cycle for the event by tapping the **Repeat** field.

- **One-time event**, **Daily**, **Every weekday (Mon~Fri**), **Weekly (every [day])**, **Monthly (every [number] [day])**, **Monthly (on day [number])**, or **Yearly (on [month] [day])**.
- 11. Enter a location for the event in the Location field or tap **11.** to select the location on the a map.
- 12. Enter a description for the event in the **Description** field.
- 13. Select an alarm time by tapping the **Reminders** field.
	- Select an interval or tap **Customize** to enter your own reminder time.
	- Customize allows you to manually enter a desired number. Tap **Set** to complete the custom assignment.
- 14. Enter participants in the **Participants** field.
- 15. Tap **Show me as** to select your displayed availability.
- 16. Tap Privacy to select who is allowed to see this event. **Private** allows only the selected participants to view the event on your calendar. **Public** allows anyone with access to your calendar to view the event.
- 17. Tap **U** to the right of **Pictures** to add an image from the Gallery or take a new picture using the camera.
- 18. Tap **Save** to store the new event and synchronize it with your selected account.

### <span id="page-189-0"></span>*Event Alerts*

When your phone is turned on and you have an event alarm scheduled, your phone alerts you and displays the event summary. There are several ways your phone alerts you to scheduled events:

- By playing the assigned ringtone.
- By showing the Alert screen.

### Event Reminders

When your phone is turned on and you have an event alarm scheduled, there are several ways your phone alerts you to scheduled events:

- By playing a short beep.
- By indicating an icon within the Status bar.

To view additional options:

- 1. Tap the Status bar, and then slide your finger down the screen to open the Notifications panel.
- 2. Tap the upcoming event name from the onscreen list to display the event within the Calendar notifications screen.
- 3. Tap an option.
	- **Snooze all** to snooze all event reminders for five minutes
	- **Dismiss all to dismiss all event reminders.**

### <span id="page-190-0"></span>*View Events*

The following procedure helps you view your calendar events.

- 1. Press  $\boxed{\frown}$  and tap  $\frac{1}{\frown}$  31. Once an event has been created, entries are shown in the default view.
- 2. To display the view options in portrait mode, tap the  $\bigotimes$  circle in the upper-right corner. Choose from **Year**, **Month, Week, Day**, **Agenda**, and **Task**.
- 3. Tap the day for which you would like to view events. (Your phone lists events in chronological order.)
- 4. To display an event's details, tap it from the current screen.

### Day and Agenda Views

Day view displays a list of the events of one day.

Agenda view shows a list of all your events in chronological order.

The color bars on the left side of the events indicate the type of calendar that includes the event.

When in Day view, slide left or right across the screen to view earlier or later days.

### Week View

Week view displays a chart of the events of one week.

When in Week view:

- You can touch and hold on a time slot to create a new event at that time.
- Tap an event to view its details.
- Slide left or right across the screen to view earlier or later weeks.

### Month View

In Month view, you'll see markers on days that have events.

When in Month view:

- Tap a day to view the events of that day.
- Touch and hold a day to create a new event.
- Slide up or down to view earlier or later months.

## <span id="page-191-1"></span>*Erase Events*

The following procedures show you how to erase your calendar events.

- 1. Press  $\circled{1}$  and tap  $\overline{1}$  > 31
- 2. Open the calendar event details:
	- **In Agenda, Day, and Week** views, tap the calendar event you want to delete.
	- In **Month** view, tap the date where the calendar event occurs, and then tap the calendar event.
- 3. Tap > **Delete**.
- 4. In the Delete confirmation box, tap **OK**.

 $-$  or  $-$ 

If the calendar event is recurring, select **Only this event**, **This & future events**, or **All events**, and tap **OK**.

## <span id="page-191-0"></span>*Alarm & Timer*

Use the following methods to create an alarm event.

- 1. Press **1.** and tap  $\frac{1}{\sqrt{1-\frac{1}{n}}}$ ,  $\frac{1}{\sqrt{1-\frac{1}{n}}}$  (Clock). This allows access to the alarm and media application screen.
	- **Alarm**: allows you to set an alarm to ring at a specific time.
	- **World clock**: allows you to view the time of day or night in other parts of the world. World Clock displays time in hundreds of different cities, within all 24 time zones around the world.
	- **Stopwatch:** use this option to measure intervals of time.

- **Timer**: use this option to set a countdown timer. Use a timer to count down to an event based on a preset time length (hours, minutes, and seconds).
- **Desk clock**: allows your phone to act as a standard desk clock.
- 2. Tap **t** (**Create alarm**) to create an alarm.
- 3. To activate an existing alarm, tap the clock icon.
- 4. To edit an alarm, tap the entry and then tap the Time field to adjust the alarm time.
	- **Adjust the hour and minute.**
	- **Tap the AM or PM button to change the value.**
- **Note:** The number of hours and minutes left before the alarm goes off is briefly displayed onscreen after you set the new alarm time.
	- 5. Tap the **Alarm repeat** field to select a repeating status for the alarm.
	- 6. Tap **Alarm type** to select **Melody**, **Vibration**, **Vibration** and **melody**, or **Briefing**.
	- 7. Tap the slider to the right of the Volume icon  $\left(\blacksquare\right)$  to adjust the alarm volume level up or down.
	- 8. Tap **Alarm tone** to select an audio ringtone that will sound with the alarm.
		- Tap **Sounds** and then tap a ringtone to hear an audio sample. Tap **Go to My Files** to select a music or other audio file from your library.
		- **Tap OK** to accept the ringtone assignment.
	- 9. Tap **Snooze** to set a Duration (**3**, **5**, **10**, **15**, or **30 minutes**) and **Snooze repeat** (**1**, **2**, **3**, **5**, or **10 times**) to set whether or not the snooze activation alerts you more than once. Tap the ON/OFF slider to activate.
	- 10. Tap **Smart alarm** to track body movements and calculate the best time for sounding the alarm. Place the phone somewhere on your bed, and then the phone's movement sensor (also known as accelerometer) is sensitive enough to work from any part of the bed. Set the **Duration** and the **Tone**. Tap the ON/OFF slider to activate.
	- 11. Select a unique name for this alarm event by tapping the **Name** field and entering a new name.
	- 12. Tap **Save** to store the new alarm event.

### Delete an Alarm Event

- 1. Press  $\bigcirc$  and tap  $\mathbb{H}$ ,  $\bigcirc$
- 2. Touch and hold a desired alarm event.
- 3. From the onscreen context menu, tap **Delete**.

## <span id="page-193-0"></span>*Calculator*

Your phone comes with a built-in calculator.

- 1. Press  $\bigcirc$  and tap  $\left| \begin{array}{c} \ldots \end{array} \right|$   $\left| \begin{array}{c} \hline \end{array} \right|$  (Calculator).
- 2. Enter numbers by tapping the onscreen keyboard.
- 3. Touch and hold **C** or **AC** to clear all numbers.

## <span id="page-193-1"></span>*Memo*

The Memo application allows you to create memos using the keyboard, your finger, or both. You can add images, voice recordings, and text all in one place.

### [View the Memo Screen](#page-193-2)

#### [Create a New Memo](#page-194-1)

### <span id="page-193-2"></span>*View the Memo Screen*

Follow the steps below to explore the Memo app.

- 1. Press  $\left| \bigcirc \right|$  and tap  $\left| \frac{1}{\cdots} \right|$ ,  $\left| \bigcirc \right|$  (Memo).
- 2. From the Memo screen, tap  $\Box$  to access the following options:
	- **Search:** Tap to search for a saved memo.
	- **Delete**: Touch one or all memos and then tap **Done**.
	- **Send**: Select one or all memos, tap **Done**, and then touch **Bluetooth**, **Email**, **Messaging**, or **Wi-Fi Direct** to send memos to another device or person.
	- **Sort by**: Set whether to sort the memo list by **Date** or **Color**.
	- **Sync memo**: Tap **Google Docs** to back up your memos. Tap one or all memos, and then tap **Sync**.
	- **PIN lock:** Lock the selected memo using your PIN lock.

## <span id="page-194-1"></span>*Create a New Memo*

Follow the steps below to create a new memo or expand or reply to an existing memo using the Memo app.

- 1. Press  $\widehat{\hspace{1cm}}$  and tap  $\lim_{n\to\infty}$   $\frac{1}{n}$
- 2. Tap an existing Memo to open it and then tap the screen to enter edit mode.

- or -

Within a keyboard view, press **and tap Add text** > Memo.

- **Note**: If you delete the Memo shortcut from any screen, you can still access the application by  $t$ apping  $\left| \begin{matrix} \frac{1}{2} \\ \frac{1}{2} \end{matrix} \right| > T$ 
	- 3. Tap  $\Box$  to access the following options:
- **Note**: Depending on whether you have saved the memo, are in keyboard mode, or in S Pen mode, the options will appear differently. The following is a list of the options you may see.
	- **Send**: allows you to send your memo using **Bluetooth**, **Email**, **Messaging**, or **Wi-Fi Direct**.
	- **Share**: allows you to share your memo using **Email**, **Gmail**, or **Messaging**.
	- 4. When you are finished creating your memo, tap **Save** on the top menu bar.

## <span id="page-194-0"></span>*S Suggest*

The S Suggest application provides onscreen recommendations for applications that are specifically supported and made for use on your phone.

**Note**: Access to this feature requires that you already be logged in to your Samsung account application.

- 1. Press  $\boxed{\frown}$  and tap  $\begin{bmatrix} \begin{matrix} \cdots \ \cdots \end{matrix} \end{bmatrix}$  (S Suggest).
- 2. Read the terms and conditions.
- 3. Place a check mark in the Agree field then tap **Agree**.
- 4. Select an application from one of the available categories (Picks, Categories, Games, Friends, and Info).
- 5. Follow the onscreen download and installation instructions.

# *My Files*

My files allows you to manage your manage your sounds, images, videos, Bluetooth files, Android files, and other memory card data in one convenient location. This application allows you to launch a file if the associated application is already on your phone.

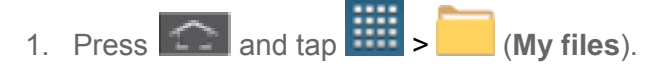

- 2. The following folders display:
	- **Sdcard:** this folder displays all of the files saved to your microSD card.
	- **extSdCard**: this folder display files saved on your phone.

### **Note**: Different folders may appear depending on how your phone is configured.

## <span id="page-195-0"></span>*Voice Services*

The following information will guide you through using Voice Services.

### [S Voice](#page-195-1)

[Voice Recorder](#page-195-2)

## <span id="page-195-1"></span>*S Voice*

Your phone's S Voice is a voice recognition application used to activate a wide variety of functions on your phone. This is a natural language recognition application.

This goes beyond the Google Search Voice Actions feature that simply recognizes Google commands and search terms. You can ask it questions (Is it raining in Dallas?) or give it commands (Show me where to find cheap gas).

- 1. Press  $\bigcirc$  and tap  $\overline{\mathbb{H}}$  >  $\left(\frac{1}{2}\right)$  (S Voice).
- 2. Navigate through the following onscreen tutorial screens by reading the information and tapping **Next**, or tap **Skip** to continue without reading the information.
- 3. Wake up the application by repeating the phrase Hi Galaxy.

#### **Note**: The wake-up command/phrase can be changed from "Hi Galaxy" to anything else.

6. Tap **Speak** if the phone does not hear you or to give it a command.

### <span id="page-195-2"></span>*Voice Recorder*

The Voice recorder allows you to record an audio file up to one minute long and then immediately share it using AllShare, Messaging, Gmail, or via Bluetooth. Recording time will vary based on the available memory within the phone.

- 1. Press  $\boxed{\frown}$  and tap  $\boxed{\vdots}$  >  $\boxed{\frown}$  (Voice Recorder).
- 2. To start recording,  $\tan \theta$  and speak into the microphone.
- 3. To pause recording, tap  $\blacksquare$ . To end the recording, tap  $\blacksquare$ .
- 4. Tap  $\boxed{\phantom{a}}$  to display the following options:
	- **Share via**: allows you to share your recording using such methods as Bluetooth, Email, Gmail, Messaging, Wi-Fi Direct, or Voicemail.
	- **Delete:** allows you to delete one or more voice recordings. Tap the recordings to delete and tap **Delete**. Tap **OK** to confirm the deletion.
	- **Rename:** allows you to rename your recordings.
	- **Settings:** the following settings are available:
		- **Storage**: allows you to choose where your recordings will be saved. Select between Phone or memory card.
		- **Default name**: allows you to choose the name prefix for your recordings. For example, if your Default name is Voice, your recordings would be named Voice 001, Voice 002, Voice 003, etc.
		- **Recording quality**: allows you to set the recording quality to High or Normal.
		- **Limit for MMS**: allows you to select On or Off. If you Limit for MMS by selecting On, you will be assured that the recording can be sent in a message.

## <span id="page-196-0"></span>*Bluetooth*

Bluetooth is a short-range communications technology that allows you to connect wirelessly to a number of Bluetooth phones, such as headsets and hands-free car kits, and Bluetooth-enabled handhelds, computers, printers, and wireless phones. The Bluetooth communication range is usually approximately 30 feet.

[Turn Bluetooth On or Off](#page-197-0)

[Change the Phone Name](#page-197-1)

[Connect a Bluetooth Headset or Car Kit](#page-197-2)

[Reconnect a Headset or Car Kit](#page-198-0)

[Disconnect or Unpair from a Bluetooth Device](#page-198-1)

#### [Send Information Using Bluetooth](#page-199-0)

[Receive Information Using Bluetooth](#page-200-0)

### <span id="page-197-0"></span>*Turn Bluetooth On or Off*

The following procedures will guide you through turning on and turning off your Bluetooth device.

- 1. Press  $\boxed{\frown}$  >  $\boxed{\frown}$  and tap **Settings** > **Bluetooth**.
- 2. Tap the ON/OFF slider to move it into the **ON** position to turn Bluetooth on.
- **Tip:** You can also turn Bluetooth on and off through the Notifications panel. Drag the Notifications panel down and tap **Bluetooth** to enable or disable Bluetooth.
- **Note:** Turn off Bluetooth when not in use to conserve battery power, or in places where using a wireless phone is prohibited, such as aboard an aircraft and in hospitals.

### <span id="page-197-1"></span>*Change the Phone Name*

The phone name identifies your phone to other phones.

- 1. Press  $\boxed{\frown}$  >  $\boxed{\frown}$  and tap **Settings** > **Bluetooth**.
- 2. If Bluetooth is not on, tap the on-off slider to turn it on.
- 3. Tap > **Device name**.
- 4. Enter the name for your phone in the dialog box, and then tap **OK**.

### <span id="page-197-2"></span>*Connect a Bluetooth Headset or Car Kit*

You can listen to music over a Bluetooth stereo headset, or have hands-free conversations using a compatible Bluetooth headset or car kit. It's the same procedure to set up stereo audio and hands-free devices.

To listen to music with your headset or car kit, the headset or car kit must support the A2DP Bluetooth profile.

- 1. Press  $\boxed{\frown}$  >  $\boxed{\frown}$  and tap **Settings** > **Bluetooth**.
- 2. If Bluetooth is not on, tap the on-off slider to turn it on.
- 3. Make sure that the headset is discoverable, so that your phone can find the headset. Refer to the instructions that came with the headset to find out how to set it to discoverable mode.
- 4. Tap **Scan**. Your phone will start to scan for Bluetooth devices within range.

- 5. When you see the name of your headset displayed in the Bluetooth devices section, tap the name. Your phone then automatically tries to pair with the headset.
- 6. If automatic pairing fails, enter the passcode supplied with your headset.

The pairing and connection status is displayed below the hands-free headset or car kit name in the Bluetooth devices section. When the Bluetooth headset or car kit is connected to your

phone, (Bluetooth connected) displays in the status bar. Depending on the type of headset or car kit you have connected, you can then start using the headset or car kit to listen to music or make and receive phone calls.

**Note:** Due to different specifications and features of other Bluetooth-compatible devices, display and operations may be different, and functions such as transfer or exchange may not be possible with all Bluetooth-compatible devices.

## <span id="page-198-0"></span>*Reconnect a Headset or Car Kit*

When you have paired a headset with your phone, you should be able to reconnect it automatically by turning on Bluetooth on your phone and then turning on the headset. However, sometimes you will need to reconnect manually, for example if you have been using your headset with another Bluetooth device.

- 1. Press  $\left| \bigcirc \right|$  >  $\left| \bigcirc \right|$  and tap Settings > Bluetooth.
- 2. If Bluetooth is not on, tap the on-off slider to turn it on.
- 3. Make sure that the headset is discoverable.
- 4. Tap the headset's name in the Bluetooth devices section.
- 5. If prompted to enter a passcode, try 0000 or 1234, or consult the headset or car kit documentation to find the passcode.
- 6. If you still cannot reconnect to the headset or car kit, follow the instructions in [Disconnect](#page-198-1)  [or Unpair From a Bluetooth Device,](#page-198-1) and then follow the instructions in [Connect a](#page-197-2)  [Bluetooth Headset or Car Kit.](#page-197-2)

### <span id="page-198-1"></span>*Disconnect or Unpair from a Bluetooth Device*

Follow these instructions to disconnect or unpair your phone from a Bluetooth device.

### Disconnect from a Bluetooth Device

- 1. Press  $\boxed{\frown}$  >  $\boxed{\frown}$  and tap **Settings** > **Bluetooth**.
- 2. In the Bluetooth devices section, tap  $\blacksquare$  next to the device to unpair.
- 3. Tap **Yes** when prompted with, "Disconnect?".

### Unpair from a Bluetooth Device

You can make your phone forget its pairing connection with another Bluetooth device. To connect to the other device again, you may need to enter or confirm a passcode again.

- 1. Press  $\left| \bigcirc \right|$  >  $\left| \bigcirc \right|$  and tap Settings > Bluetooth.
- 2. In the Bluetooth devices section, tap  $\Box$  next to the device to unpair.
- 3. Tap **Unpair**.

## <span id="page-199-0"></span>*Send Information Using Bluetooth*

You can use Bluetooth to transfer information between your phone and another Bluetoothenabled device such as a phone or notebook computer. The first time you transfer information between your phone and another device, you need to enter or confirm a security passcode. After that, your phone and the other device are paired, and you will not need to exchange passcodes to transfer information in the future.

### Send Information From Your Phone to Another Device

You can send the following types of information, depending on the device you are sending to:

- Images and videos
- Calendar events
- Contacts
- Audio files
- 1. Set the receiving device to discoverable mode. You may also need to set it to "Receive Beams" or "Receive Files". Refer to the device's documentation for instructions on receiving information over Bluetooth.
- 2. On the phone, open the application that contains the information or file you want to send.

For example, if you want to send a photo, press  $\boxed{\frown}$  and tap  $\frac{1}{\text{max}}$ ,

- 3. Follow the steps for the type of item you want to send:
	- **Photo or video** (in Camera). After capturing a photo, on the preview screen, tap > **Bluetooth**.
	- **Photos and videos** (in Gallery). On the **Albums** tab, tap an album, and then tap > **Bluetooth**.

### **Tip:** If your phone remembers Bluetooth as a previous selection within the Camera or

Gallery, you can tap  $\left|\mathcal{E}\right|$  (to the right of the  $\left|\mathcal{E}\right|$  icon).

- **Calendar event**. In the Calendar's Day view, Agenda view, or Week view, tap the event and then tap > **Share via** > **Bluetooth**.
- **Music track**. This feature is available through the **Music Player**. With the track displayed on the Now playing screen, tap > **Share music via** > **Bluetooth**.
- **Voice recording**. On the main Voice Recorder screen, touch and hold a recording and then tap **Share** > **Bluetooth**.
- 4. If you are prompted to turn on Bluetooth, tap **Yes**.
- 5. Tap the name of the receiving device.
- 6. If prompted, accept the connection on the receiving phone, and enter the same passcode on both your phone and the other device, or confirm the auto-generated passcode.
- 7. On the receiving device, accept the file.

The location where the information is saved depends on the type of information and the receiving device:

- If you send a calendar event or contact, it is normally added directly to the corresponding application on the receiving device. For example, if you send a calendar event to a compatible phone, the event is shown in that phone's calendar application.
- If you send another file type to a Windows computer, it is normally saved in the Bluetooth Exchange folder within your personal document folders.
	- On Windows XP, the path may be: C:\Documents and Settings\[your username]\ My Documents\Bluetooth Exchange.
	- On Windows Vista, the path may be: C:\Users\[your username]\Documents.
- If you send a file to another device, the saved location may depend on the file type. For example, if you send an image file to another wireless phone, it may be saved in a folder named "Images."

## <span id="page-200-0"></span>*Receive Information Using Bluetooth*

Your phone is capable of receiving a wide variety of file types with Bluetooth, including photos, music tracks, and documents such as PDFs.

1. Press  $\boxed{\frown}$  >  $\boxed{\frown}$  and tap **Settings** > **Bluetooth**.

- 2. If Bluetooth is not on, tap the on-off slider to turn it on.
- 3. Tap the check box next to your phone's Bluetooth name to make it discoverable.
- 4. On the sending device, send one or more files to your phone. Refer to the device's documentation for instructions on sending information over Bluetooth.
- 5. If prompted, enter the same passcode on both your phone and the other device, or confirm the auto-generated passcode. A Bluetooth authorization request is displayed on your phone.
- 6. If you want to automatically receive files from the sending device in future, select the **Always allow this device** check box.
- 7. When your phone receives a file transfer request notification, slide down the notifications panel, and then tap **Accept**.
- 8. When a file is transferred, a notification is displayed. To open the file immediately, slide down the notifications panel, and then tap the relevant notification.

When you open a received file, what happens next depends on the file type:

- Media files and documents are usually opened directly in a compatible application. For example, if you open a music track, it starts playing in the Music application.
- For a vCalendar file, select the calendar where you want to save the event, and then tap **Import**.
- The vCalendar is added to your Calendar events. (For more information on using the Calendar, see [Calendar.](#page-187-0))
- For a vCard contact file, if there are multiple vCard files on your storage card, you can choose to import one, several, or all of those contacts to your contacts list.

## *Kies Air*

Kies Air allows you to sync your Windows PC wirelessly with your phone provided they are both on the same Wi-Fi network. You can view and share call logs, videos, photos, music, bookmarks, ringtones, and even send SMS messages from your PC.

- **Note**: To sync your device to your PC it is highly recommended that you install Samsung Kies which is available at [www.samsung.com/kies](http://www.samsung.com/kies) (for Windows/Mac).
- **Tip**: Before beginning, it is recommended that you update the Java application running on your machine.

#### Installing Kies Air

Kies Air must be downloaded and installed from the Google Play Store app.

- 5. Press  $\bigcirc$  and tap  $\bigcirc$
- 6. Tap  $\overline{Q}$  and search for "kies air".
- 7. Tap **Kies Air** from the results list.
- 8. Tap **Install**, and then tap **Accept & download**.
- 9. When the download has completed, tap **Open**. To open the app from the home screen,  $\tan \frac{\mathbf{H}}{\mathbf{H}}$   $>$   $\frac{\mathbf{K} \mathbf{I}}{\mathbf{H}}$  (Kies Air).

### Using Kies Air

- 1. Sign onto the same Wi-Fi network from your phone and from your PC.
- 2. Press  $\boxed{\frown}$  >  $\boxed{=}$  and tap  $\frac{1}{2}$  ×  $\boxed{\frown}$  (Kies Air)
- 3. From the Kies air home screen, tap **Start**.
- 4. If prompted, select a network. Choose from either Wi-Fi or Portable Wi-Fi hotspot.
- 5. Write down the onscreen URL address.

### **Important!** Both your phone and your computer must be connected to the same Wireless Access Point (WAP).

- 6. From your computer, enter the URL in your Web browser.
- 7. If prompted, an Access Request prompt is displayed on your device. Tap **Allow** to permit connection between the computer and device.
- **Note**: You may be prompted to run a Java plugin for a TransferManagerApplet. Click **Run**.
	- 8. Tap the **Remember for today** checkbox if you will be using Kies air with the same PC later.
	- 9. From your PC, a security warning may be displayed asking if you want to run this application. Click **Run** to continue.
	- 10. On your PC, the Kies air screen displays. On your phone,  $\frac{Kt}{\sqrt{2}}$  appears at the top of your screen.
	- 11. Follow the onscreen instructions to view and share information between your phone and PC.
	- 12. Click a link from the left navigation pane to access one of several device file categories such as:

- **F** [Device Name] provides an overview of all the main categories.
- **Photos/Videos/Music**
- **Ringtones**
- **Bookmarks**
- **Messages/Call Log/Contacts**
- **File Explorer**
- **Language settings**
- 13. To exit the Kies air application, tap **Stop** on your device and then close out the Web browser on your computer.

## <span id="page-203-0"></span>*microSD Card*

A microSD<sup>™</sup> (Secure Digital) microSD card is an optional accessory that allows you to store images, videos, music, documents, and voice data on your phone.

[Remove the microSD Card](#page-203-1)

[Insert a microSD Card](#page-204-0)

[View the microSD Card Memory](#page-204-1)

[Format the microSD Card](#page-204-2)

[Unmount the microSD Card](#page-205-1)

### <span id="page-203-1"></span>*Remove the microSD Card*

Use the following procedures to remove the microSD card from your phone.

- 1. Use your fingernail to pull open the microSD card cover and gently turn it up or down.
- 2. Firmly press the card into the slot and release it. The card should pop partially out of the slot.
- 3. Remove the card from the slot.
- **Important!** You can easily damage the microSD card and its adapter by improper operation. Please be careful when inserting, removing, or handling it.

Do not over-insert the card as this can damage the contact pins.

Be sure to use only recommended microSD cards (<64GB). Using nonrecommended microSD cards could cause data loss and damage your phone.

Make sure your battery is fully charged before using the microSD card. Your data may become damaged or unusable if the battery runs out while using the microSD card.

### <span id="page-204-0"></span>*Insert a microSD Card*

Use the following procedures to insert the microSD card into your phone.

- 1. Use your fingernail to pull open the microSD card cover and gently turn it up or down.
- 2. Orient the card with the gold strips facing down.

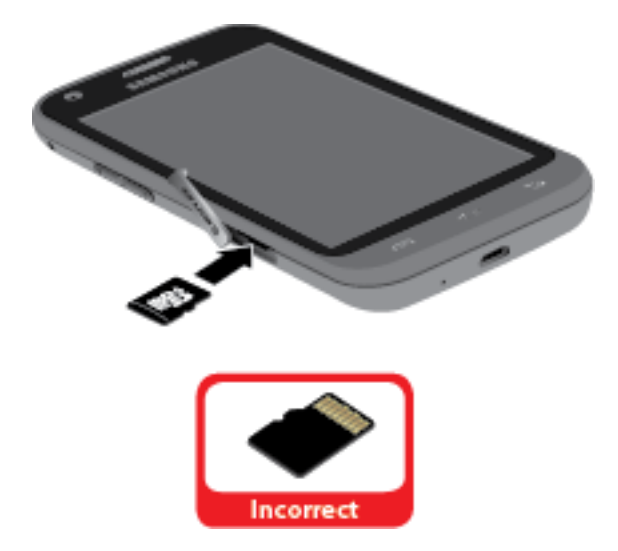

3. Firmly press the card into the slot and make sure that it catches with the push-click insertion.

## <span id="page-204-1"></span>*View the microSD Card Memory*

Use the following procedure to view the microSD card memory information.

► Press  $\boxed{\text{ } \blacktriangle \text{ } }$  >  $\boxed{\text{ } }$  and tap Settings > Storage. (The total and available memory space will be displayed.) See [Device Memory](#page-80-0) for more information.

## <span id="page-204-2"></span>*Format the microSD Card*

Formatting a microSD card permanently removes all files stored on the card. See [SD Card](#page-80-1) for more information.

- 1. Press  $\boxed{\frown}$  >  $\boxed{\frown}$  and tap **Settings** > **Storage**.
- 2. Scroll down the screen, tap **Format SD card** > **Format SD card** > **Delete all**.
- **Note:** The formatting procedure erases all the data on the microSD card, after which the files CANNOT be retrieved. To prevent the loss of important data, please check the contents before you format the card.

## <span id="page-205-1"></span>*Unmount the microSD Card*

When you need to remove the microSD card, you must unmount the microSD card first to prevent corrupting the data stored on it or damaging the microSD card. Since you will remove the battery first before you can remove the microSD card, close all running applications on your phone and save any data first.

- 1. Press  $\left| \bigcirc \right|$  >  $\left| \bigcirc \right|$  and tap Settings > Storage.
- 2. Tap **Unmount SD card**.
- 3. Remove the microSD card. See [Remove the microSD Card.](#page-203-1)

## <span id="page-205-0"></span>*Update Your Phone*

From time to time, updates may become available for your phone. You can download and apply updates through the **Settings** > **About Phone** menu.

[Update Your Phone Firmware](#page-205-2)

[Update Your Android Operating System](#page-207-0)

[Update Your Profile](#page-207-1)

[Update Your PRL](#page-207-2)

## <span id="page-205-2"></span>*Update Your Phone Firmware*

You can update your phone's software using the Update Firmware option.

### Before Updating Your Firmware

Updating your phone firmware will erase all user data from your phone. You must back up all critical information before updating your phone firmware.

#### **Note**: Back up all data prior to updating your phone.

To back up your Gmail information:

- 1. Press > and tap **Settings** > **Accounts and sync**.
- 2. Tap the **Auto-sync** option to enable the feature (checkmark).
	- **If the Auto-sync** option is on, email, Calendar and Contacts automatically synchronize whenever a change is made.
	- If the **Auto-sync** option is off, tap the sync icon within the account field to reveal the account's synchronization settings screen.

To back up your Exchange Mail information:

- 1. Press  $\boxed{\frown}$  >  $\boxed{\frown}$  and tap **Settings** > Accounts and sync.
- 2. Tap the sync icon within the Corporate account field to reveal the account's synchronization settings screen.
- 3. Toggle the onscreen checkmark to manually synchronize the desired parameters (Contacts or Calendar).

To back up your Google applications:

Your Google™ application purchases are reloaded remotely and can be re-installed after the update is applied.

- 1. Log into your Google Account via the phone.
- 2. Press  $\boxed{\frown}$  >  $\boxed{\frown}$  and tap  $\boxed{\vdots}$  >  $\boxed{\frown}$
- $3.$  Tap  $\Box$  > My Apps.
- 4. Scroll through the list of previously downloaded Google applications and choose the one you wish to reinstall.
- 5. Follow the onscreen instructions.

As an added precaution, to preserve any data on your microSD card, please remove it from your phone prior to starting the update process

### Update Your Phone Firmware

Once you have backed up all your data, use the Update Firmware option to update your phone firmware.

- 1. Press > and tap **Settings** > **System Update**.
- 2. Tap **Update Firmware**. (Your phone automatically downloads and installs any available updates. You may be required to power your phone off and back on to complete the software upgrade.)

-or -

- 1. Locate  $\ddot{\mathbf{i}}$  in Notifications.
- 2. Touch and hold the Status bar, and then slide your finger down the screen.
- 3. Tap  $\blacksquare$  to open the System Updates screen.

- 4. Tap **Download** and follow the onscreen instructions. A appears within the Status bar to indicate the phone is downloading the necessary files.)
- 5. Tap **Restart** and install to complete the process.

### Confirm Your Current Phone Firmware

- 1. Press  $\boxed{\frown}$  >  $\boxed{\frown}$  and tap **Settings** > About device.
- 2. Scroll to the bottom of the page and locate the Baseband version read-only field.

## <span id="page-207-0"></span>*Update Your Android Operating System*

This option allows you to update the Android Operating System (OS) on your phone via an overthe-air connection.

- 1. Press  $\left| \bigcirc \right|$  >  $\left| \bigcirc \right|$  and tap Settings > System Update > Update Samsung Software.
- 2. Follow the onscreen instructions.
	- $-$  or  $-$
- 1. Locate (Android OS Update Available) in Notifications.
- 2. Touch and hold the Status bar, and then slide your finger down the screen.
- 3. Tap the **Android update available** field.
- 4. Tap **Download** and follow the onscreen instructions.

## <span id="page-207-1"></span>*Update Your Profile*

This option allows you to automatically update your online user profile information. If you choose to change your user name and select a new one online, you must then update the user name on your phone.

- 1. Press  $\boxed{\frown}$  >  $\boxed{=}$  and tap Settings > System Update > Update Profile.
- 2. Follow the onscreen instructions.
- **Note:** If your data services or account syncing ever seems to go out unexpectedly, use this feature to reconnect with the network.

## <span id="page-207-2"></span>*Update Your PRL*

This option allows you to download and update the PRL (preferred roaming list) automatically.

1. Press  $\boxed{\frown}$  >  $\boxed{\frown}$  and tap Settings > System Update > Update PRL.

2. Follow the onscreen instructions.

# *Index*

3-way Calling, 42 4G Services, 151 About Device, 93 Accessibility, 87 Settings, 87 TalkBack, 88 Accessory Jack, 10 Account Manage, 7 Services, 8 Account Passwords, 6 Accounts, 105 Add new, 73 Email, 108 Gmail, 106 Google, 105 Manage, 74 Set Up, 73 Social Network, 123 Accounts and Sync, 73 Activation, 4, 91 Airplane Mode, 50 Alarm & Timer, 181 Android Beam, 52 Answer a Call, 33 Application Manager, 72 Applications, 125 Back Key, 10 Backup and Reset, 86 **Battery** Install, 1 Settings, 71 Bluetooth, 175, 186 Connect to a Car Kit, 187 Receive Information, 190 Send Information, 189 Turn On or Off, 187 Unpair, 188 Brightness, 66 Browser, 154

Bookmarks, 160 Menu, 155 Navigating, 154 Settings, 157 Calculator, 183 Calendar, 177 Call Alerts, 58 Call Forwarding, 43 Call Settings, 57 Call Waiting, 42 Caller ID, 42 Camera, 163 Photo Editor, 173 Settings, 167 Take Pictures, 163 Viewing Pictures, 170 Charger/Accessory Jack, 10 Clock, 181 Contacts, 94 Add, 96 Adding Entries to Your Favorites, 102 Edit, 99 Groups, 103 Make call from, 31 Save a Number, 98 Share, 104 Synchronize, 101 Corporate Email Creation, 109 Credentials, 81 Data, 154 Data Services, 150 Password, 7 Data Usage, 48 Date and Time, 87 Developer Options, 89 Display Settings, 65 DivX, 125 Drag, 13 DTMF Tones, 61 Editing Text, 29 Email, 108 Compose, 110

Corporate, 112 Corporate Accounts, 109 Email Message Make call from, 32 Emergency Numbers, 33 Encryption, 79 Enhanced 911 (E911), 33 Enter Text, 22 Entertainment, 163 Extended Home Screen, 19 Face and Voice Unlock, 76 Face Unlock, 76 Favorites, 102 Firmware Update, 92 Flash, 10 Flick, 14 Gestures, 12 Gmail, 106 Google Voice Typing, 23 Google Maps, 130 Google Navigation, 136 Google Play Movies, 141 Google Play Music, 138 Google Play Store, 127 Checkout Account, 128 Help, 129 Install an App, 127 Google Talk, 123 Google Voice Typing, 82 Configuring, 28 Using, 29 Group Creating a New Group, 103 Headset Jack, 11 Home Screen, 16 Extended, 19 Shortcuts, 17 Widgets, 19 In-call Options, 43 Incoming Call Answer, 33 Reject, 34

Input Method Changing, 82 International Dialing, 60 Keyboard, 82 Samsung, 82 T9 Trace, 83 Touchscreen, 22 Kies Air, 191 Kies via Wi-Fi, 53 Language and Input, 81 LED Indicator, 68 Legal Information, 93 Location Settings, 74 Location Services, 74 Maps Google, 130 Telenav, 131 Media Hub, 143 Memo, 183 Creating, 183 Memory, 70 Internal, 71 SD Card, 70 Messaging, 105, 116 Options, 121 Microsoft Exchange ActiveSync, 109 MMS Messaging, 116 Mobile Networks, 50 Music, 137 Google Play Music, 138 Player, 138 Sprint Music Plus, 138 My Files, 185 NASCAR Mobile Cup, 145 Navigation, 130 Nearby Devices, 56 NFC, 51 North American Dialing, 59, 62, 63 Notification Icons, 21 Notifications, 65 Password Unlock, 77 Phone, 30

Layout, 9 Navigation, 12 Phone calls Using contacts, 31 Phone Calls Emergency numbers, 33 From email messages, 32 From text messages, 32 Make calls, 30 Receive, 33 Using phone dialpad, 30 Using recent calls, 31 Photo Editor, 173 Picasa, 176 Pinch, 15 Power Button, 10 Power Off, 11 Power On, 11 Predictive Text Using, 27 PRL Update, 91 Profile Update, 92 Recent Calls Clear, 46 Make call from, 31 View, 45 Reject Incoming Call, 34 Ringtone, 64 Roaming, 56 Rotate, 15 S Beam, 52 S Suggest, 184 S Voice, 185 Samsung Keyboard, 82 ABC Mode, 25 Changing the Input Type, 24 Enabling, 23 Entering Symbols, 25 Symbol/Numeric Mode, 25 Screen Unlock Face, 76 Face and Voice, 76

Screen Unlock Password, 77 Screen Unlock Pattern, 77 Screen Unlock PIN, 77 SD Card, 193 Format, 71 Insert, 194 Remove, 193 Unmount, 71 **Security** Screen Lock, 75 Settings, 75 Settings, 47 Accessibility, 87 Accounts and Sync, 73 Backup and Reset, 86 Battery, 71 Call, 57 Data Usage, 48 Date and Time, 87 Display, 65 Dock, 86 Language and Input, 81 LED Indicator, 68 Power Saving, 69 Sound, 63 Storage, 70 Wallpaper, 67 Wi-Fi, 48 Setup Application, 5 Silent Mode, 63, 64 Slide, 13 SMS Messaging, 116 Social Network Accounts, 123 Sound Settings, 63 Sound Feedback, 65 Speaker, 10 Speakerphone Visual Voicemail, 39 Speed Dialing, 44 Spread, 15 Sprint 411, 8 Sprint Hotspot, 161

Activation, 161 Connection, 161 Router Name, 162 Security, 162 Settings, 162 Sprint Music, 137 Sprint Operator Services, 8 Sprint TV & Movies, 142 Status Icons, 20 Storage Settings, 70 Swipe, 13 T9 Trace, 26, 83 Enabling, 23 Telenav, 131 Configuration, 134 Installing, 131 Using, 132 Tethering, 51 Text Editing, 29 Text Entry, 22 Text Input Methods, 23 Text Messaging, 116 Make call from, 32 Text-to-Speech, 85 Tools, 177 Touch, 12 Touch and Hold, 12 Touchscreen Keyboard, 22 Turn off, 11 Turn on, 12 TRS, 60 TTY Mode, 60 Turn Phone Off, 11 Turn Phone On, 11 Typing, 22 Update Android Operating System, 197 Firmware, 195 PRL, 197 Profile, 197 Update Firmware, 92
Update PRL, 91 Update Profile, 92 Videos Record, 166 Sharing, 174 Visual Voicemail, 36 Configure options, 37 Enable Speakerphone, 39 Listen to multiple messages, 37 Record, 40 Review, 37 Set Up, 36 Settings, 38 Voice Recorder, 185 Voice Services, 185 Voice Typing, 23 Configuring, 28 Using, 29 Voicemail, 34 Notification, 35 Password, 7 Settings, 61 Setup, 6 Visual, 36 Volume, 64 Button, 11 VPN, 53, 152 **Wallpaper** Settings, 67 Web, 148 Wi-Fi, 148 Settings, 48 Wi-Fi Direct, 52 YouTube, 123, 176 Zoom, 15

Free Manuals Download Website [http://myh66.com](http://myh66.com/) [http://usermanuals.us](http://usermanuals.us/) [http://www.somanuals.com](http://www.somanuals.com/) [http://www.4manuals.cc](http://www.4manuals.cc/) [http://www.manual-lib.com](http://www.manual-lib.com/) [http://www.404manual.com](http://www.404manual.com/) [http://www.luxmanual.com](http://www.luxmanual.com/) [http://aubethermostatmanual.com](http://aubethermostatmanual.com/) Golf course search by state [http://golfingnear.com](http://www.golfingnear.com/)

Email search by domain

[http://emailbydomain.com](http://emailbydomain.com/) Auto manuals search

[http://auto.somanuals.com](http://auto.somanuals.com/) TV manuals search

[http://tv.somanuals.com](http://tv.somanuals.com/)